avrora-arm.ru +7 (495) 956-62-18

### ПРОГРАММНЫЙ КОМПЛЕКС ОБРАБОТКИ ИНЖЕНЕРНЫХ ИЗЫСКАНИЙ, ЦИФРОВОГО МОДЕЛИРОВАНИЯ МЕСТНОСТИ, ПРОЕКТИРОВАНИЯ ГЕНПЛАНОВ И АВТОМОБИЛЬНЫХ ДОРОГ

## **ОБЪЕМЫ 2.40**

*Руководство пользователя для начинающих*

## **ОБЪЕМЫ**

*Руководство пользователя для начинающих к версии 2.40. Семнадцатая редакция.*

[support@credo-dialogue.com](mailto:support@credo-dialogue.com)

training@credo-dialogue.com

## **СОДЕРЖАНИЕ**

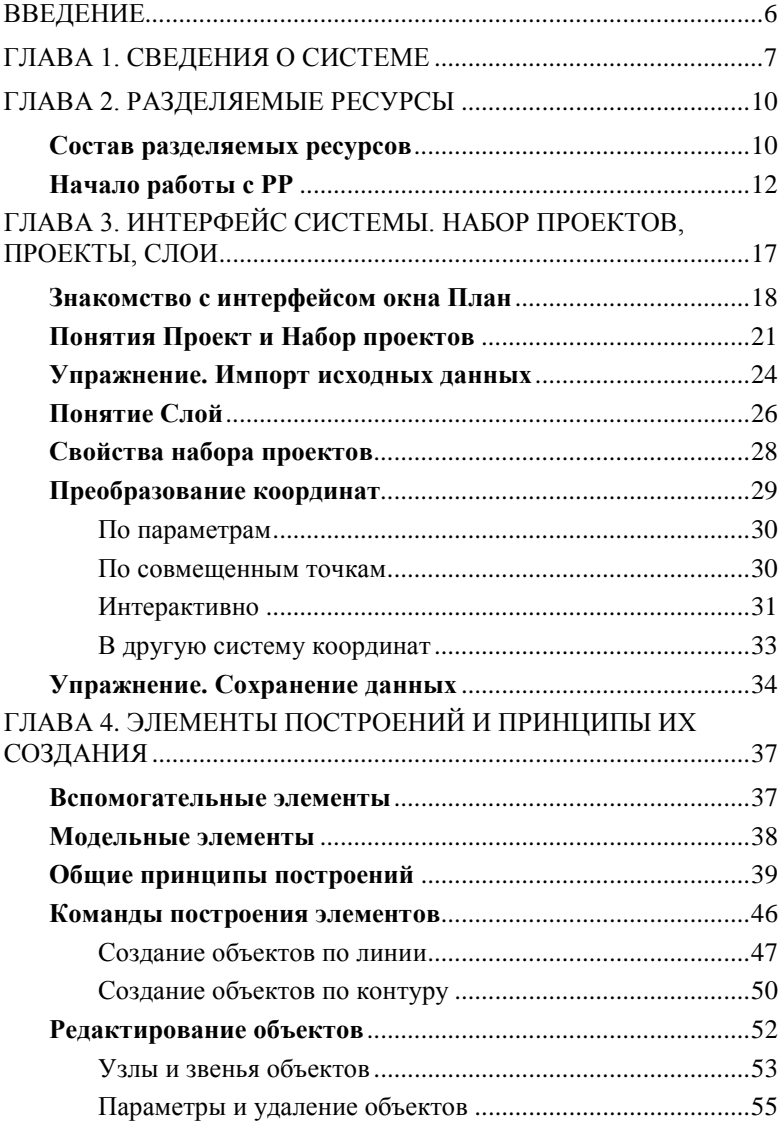

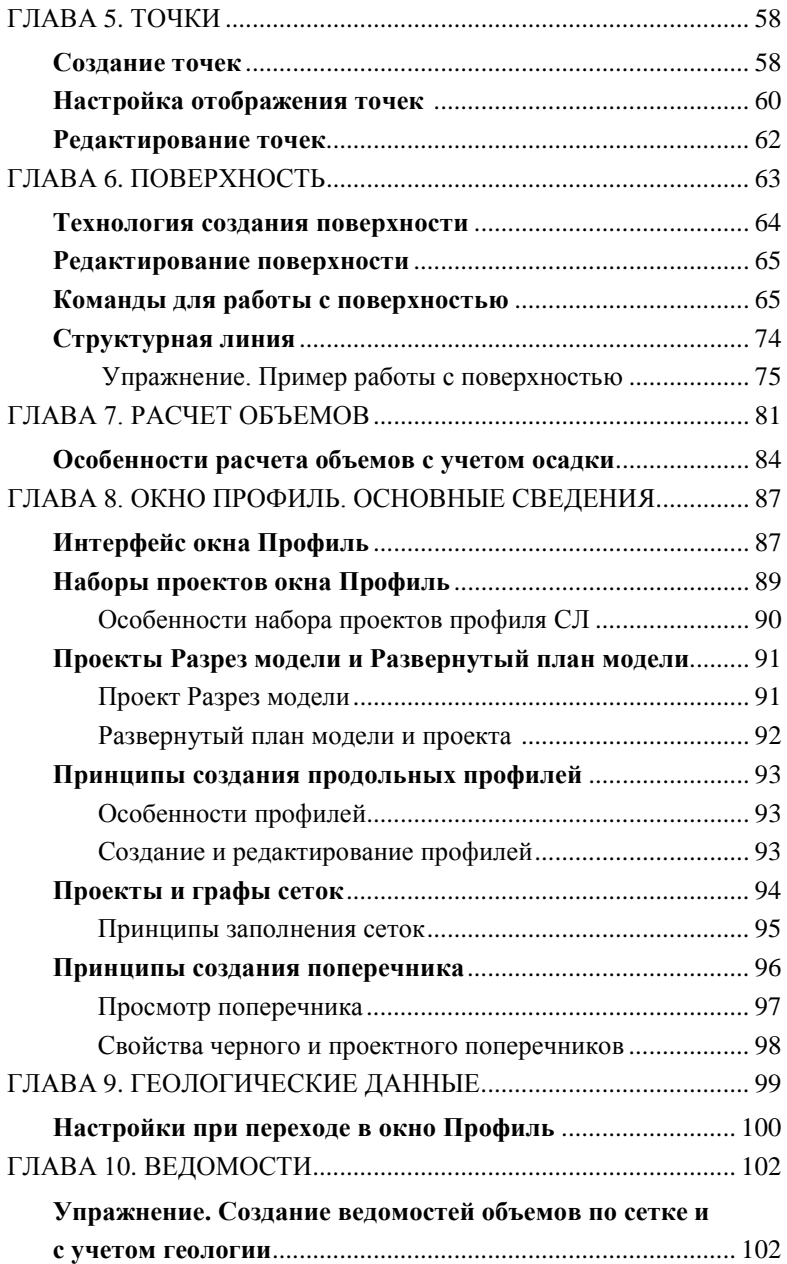

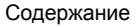

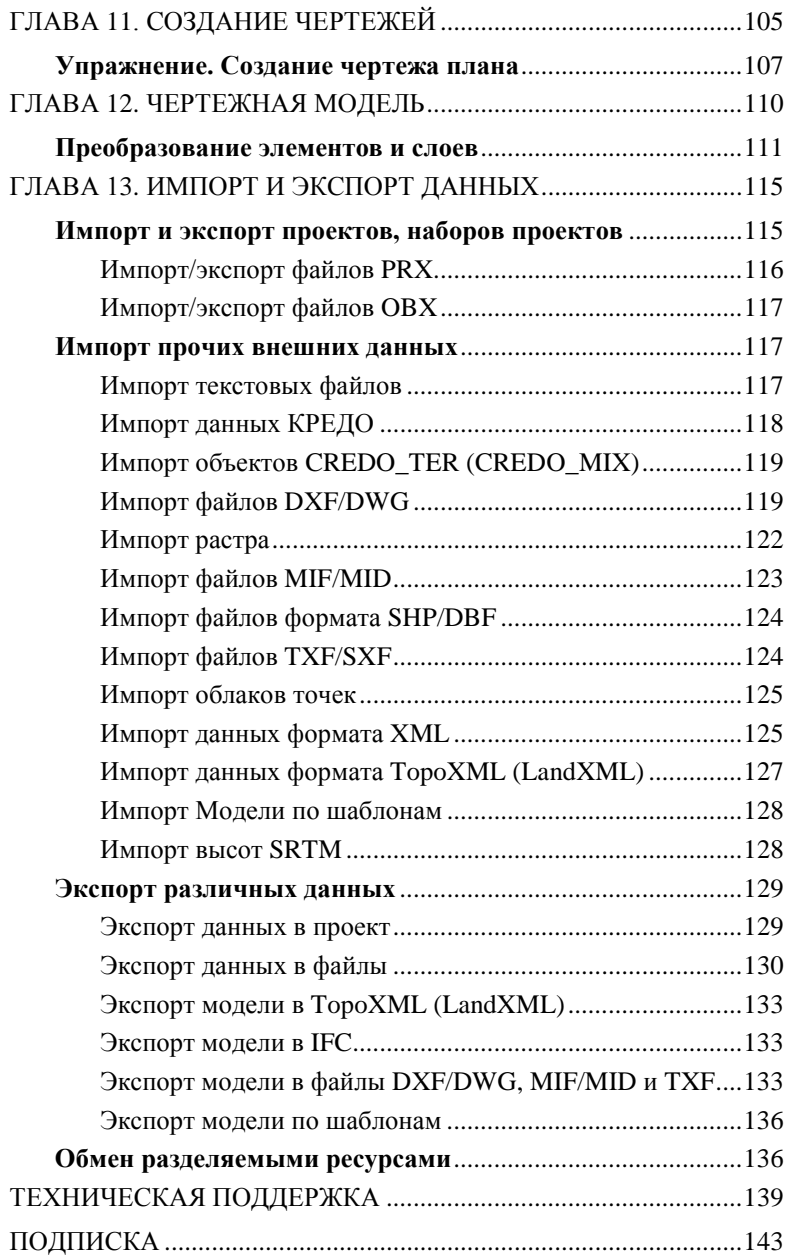

## **ВВЕДЕНИЕ**

Настоящее руководство пользователя предназначено для самостоятельного освоения основных принципов и методов работы в системе ОБЪЕМЫ.

Руководство содержит краткую информацию об интерфейсе системы, основных настройках, описание работы отдельных команд и технологию выполнения основных видов работ.

Руководство состоит из 13 глав, в которых освещены основные возможности системы ОБЪЕМЫ. Многие главы содержат технологическую цепочку организации работы в системе, а некоторые – просто необходимую для работы в ней информацию.

Для получения более полной информации, а также в дополнение к данному руководству рекомендуем пользоваться справочной системой, имеющейся в системе ОБЪЕМЫ. Содержание справочной системы вызывается обычным порядком, т.е. при помощи клавиши *<F1>* или из меню **Справка** .

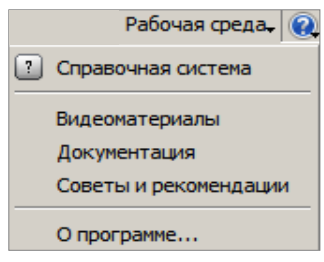

Из этого же меню можно перейти на сайт

#### *Рис. 1*

компании «Кредо-Диалог» и воспользоваться электронной версией документации (кнопка **Документация**), получить дополнительные сведения (кнопка **Советы и рекомендации**), посмотреть ролики по работе в системе ОБЪЕМЫ (кнопка **Видеоматериалы**).

В конце руководства имеется раздел «Техническая поддержка», в котором приводятся условия сопровождения программы и дополнительные возможности поддержки, предоставляемые компанией «Кредо-Диалог».

# **Глава 1**

## **СВЕДЕНИЯ О СИСТЕМЕ**

Система ОБЪЕМЫ предназначена для расчета объемов при производстве земляных работ, ведении календарных графиков добычи и хранения сырья, строительных материалов.

В качестве **исходных данных** для системы ОБЪЕМЫ может служить информация различного характера, подготовленная как программами комплекса CREDO, так и другими системами:

- различные проекты, наборы проектов, созданные в системах CREDO III и импортируемые посредством файлов в формате PRX, MPRX и OBX;
- наборы проектов формата COPLN и проекты форматов CPPGN, CPVOL, CPPGL, CPDRL, CPDRW, CP3DS, CP3DM;
- − данные, подготовленные в системах CREDO второго поколения (CREDO\_TER, CREDO\_MIX);
- − файлы GDS, содержащие координаты, высоты, имена точек, коды топографических объектов и их атрибуты, сформированные при обработке топографических съемок в системе КРЕДО ДАТ;
- − импортируемые текстовые файлы с информацией по именам точек, их топографическим кодам и координатам;
- − файлы в формате XML;
- − данные в формате DXF/DWG (системы AutoCAD), MIF-MID (системы MapInfo) и системы Панорама в формате TXF/SXF;
- − растровые подложки с расширением TMD (подготовленные в программе ТРАНСФОРМ), CRF, TIFF, BMP, PNG, JPEG;
- − космоснимки сервиса Google Maps и Bing для некоммерческого использования. Работа с ними ведется в режиме удаленного доступа (по протоколу WMS);
- − файлы GNSS, содержащие координаты, высоты, имена точек, коды топографических объектов и их атрибуты, выполненные спутниковым методом в системе КРЕДО ГНСС;
- − облака точек (файлы форматов LAS, TXT, CPC);
- − данные по цифровой модели поверхности и ситуации в формате TopoXML (LandXML);
- − данные цифровых моделей поверхности и ситуации (геометрия элементов, подписи, названия и семантика), полученные импортом из произвольных форматов, в соответствии с имеющимися шаблонами;
- − данные по отметкам рельефа из открытого источника (результаты радарной съемки SRTM);
- − данные по цифровой модели поверхности и ситуации в формате TopoXML (LandXML);
- − Shape-файлы формата SHP/DBF (Esri Shapefile).

**Основные функциональные возможности** системы ОБЪЕМЫ позволяют решать следующие задачи:

- Преобразование данных проекта разными методами трансформации.
- Копирование или вырезку части или всех данных модели в другой проект.
- Объединение данных из различных проектов в один из проектов, участвующих в объединении, либо в новый проект.
- Поиск точек по именам и параметрам.
- Одновременное использование нескольких систем координат: местной, строительной, временной системы координат относительно маски. Расширенные возможности настройки вида строительной сетки.
- Создание цифровой модели рельефа с использованием структурных линий.
- Отображение участков рельефа различными типами в соответствии с настройками стилей поверхностей – горизонталями (с возможностями изменения высоты сечения, создания их надписей и бергштрихов, отображения дополнительных и полугоризонталей), а также откосами, обрывами (с изменяемым шагом, длиной штрихов).
- Выполнение разреза по произвольной линии, по полилинии. Получение информации о координатах x, y, z в любой точке разреза.
- Расчет объемов земляных масс различными методами: для всей перекрывающейся поверхности слоев; в пределах участка, ограниченного произвольно указанным контуром; в пределах региона или площадного объекта.
- Расчет объемов земляных работ с учетом осадки насыпи на слабом основании.
- Создание картограммы земляных масс, формирование по результатам расчетов общей ведомости объемов работ, ведомостей по сетке квадратов, с заданным шагом вдоль трассы, с учетом геологии, с учетом осадки.
- Проставление необходимых размеров в соответствии с предлагаемыми стилями.
- Поддержку однострочных и многострочных текстов.
- Перенос, поворот, копирование, масштабирование, совмещение по двум точкам, изменение высот, удаление, перенос в другой слой одного или множества элементов построения, ситуационных откосов, текстов, размеров.
- Создание, редактирование и выпуск чертежей планов.

**Результаты работы** в системе ОБЪЕМЫ могут быть представлены в следующем виде:

- трехмерная цифровая модель рельефа местности или участков работ;
- ведомости объемов земляных работ;
- данные в форматах DXF и DWG;
- файлы формата КРЕДО III для обмена проектами, наборами проектов и чертежами между системами CREDO III;
- данные по цифровой модели поверхности и ситуации, графическим маскам и регионам в формате TopoXML (LandXML);
- информационные модели в формате IFC (Industry Foundation Classes**)**.
- экспорт данных в произвольные форматы в соответствии с имеющимися шаблонами.

**На заметку** *Созданная в системе ОБЪЕМЫ модель рельефа может конвертироваться в файлы формата DXF, MIF/MID или TXF с помощью соответствующих команд меню Данные/Экспорт*.

## **РАЗДЕЛЯЕМЫЕ РЕСУРСЫ**

Для работы в системе ОБЪЕМЫ, как и в большинстве других программных продуктов, создается новый документ (файл) определенного формата, в котором сохраняется вся наработанная информация. Таким документом является проект. В работе над проектом активно используются так называемые **разделяемые ресурсы** (**РР**).

Разделяемые ресурсы – это элементы, которые могут использоваться сразу несколькими проектами и в составе различных объектов.

Например, при создании региона можно построить замкнутый контур в виде полилинии любой конфигурации и заполнить внутреннюю область штриховкой из диалога выбора штриховки. Штриховка - это разделяемые ресурсы, которые обладают набором графических свойств. Таких контуров может быть сколько угодно, они могут храниться в разных проектах, но если тип штриховки один, допустим, плитка, то значит, для всех этих регионов будет назначен один и тот же РР.

Сам разделяемый ресурс хранится в специальной библиотеке, а построенные регионы просто содержат ссылку на него. При удалении регионов, этот ресурс не удаляется.

**На заметку** *Многие РР могут в свою очередь содержать ссылки на другие разделяемые ресурсы. Это утверждение станет понятнее после того, как мы рассмотрим состав разделяемых ресурсов.*

Разделяемые ресурсы можно модифицировать и создавать заново. Для этого служат несколько специализированных редакторов. Они поставляются вместе с системой ОБЪЕМЫ. Некоторые ресурсы создаются и редактируются непосредственно в системе при выполнении определенных команд.

Для обмена разделяемыми ресурсами служит файл формата DBX.

**Смотри также** *См. главу 13 «Импорт и экспорт данных».*

### **СОСТАВ РАЗДЕЛЯЕМЫХ РЕСУРСОВ**

К общим ресурсам систем относятся:

- 1. **Данные тематического классификатора:**
	- − тематические объекты и семантические свойства;
	- − подписи тематических объектов;
	- − наборы семантических свойств.

Эти данные создаются и редактируются в приложении **Редактор Классификатора**. Они используются при создании объектов ситуации.

#### 2. **Системы координат**

Система координат (СК) в обязательном порядке назначается для любого набора проектов в диалоге **Свойства Набора Проектов**.

СК создаются и редактируются в диалоговом окне **Редактор систем координат** (вызывается командой **Установки/Системы координат и веб-карты**). Настройки СК включают параметры датума и эллипсоида, которые сохраняются в библиотеке РР.

Параметры объектов типа веб-карты также сохраняются в библиотеке РР.

#### 3. **Линии.**

Линии создаются и редактируются в диалоговом окне **Выбор линии**, который вызывается в любой команде, предусматривающей использование различных линий, например команды создания и редактирования графической маски.

Различные линии используются для отображения графических и функциональных масок, при работе с тематическим и геологическим классификаторами в качестве условных знаков для линейных объектов.

#### 4. **Штриховки.**

Штриховки создаются и редактируются в диалоговом окне **Выбор штриховки**, которое вызывается в любой команде, предусматривающей использование различных штриховок, например, команды создания и редактирования региона.

Различные штриховки используются для отображения регионов, при работе с тематическим и геологическим классификаторами в качестве условных знаков для площадных объектов.

#### 5. **Символы.**

Символы создаются и редактируются в приложении Редактор Символов. Они используются при создании условных обозначений объектов и подписей в тематическом и геологическом классификаторах, для отображения элементов размеров и выносок, а также в чертежной модели как самостоятельный элемент.

#### 6. **Шаблоны:**

- − чертежей;
- − штампов;
- веломостей.

Все шаблоны создаются и редактируются в приложении **Редактор Шаблонов**. Шаблоны чертежей и штампов используются для оформления листа чертежа. Причем шаблон штампа всегда входит в состав шаблона чертежа. Шаблоны ведомостей – для создания самых различных ведомостей, характерных как для плана, так и для продольного профиля.

#### 7. **Данные геологического классификатора.**

#### Все эти данные создаются и редактируются в приложении **Редактор геологического Классификатора**.

Используются при вводе исходных данных в выработках, формировании геологических моделей в системе ГЕОЛОГИЯ, а также при оформлении плана, профиля и чертежей в других системах.

#### 8. **Форматы листов чертежа**.

Форматы создаются и редактируются в диалоговом окне **Формат листа**, который вызывается при выполнении команд создания чертежей плана и продольных профилей.

#### 9. **Схемы соответствия:**

- − для импорта файлов DXF, площадных тематических объектов при чтении объектов CREDO\_MIX, CREDO\_TER;
- − для экспорта файлов DXF, MIF/MID и файлов системы Панорама.

Схемы соответствия для импорта/экспорта файлов создаются и настраиваются при импорте или экспорте соответствующего формата в диалогах настройки импорта/экспорта.

#### 10. **Схемы настройки соответствия для для 3D-объектов.**

Схемы настройки соответствия создаются при помощи команд **Открыть схему соответствия** и **Настроить схему соответствия**, которые расположены на локальной панели инструментов команды **3Dвид/ Настройки 3D-вида**.

#### 11. **Текстуры и 3D-объекты.**

Сохраняются только путем импорта из внешних файлов в диалоге **Настройка схемы соответствия** (команда **Настроить схему соответствия**) и используются для настройки отображения тематических объектов при 3D-визуализации.

#### 12. **Материалы и сечения для 3D-объектов**

Все материалы и сечения, создаваемые пользователем в процессе эксплуатации сохраняются за разделяемыми ресурсами и могут быть переданы другим коллегам.

13. **Свойства Набора проектов и семантика** создаются и редактируются в диалоговом окне **Свойства набора проектов**, которое вызывается при выполнении одноименной команды.

## **НАЧАЛО РАБОТЫ С РР**

Теперь рассмотрим, как начать работу с разделяемыми ресурсами.

Чтобы получить доступ к РР, необходимо выполнить импорт файла DBX. При импорте разделяемые ресурсы разворачиваются в библиотеку разделяемых ресурсов.

**Библиотека разделяемых ресурсов** – это созданный на локальном компьютере, скрытый от пользователя, структурированный набор папок и файлов, в которых хранятся РР.

При первом после инсталляции запуске система предлагает выполнить импорт РР (рис. 2.1).

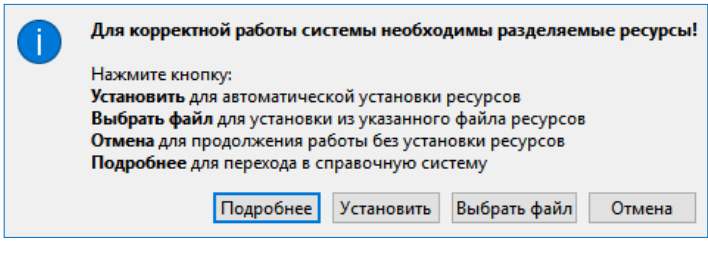

*Рис. 2.1*

По кнопке **Подробнее** можно зайти на страницу справочной системы и ознакомиться с подробной инструкцией по импорту РР.

По кнопкам **Установить** и **Выбрать файл** можно импортировать РР в автоматическом режиме либо вручную соответственно. Рассмотрим оба варианта подробнее.

#### **1-ый вариант**

- − Нажмите кнопку **Установить** (рис. 2.1).
- − По умолчанию будут импортированы РР, поставляемые вместе с системой (хранятся по месту установки системы в папке **Credo-III\DBData** в виде файла формата DBX).

Если по какой-то причине файл с поставочными разделяемыми ресурсами отсутствует, РР будут скачены с сайта компании. В этом случае для автоматической установки РР необходимо наличие сети Интернет, иначе система выдаст соответствующее предупреждение (рис. 2.2):

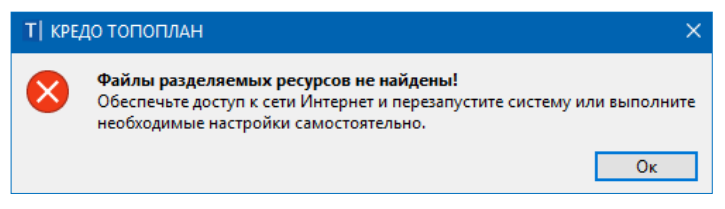

*Рис. 2.2*

#### **2-ой вариант**

− Нажмите на кнопку **Выбрать файл** (рис. 2.1).

| $\times$<br>Открытие документа                                                                                                    |                   |                  |                                     |            |  |
|----------------------------------------------------------------------------------------------------|-------------------|------------------|-------------------------------------|------------|--|
| Windows $(C:)\rightarrow$<br>مر<br>Program Files > Credo-III > DBData ><br>Поиск: DBData<br>Ō<br>$\leftarrow$<br>$\checkmark$<br>$<\!\!<$<br>$\checkmark$ |                   |                  |                                     |            |  |
| 阳 ▼<br>Q<br>Новая папка<br>Упорядочить ▼                                                                                                    |                   |                  |                                     |            |  |
| • Изображения<br>Λ                                                                                                    | ㅅ<br>Имя          | Дата изменения   | Тип                                 | Размер     |  |
| <b>В</b> Музыка                                                                                                    | <b>Jet</b>        | 12.07.2019 11:30 | Папка с файлами                     |            |  |
| Объемные объекть                                                                                                    | Oracle            | 12.07.2019 11:30 | Папка с файлами                     |            |  |
| Рабочий стол                                                                                                    | <b>SOL Server</b> | 12.07.2019 11:30 | Папка с файлами                     |            |  |
| $\frac{12}{2}$ Windows (C:)                                                                                                    | DBX ShareData.dbx | 06.06.2019 16:51 | CREDO - Файл обмена для Разделяе    | 138 888 KB |  |
| __ Локальный диск (D.                                                                                                    |                   |                  |                                     |            |  |
| Temp (E:)<br>$\equiv$                                                                                                    |                   |                  |                                     |            |  |
| Имя файла:<br>ShareData.dbx                                                                                                    |                   |                  | Все документы (*.*)<br>$\checkmark$ |            |  |
|                                                                                                    |                   |                  | Открыть                             | Отмена     |  |

*Рис. 2.3*

В стандартном диалоге открытия документов следует указать файл формата DBX и нажать кнопку **Открыть** (рис. 2.3).

**На заметку** *Если требуется использовать разделяемые ресурсы, отличные от стандартных поставочных РР, то на вашем компьютере должен быть предварительно размещен файл формата DBX с такими ресурсами, который и следует выбрать для импорта.*

**На заметку** *При повторном импорте РР может появиться целесообразность в выборе отдельных групп ресурсов и в выполнении сравнения по коду. При совпадении кода предлагаются следующие настройки: пропустить, т.е. не импортировать, такой объект, или заменить его, или создать копию.* 

− После чтения файла DBX открывается диалоговое окно **Импорт разделяемых ресурсов** (рис. 2.4), в котором нужно выбрать способ импорта **Удалить все и добавить новые** и нажать кнопку **Импортировать**.

Поскольку разделяемые ресурсы импортируются впервые, т.е. библиотека РР формируется заново, то вся информация из файла DBX будет внесена в библиотеку РР без изменений.

Импортировать можно разделяемые ресурсы, с которыми работали в версиях платформы 1.11 и выше.

Чтобы получить разделяемые ресурсы из баз данных более ранних версий платформы, следует использовать *миграцию данных*.

**Смотри также** *О миграции данных, в число которых входят и разделяемые ресурсы, подробно сказано в отдельном документе «Система хранения данных». Он размещен на поставочном диске и на сайте компании «Кредо-Диалог».*

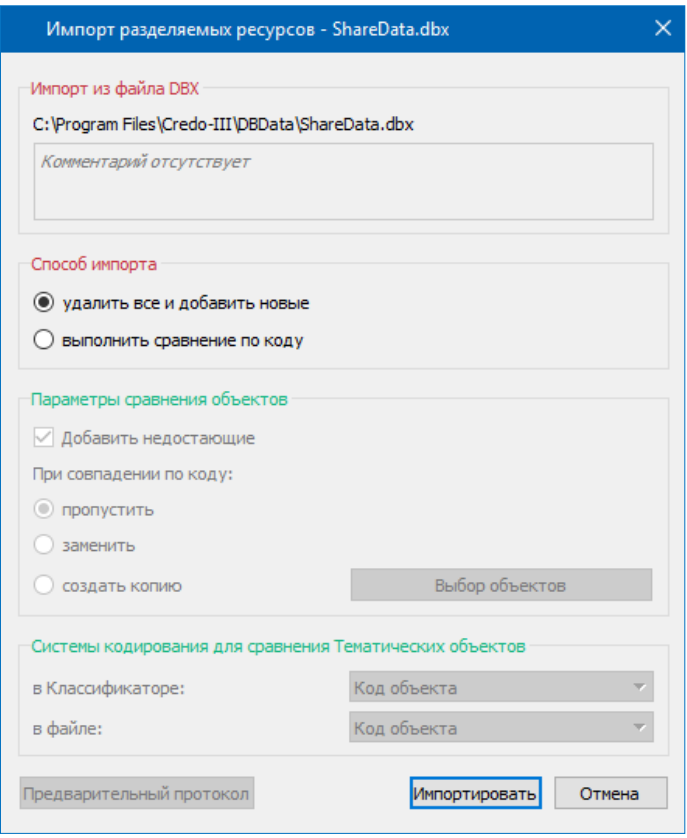

*Рис. 2.4*

Кнопка **Отмена** (рис. 2.1) позволяет отсрочить установку РР. В этом случае импорт РР можно будет выполнить позднее при помощи команды **Данные/Импорт разделяемых ресурсов** первоначального меню. Дальнейший порядок действий описан выше (см. ручной импорт РР, 2 ой вариант).

**На заметку** *Первоначальное меню системы формируется до создания набора проектов.*

Библиотека РР сохраняется по адресу, который указан в диалоге **Настройки системы**, вкладка *Служебные папки и файлы* (рис. 2.5). Диалог открывается одноименной командой из меню **Установки**.

Для использования других разделяемых ресурсов (предварительно импортированных) можно в строке *Адрес Разделяемых ресурсов* (рис. 2.5) заменить адрес на тот, по которому находится нужная библиотека РР.

В группе параметров **Автоматическое обновление Разделяемых ре-**

| Настройки системы                                                                |                                                  |                                           |  |  |
|----------------------------------------------------------------------------------|--------------------------------------------------|-------------------------------------------|--|--|
| ▼ Все системы CREDO - настройки                                                  | <b>▼ Служебные папки и файлы</b>                 |                                           |  |  |
| Создание и открытие документов                                                   | Адрес Разделяемых ресурсов                       | C:\Users\berezina s\AppData\Local\Credo-D |  |  |
| Сохранение документов                                                            | Адрес Черновика                                  | C:\Users\berezina s\AppData\Local\Credo-D |  |  |
| Служебные папки и файлы<br>Настройка мыши<br>Настройка прокси<br>Вид<br>Геология | Адрес шаблонов импорта/экспорта                  | C:\Users\berezina_s\AppData\Local\Credo-D |  |  |
|                                                                                  | Адрес кеша Веб-карт                              | C:\Users\berezina_s\AppData\Local\Credo-D |  |  |
|                                                                                  | • Автоматическое обновление Разделяемых ресурсов |                                           |  |  |
|                                                                                  | Проверять обновления Разделяемых ресурсов        | Ha caйтe credo-dialogue.ru                |  |  |
|                                                                                  | Адрес хранения архива ресурсов                   | C:\Users\berezina s\AppData\Local\Credo-D |  |  |
|                                                                                  | Версия программы                                 | 2.30.2239 (64-разрядная)                  |  |  |
|                                                                                  |                                                  |                                           |  |  |
|                                                                                  |                                                  | ОК<br>Отмена                              |  |  |

*Рис. 2.5*

**сурсов** можно настроить выполнение проверки актуальности установленных РР следующими способами:

- *по выбранному файлу DBX*. Для этого в строке **Адрес файла DBX для импорта** необходимо указать путь к «эталонному» файлу РР. В результате, как только этот файл будет изменен, пользователь при открытии системы ОБЪЕМЫ получит сообщение о необходимости обновить РР, поскольку они были обновлены. После подтверждения (кнопка **Да**) система выполнит импорт ресурсов. Данная настройка полезна для организаций, использующих свою уникальную библиотеку РР;

- *на сайте компании*. В этом случае, если версия установленной системы или ресурсов неактуальны, то при запуске системы появится соответствующее сообщение;

- *по ссылке*. При этом в строке **Адрес ссылки** необходимо указать адрес ссылки, по которой будут храниться файлы обновления РР. При наличии обновлений система выдаст соответствующее сообщение.

Фрагменты веб-карт, которые загружались в систему, сохраняются по адресу, указанному в строке **Адрес кеша Веб-карт** (рис. 2.5). Здесь же указывается путь хранения шаблонов для импорта/экспорта элементов модели.

# **Глава 3**

## **ИНТЕРФЕЙС СИСТЕМЫ. НАБОР ПРОЕКТОВ, ПРОЕКТЫ, СЛОИ**

Прежде чем начать работать в системе, кратко познакомимся с интерфейсом одного из главных ее окон – **План**.

Для перехода в окно плана создайте новый набор проектов при помощи команды **Создать Набор Проектов** в меню **Данные** (<*Ctrl+N>*).

Сразу после вызова команды открывается диалог **Настройка Свойств Набора проектов** (рис. 3.1).

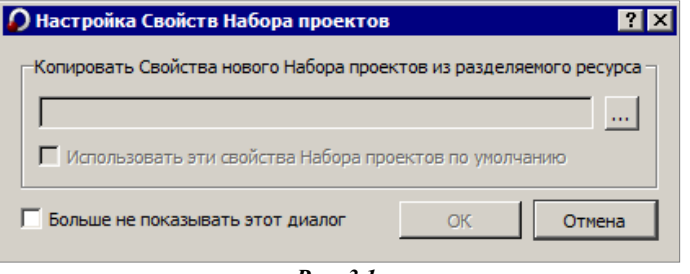

*Рис. 3.1*

С его помощью можно использовать ранее настроенные и сохраненные в качестве разделяемых ресурсов *свойства набора проектов (СНП)*. Для этого с помошью кнопки **Выбор** <u>(2008)</u> (рис. 3.1) открываем нужный файл, отмечаем флажками отдельные группы СНП (рис. 3.2).

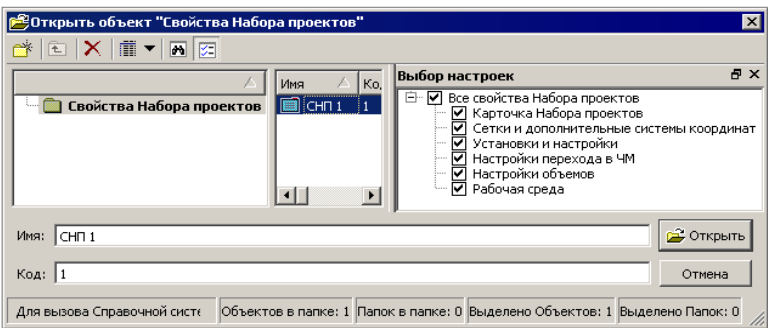

*Рис. 3.2*

**Смотри также** *Подробнее о СНП будет сказано ниже в разделе «Свойства набора проектов».*

Если вами будут использоваться свойства набора проектов по умолчанию, то диалог (рис. 3.1) можно закрыть или нажать кнопку **Отмена**.

Если установить флажок для параметра **Больше не показывать этот диалог** (рис. 3.1), то выбор свойств при следующих открытиях набора проектов станет невозможен.

В процессе работы можно вернуться к использованию диалога **Настройка Свойств Набора проектов**. Для этого служит одна из настроек команды **Установки/ Настройки системы** (рис. 3.3).

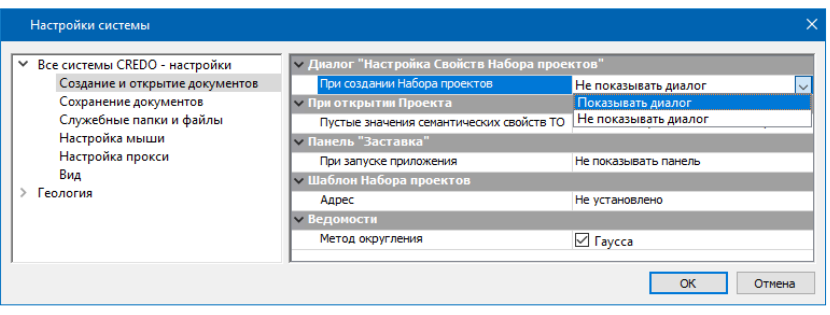

*Рис. 3.3*

Если в диалоге настройки (рис. 3.1) после выбора сохраненных ранее СНП установить флажок для параметра **Использовать эти свойства Набора проектов по умолчанию**, то при следующем открытии НП требуемые свойства будут уже выбраны.

## **ЗНАКОМСТВО С ИНТЕРФЕЙСОМ ОКНА ПЛАН**

Окно **План** состоит из элементов, которые представлены на рис. 3.4.

В основе интерфейса лежит стандартный интерфейс Windows, адаптированный в соответствии со спецификой системы.

Команды по настройке интерфейса сгруппированы в меню **Рабочая среда**, которое находится в правой части окна приложения. По умолчанию рабочая среда настроена на работу с командами из главного меню и с помощью тулбаров на панелях инструментов (рис. 3.4). Но при желании можно настроить интерфейс в виде ленты команд. Для этого необходимо установить флажок напротив команды **Лента команд** меню **Рабочая среда**.

**На заметку** *В меню Стиль можно выбрать различные варианты цветового оформления окна приложения.*

Особое внимание обратим на *паркуемые панели*. Их видимостью (как и видимостью панелей инструментов) можно управлять из контекстного меню. Оно вызывается по правой клавиши мыши – курсор на любой панели инструментов или на заголовке открытой паркуемой панели.

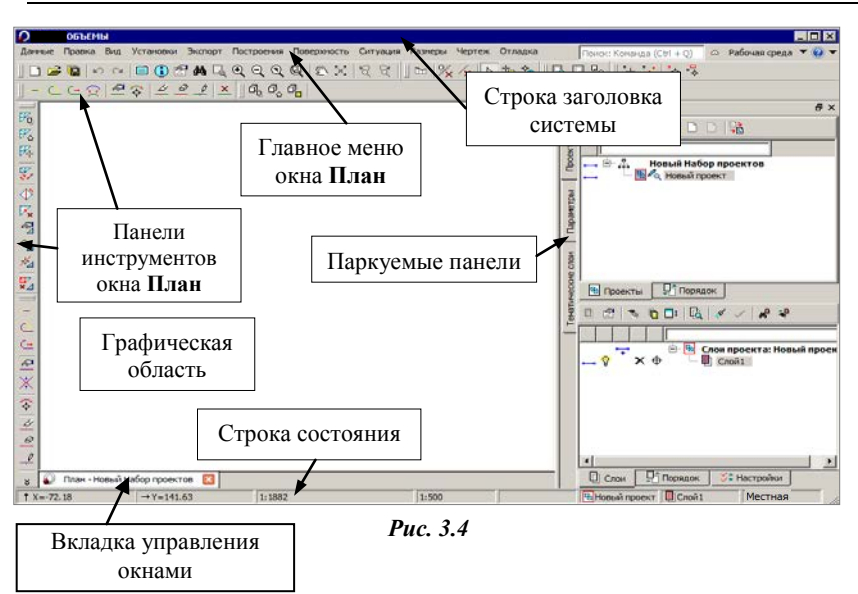

Также настройку видимости панелей можно выполнять при помощи команды **Рабочая среда/ Панели** (рис. 3.5).

Основными из паркуемых панелей являются **Проекты и слои** и **Параметры**, на каждой из них выполняется определенный перечень действий.

**Смотри также** *Обо всех паркуемых панелях (рис. 3.5) можно получить подробную информацию в справочной системе.*

Панель **Проекты и слои** открывает доступ к двум окнам: **Проекты** и **Слои**. В окне **Проекты** осуществляется управление структурой проектов в наборе проектов плана (рис. 3.6).

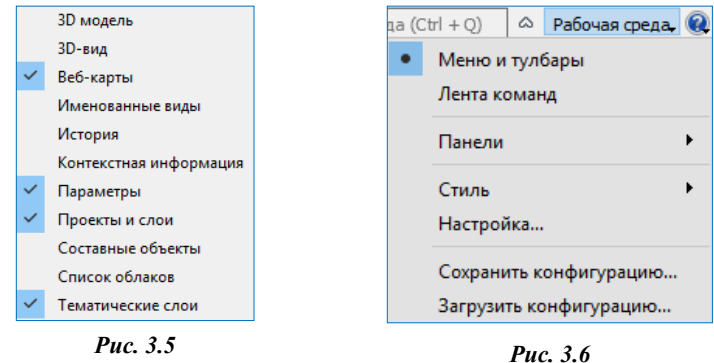

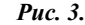

В окне **Слои** отображаются слои выбранного проекта и сосредоточены все команды по работе со слоями (рис. 3.6).

ОБЪЕМЫ

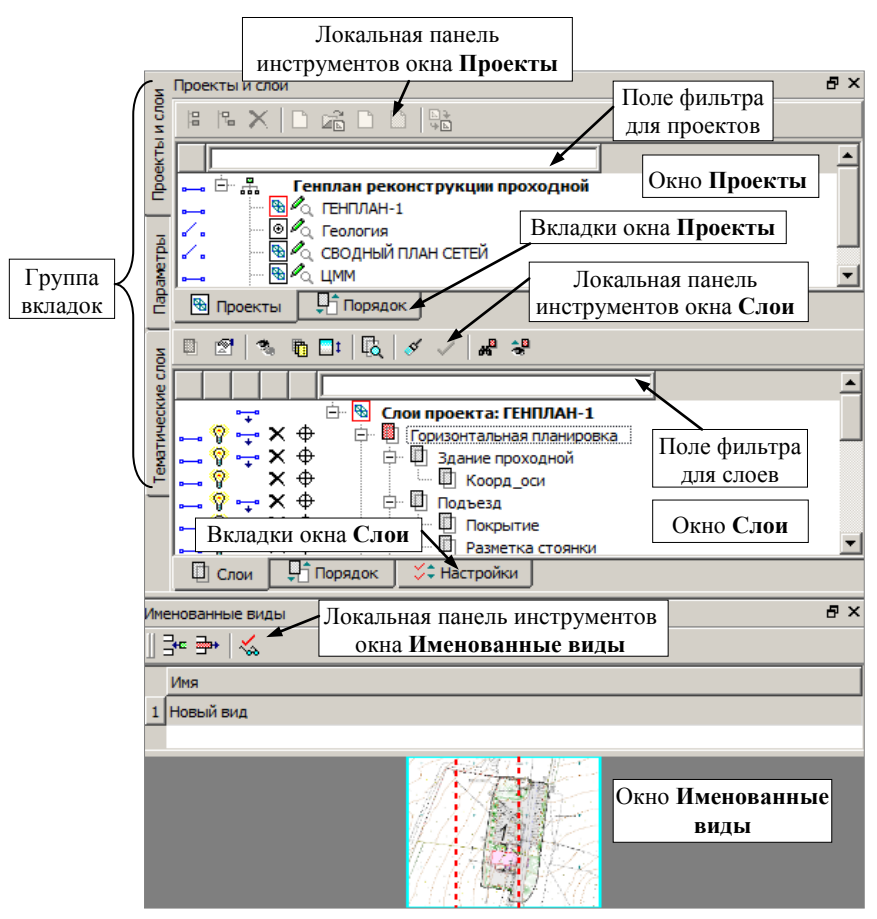

*Рис. 3.6*

Переход на панель **Параметры** происходит автоматически при активизации команд. От команды зависят содержание и вид локальных панелей инструментов окна параметров. В этом окне уточняются различные настройки, и отображается информация по выбранной команде.

Изменить местоположение (парковку) панелей можно путем захватов и перемещений. Панели можно припарковать с любой стороны от цен-

тральной области экрана или расположить поверх других панелей («плавающий» режим). В целях экономии рабочего пространства панели могут быть объединены в группу вкладок (рис. 3.6).

Наряду с другими настройками контекстного меню предусмотрена фиксация расположения панелей на экране (рис. 3.7).

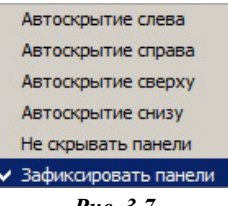

*Рис. 3.7*

**Смотри также** *Управление паркуемыми панелями и другие возможности настройки интерфейса подробно описаны в документе «Возможности настройки интерфейса», который находится в папке Документация\Дополнительные сведения на установочном диске.*

После выполнения команды **Создать Набор Проектов** на панели **Проекты и слои** создается новый набор проектов (НП), в состав которого входит один проект с именем *Новый проект*. В новом проекте автоматически создается один слой с именем *Слой 1* (рис. 3.8).

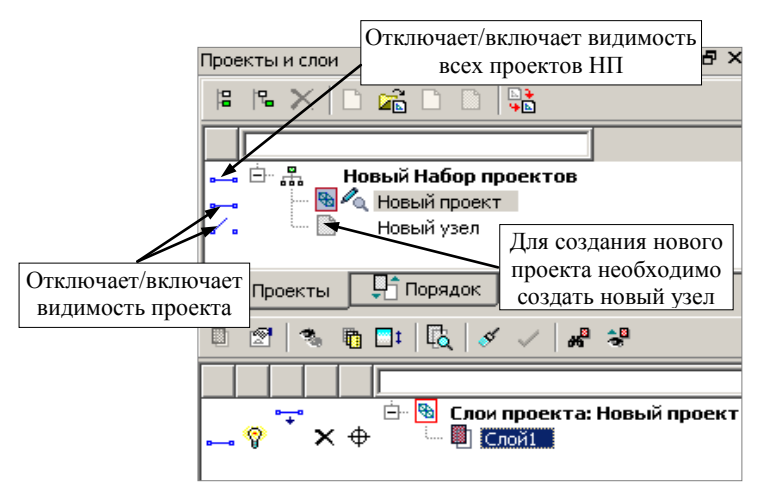

*Рис. 3.8*

Поясним значение новых терминов *Проект* и *Набор проектов*.

### **ПОНЯТИЯ ПРОЕКТ И НАБОР ПРОЕКТОВ**

**Проект** является основной единицей хранения данных в системе. За проектом хранятся:

структура и свойства слоев;

элементы, созданные пользователем;

группа настроек, одинаковых для однотипных элементов: стили размеров, стили поверхностей, свойства подписей точек.

Настройки стилей размеров и поверхностей задаются в диалоге **Свойства проекта** (рис. 3.9), который открывается одноименной командой из главного меню **Установки/ Активный проект** для активного проекта или из контекстного меню для любого выбранного проекта.

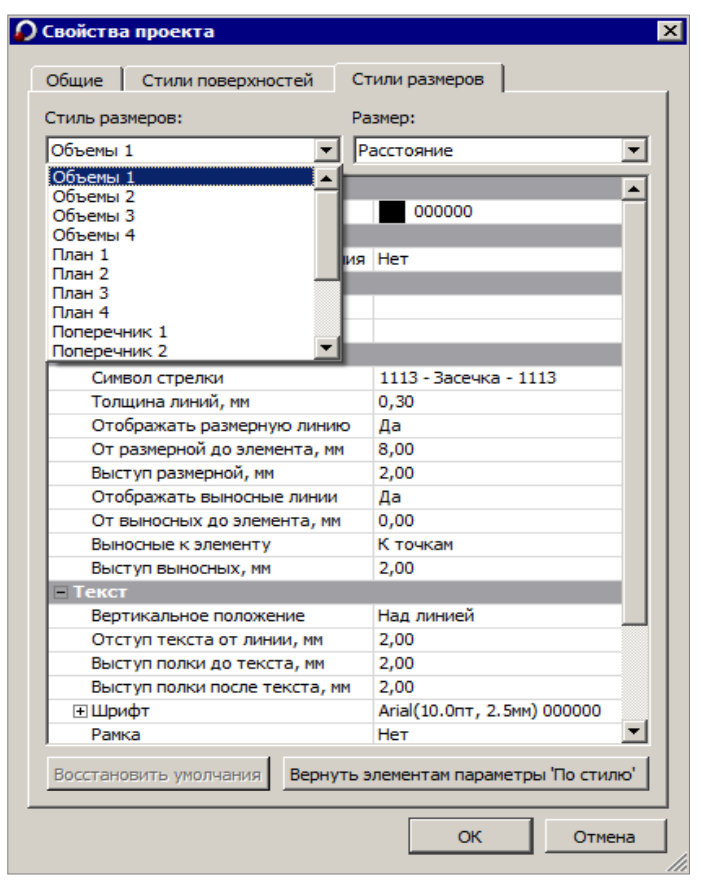

*Рис. 3.9*

Подписи точек настраиваются в диалоге **Настройка подписей точек**, который открывается одноименной командой из главного меню **Установки/ Активный проект**.

При создании любого элемента проекта определяются его геометрические и графические свойства. Для этого зачастую используются ссылки на разделяемые ресурсы (РР). Например, при создании ведомостей объемов используются шаблоны ведомостей.

Проекты могут быть разных типов: план генеральный, объемы, чертеж, профиль. Для каждого типа предусматривается свой функционал. Различные типы проектов будут показаны на конкретных примерах в соответствующих главах руководства.

**Набор проектов плана** (НП плана) может состоять из одного или нескольких проектов. За набором проектов сохраняется ряд важных настроек, так называемые СНП: масштаб съемки, системы координат, единицы измерения, точность представления, настройки элементов проекта объемов, данные для заполнения штампов чертежей и ведомостей, графические свойства некоторых элементов и пр. Это позволяет открыть в одном наборе несколько различных проектов, затем настроить общие свойства одновременно для всех проектов набора. После сохранения набора проектов и при последующем его открытии никаких дополнительных действий и настроек уже не потребуется.

В общем случае в системе создаются наборы проектов следующих типов: плана, профиля, поперечника, разреза, 3D-сцены и чертежа. Но на данном этапе мы будем работать только с **набором проектов плана**.

Набор проектов плана имеет древовидную структуру *узлов* (рис. 3.8), которые хранят ссылку на проект и информацию о его состоянии, т.е. загружен проект или нет, в каком состоянии загружен: для записи или для чтения.

Установить проект активным можно двойным щелчком левой клавиши мыши по его названию. В дереве слоев активным станет первый слой.

Для проектов и набора проектов предусмотрены переключатели, которые управляют видимостью отдельных проектов и всего НП (рис. 3.8).

В узлы набора проектов можно загрузить проект, сохраненный ранее на диске или в *хранилище документов* (команда **Открыть проект** ), или создать новый проект (команда **Создать проект**  $\Box$ ).

**Смотри также** *Хранилище документов предоставляет определенные преимущества для хранения данных и отслеживания их изменений при коллективной работе. Познакомиться с ними можно в документе «Система хранения данных», который находится в папке Документация/ Дополнительные сведения на установочном диске.*

Если воспользоваться командой Данные/ Открыть проект **(6)** то в результате будет создан новый НП с выбранным проектом.

Для импорта данных и открытия проектов или НП можно использовать ещё одну возможность: перетаскивать файлы из проводника в окно открытой системы ОБЪЕМЫ. Перетаскивать можно файлы проектов и наборов проектов (в том числе файлы обмена), а также файлы импорта (файлы с данными, импорт которых предусмотрен в систему).

Файлы наборов проектов можно перетаскивать только в пустую систему (без открытого набора проектов).

Файлы проектов и файлы импорта можно перетаскивать и в пустую систему, и в систему с открытым набором проектов.

Порядок действий и результат перетаскивания зависит от формата файла, а если в системе открыт НП, то и от способа перетаскивания.

Для импорта данных в активный проект открытого НП файл следует перетащить в графическую область окна системы.

Для импорта данных в новый проект (с созданием нового узла в дереве

открытого набора проектов) файл следует перетащить в любую, кроме графической, область окна системы.

Обращаем ваше внимание, что при удалении узла или набора проектов удаления самого проекта не происходит. Удалить проект можно в диалогах открытия и сохранения проектов, а также непосредственно на диске или в хранилище, где сохранен этот проект.

#### **УПРАЖНЕНИЕ**

### **ИМПОРТ ИСХОДНЫХ ДАННЫХ**

Покажем один из способов передачи исходных данных в систему ОБЪЕМЫ.

Для этого создадим новый проект с одновременным импортом файла формата PRX, создаваемого системами CREDO III.

1. Для создания нового проекта необходимо создать новый узел. На локальной панели инструментов окна **Проекты** выберите команду

**Создать узел на одном уровне** (рис. 3.8).

- 2. Выделите курсором запись *Новый узел* и нажмите кнопку **Создать проект** .
- 3. При этом можно создать пустой проект, открыть ранее созданный проект из числа проектов НП плана или загрузить какие-либо данные из других систем, т.е. выбрать вариант создания проекта **Создать проект импортом внешних данных**, а из выпадающего списка выбрать необходимый тип данных (рис. 3.10).

**Смотри также** *Особенности импорта различных данных см. главу 13.*

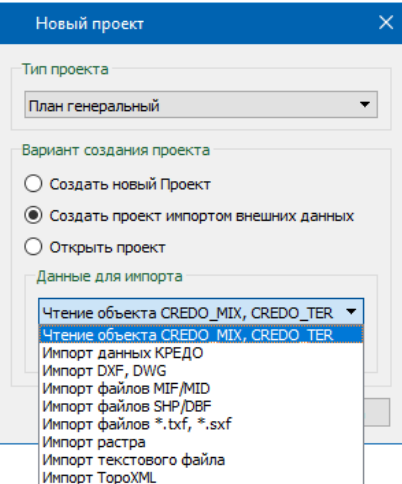

*Рис. 3.10*

4. В данном упражнении используем файл в формате PRX.

Данный тип файла можно открыть через диалог **Новый проект** (рис.

3.10) или кнопкой **Открыть проект** на локальной панели в окне **Проекты** (рис. 3.11), указав курсором **Новый узел**, который был создан при открытии нового НП.

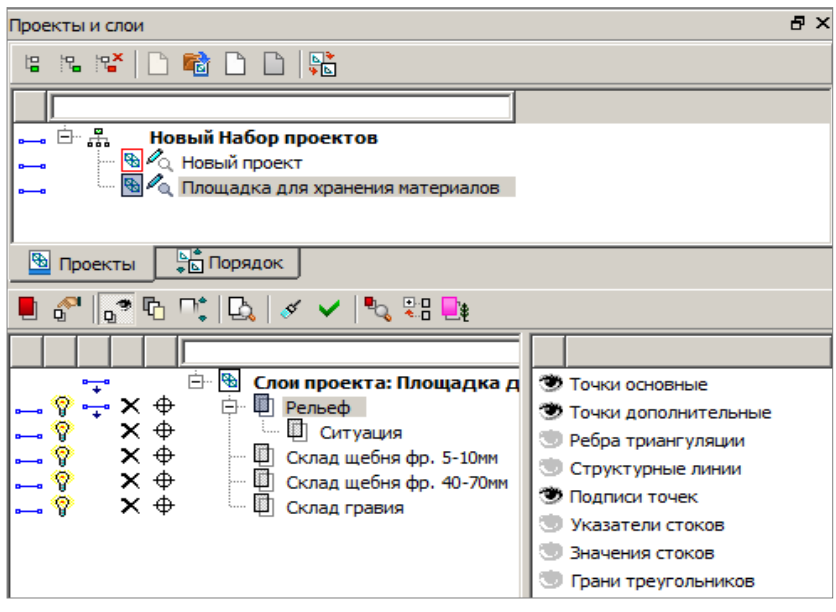

*Рис. 3.11*

- 5. Выберите вариант создания проекта **Открыть проект** (рис. 3.10).
- 6. Нажмите кнопку выбора **и откройте файл Площадка для хране***ния материалов.prx* из папки *Документация\Материалы упражнений\Объемы*. Подтвердите выбор кнопкой **ОК**.

**На заметку** *Для отображения данных на экране выберите команду Вид/ Показать все <Ctrl+0>.* 

В окне **Проекты** узлу, в котором создан проект, будет присвоено имя открытого файла, а в окне **Слои** отобразятся все слои проекта согласно созданной в файле PRX структуре слоев (рис. 3.11).

7. В окне проектов с помощью команды **Удалить узел из Набора про-**<br>**ектов** удалите узел **Новый проект** (рис. 3.11).

**ектов** удалите узел **Новый проект** (рис. 3.11).

После теоретического отступления работа с данным упражнением будет продолжена.

## **ПОНЯТИЕ СЛОЙ**

Напомним хорошее наглядное представление сути слоев – это набор прозрачных пленок, на каждой из которых размещается определенный вид графической информации. Слои объединяют разнообразные типы данных и определяют порядок их отрисовки, возможность захвата и удаления элементов слоя, видимость как всех данных слоя одновременно, так и отдельных элементов индивидуально (точки, ребра триангуляции, структурные линии и т. д. (рис. 3.11)).

Как было сказано выше, управление слоями выполняется в окне **Слои** панели **Проекты и слои** при помощи команд, сосредоточенных на локальной панели инструментов (рис. 3.11). Помимо этих команд, предусмотрены различные переключатели для управления видимостью слоев

( $\frac{1}{\sqrt{2}}$ и  $\frac{1}{\sqrt{2}}$ ), условиями удаления  $\frac{1}{\sqrt{2}}$  и захвата  $\frac{1}{\sqrt{2}}$  элементов каждого слоя (рис. 3.12).

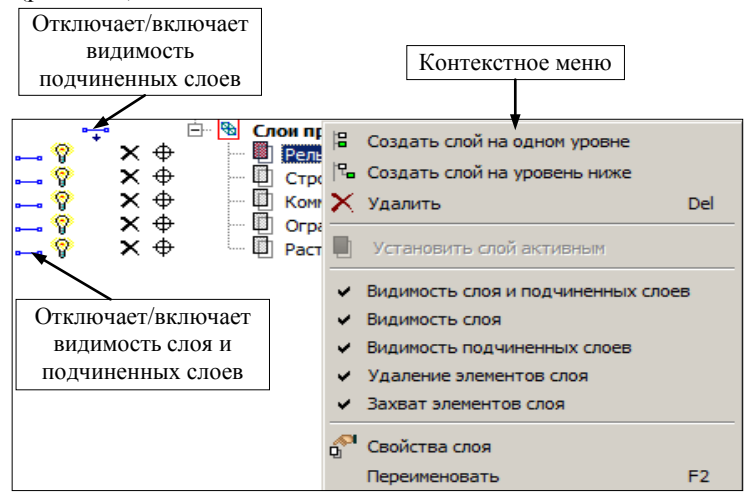

*Рис. 3.12*

Эти настройки доступны также в контекстном меню каждого слоя (рис. 3.11), которое вызывается после наведения курсора на слой и нажатия на правую клавишу мыши.

Предусмотрена возможность управления видимостью некоторых элементов выделенного слоя или группы слоев после активизации команды

#### **Фильтры видимости** (рис. 3.11).

Сделать *активным* слой, а вместе с ним и проект, которому принадлежит этот слой, можно двойным щелчком левой клавиши мыши по названию слоя или при помощи кнопки **Установить слой активным**

圈 . Если дважды щелкнуть по названию проекта, то станет активным данный проект и верхний слой списка слоев в окне **Слои**.

При помощи кнопки **Показать элементы слоя с** все видимые элементы выбранного слоя располагаются по центру графического окна, занимая при этом всю его область.

Для отображения всех изменений, производимых со слоями, в графической области окна можно использовать команды **Перерисовка в реальном времени**  $\mathbb{R}^d$  **и Применить настройки**  $\mathbb{R}^d$  **< F5>. Чтобы свер**нуть или развернуть все подчиненные слои, используется команда

**Свернуть все слои** 

Команды создания, удаления, копирования, вставки и врезки слоев, а также команды, позволяющие изменять структуру слоев в проекте, сосредоточены в диалоге **Организатор слоев** (рис. 3.13).

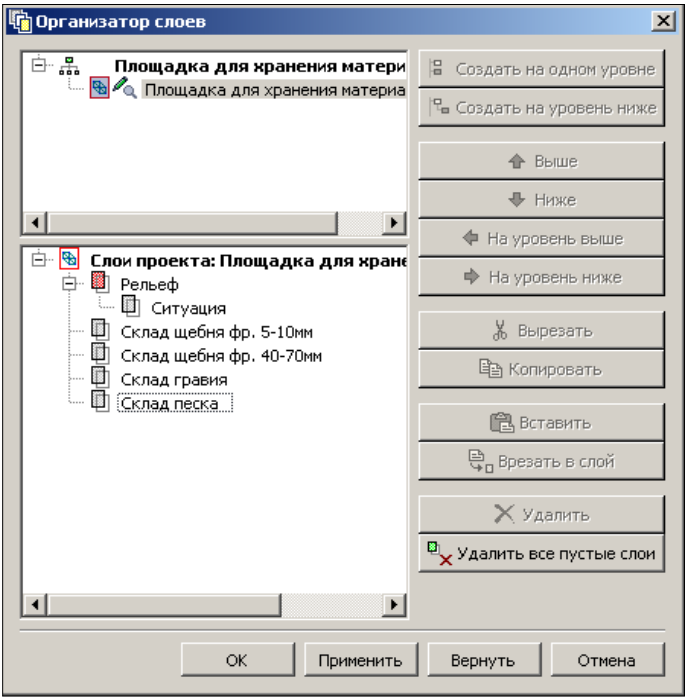

*Рис. 3.13*

Диалог **Организатор слоев** открывается одноименной командой **1** Причем работать можно со слоями всего набора проектов, т.е. со слоями любого из проектов НП.

Также создать новый слой, удалить слой можно с помощью команд контекстного меню (рис. 3.12). Для этого необходимо выбрать курсором нужный слой и нажать правую клавишу мыши.

#### **УПРАЖНЕНИЕ**

Покажем несколько команд работы со слоями.

- 8. Используя окно **Организатор слоев**, создайте новый слой в проекте **Площадка для хранения материалов**.
- − Выделив название слоя *Склад гравия*, нажмите кнопку **Создать на одном уровне**.
- − Измените имя, данное новому слою по умолчанию, на *Склад песка* (рис. 3.13).
- − Для применения выполненных действий с одновременным закрытием окна нажмите кнопку **ОК**.
- 9. При помощи переключателя **Видимость слоя и подчиненных слоев** отключите видимость слоя *Рельеф* и подчиненного ему слоя.

Работа с данным упражнением будет продолжена ниже.

## **СВОЙСТВА НАБОРА ПРОЕКТОВ**

Как говорилось выше (см. раздел «Понятия проект и Набор проектов»), для набора проектов можно задать и сохранить за ним ряд свойств.

Выберите команду **Установки/ Свойства Набора проектов** . В левой части диалога **Свойства набора проектов** находится перечень свойств НП, в правой части окна выполняются непосредственно настройки (рис. 3.14).

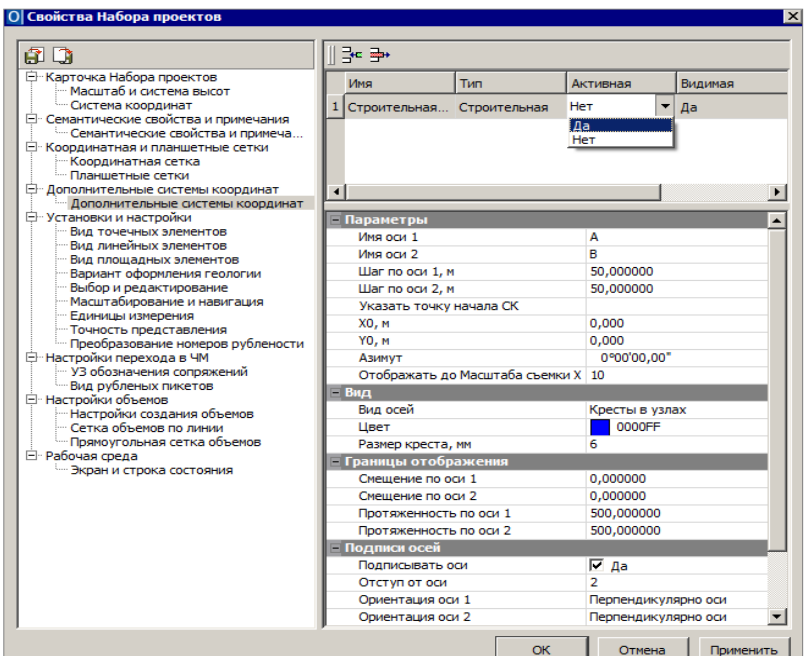

*Рис. 3.14*

Рассмотрим некоторые из них.

При выборе свойства **Масштаб и система высот** в окне можно установить необходимый, удобный для конкретных целей масштаб. В общем случае масштаб съемки соответствует масштабу съемочных работ или масштабу используемого в виде растра картографического материала.

Масштаб съемки и систему координат можно менять и в строке состояния (рис. 3.4), не открывая диалог настройки свойств НП.

В группе **Дополнительные системы координат** можно создать и настроить все дополнительные системы координат (строительную, дополнительную, временную по маске) (рис. 3.14). Для создания СК в

диалоге нажмите кнопку Создать сетку <sup>4</sup> , задайте имя сетки и установите её активной.

В группе **Тип** из списка выбирается тип СК. В зависимости от выбранного типа СК в окне появляются параметры их настройки.

Выбранная СК сохраняется как за набором проектов в виде единого набора параметров (датум, эллипсоид и параметры проекции), так и за каждым проектом в отдельности.

**На заметку** *Для быстрого поиска нужной системы координат введите ключевое слово/фразу в поле Имя диалога Открыть объект «Система координат» и нажмите Enter. После чего в левой части окна отобразятся все найденные СК. Аналогично можно «фильтровать» данные в большинстве браузеров выбора системы.* 

В группе **Настройки объемов** выполняются настройки отображения элементов проектов Объемы, создаваемых при расчетах объемов с помощью команд меню **Поверхность/Объемы**, в т.ч. настройки сеток объемов.

**На заметку** *Подробнее о расчетах объемов рассказано в главе 7.*

С остальными свойствами НП ознакомьтесь самостоятельно.

## **ПРЕОБРАЗОВАНИЕ КООРДИНАТ**

В системе реализованы функции преобразования координат нескольки-

ми командами из меню **Правка/Преобразование координат Проекта**.

Сразу после активизации одного из методов преобразования (рис. 3.17) открывается окно выбора проектов, в котором можно указать отдельный проект или все проекты набора.

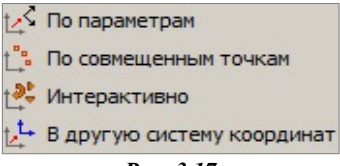

*Рис. 3.17*

**На заметку** *Диалог Выбор проектов можно вызвать в любой момент работы с командой, нажав кнопку на локальной панели инструментов. Это позволяет до завершения преобразований внести изменения в перечень преобразуемых проектов.*

Затем открывается окно параметров, в котором задаются настройки преобразования и используются различные команды на локальной панели инструментов в соответствии с выбранным методом преобразования.

#### **ПО ПАРАМЕТРАМ**

Команда позволяет преобразовывать координаты проекта по заданным параметрам в плане и по высоте.

В окне параметров выбирается тип преобразования **Прямо/Обратно**.

Тип **Прямо** – преобразование координат проекта по заданным параметрам.

Тип **Обратно** – преобразование координат проекта по заданным параметрам, но в обратную сторону.

Параметры преобразования в плане: масштаб, смещение по осям Х и Y, угол разворота.

Для преобразования координат по высоте можно задать приращение отметок и масштабный коэффициент. При этом изменяются высоты точек, основных (рельефных, ситуационных с высотой) и дополнительных, а также линейных объектов, имеющих профиль.

Преобразование выполняется после нажатия кнопки **Применить построение** *<F12>.* В протоколе отображается список преобразованных проектов, а также названия выполненных преобразований, их формулы и параметры.

#### **ПО СОВМЕЩЕННЫМ ТОЧКАМ**

Команда позволяет преобразовывать координаты проекта по опорным точкам, координаты которых известны и в исходной, и в новой СК.

Коэффициенты для пересчета координат при числе точек более двух рассчитываются программой по методу наименьших квадратов с оценкой точности. После выбора в графической области первой точки появляются данные в окне параметров – одинаковые координаты точки в исходной СК (Х1, Y1) и в новой СК (Х2, Y2).

Координаты Х2, Y2 надо заменить на известные.

**На заметку** *Если исходная точка задана в режиме указания, то можно редактировать координаты точки в исходной СК.*

*Vx, Vy, Vs – уклонения точки. Информация в этих полях заполняется только после ввода координаты третьей и последующих точек.*

Статус точки может быть **Расчетная** или **Контрольная**.

Расчетная точка участвует в вычислении параметров преобразования, а контрольная – нет. По координатам контрольной точки вычисляются только уклонения для независимой оценки качества определения параметров преобразования.

Далее в графической области следует последовательно захватить или указать следующие совмещенные точки. В группе **Определяемые параметры** отображаются рассчитанные параметры, которые изменяются по мере ввода точек или редактирования уже выбранных.

**На заметку** *Выбрать точку для редактирования можно повторным захватом выбранной ранее точки в графическом окне или из выпадающего списка в поле Номер точки.*

Преобразование выполняется после нажатия кнопки *<F12>.* В протоколе отображается список преобразованных проектов, а также названия выполненных преобразований, их формулы и параметры.

#### **ИНТЕРАКТИВНО**

Команда позволяет преобразовывать координаты проекта путем интерактивных действий в графической области.

Команда включает в себя несколько методов, которые сгруппированы на панели инструментов окна параметров  $\begin{array}{ccc} \Box_+ & \Box_+ \end{array}$ 

Методы преобразования можно использовать последовательно, например, выполнить параллельный перенос, поворот, масштабирование. При этом на экране будут выполняться все преобразования.

Независимо от числа примененных методов, фиксация преобразований

в модели выполняется только после нажатия кнопки  $\vee$  или утвердительного ответа на запрос *«Преобразовать проекты?»* при попытке вызова диалога выбора проектов. Далее появляется протокол с отчетом о выполненных преобразованиях.

**Параллельный перенос** . Команда выполняет сдвиг выбранного проекта по осям X и Y.

Для этого необходимо указать или захватить начальное положение точки проекта до его преобразования, а затем новое положение точки. Если новое положение точки задавалось в режиме указания точки, то в окне параметров можно уточнить приращение координат.

**Поворот** . Команда осуществляет поворот проекта.

Для этого необходимо последовательно указать/захватить три точки. Первая точка является центром вращения. Вторая точка определяет начальное направление, от которого будет отсчитываться угол разворота проекта. Третья точка определяет угол разворота проекта.

Если вторая точка задавалась в режиме указания, то в окне параметров

можно уточнить значение исходного азимута. Если третья точка задавалась в режиме указания, в окне параметров можно уточнить значения конечного азимута или угол разворота.

**Масштабирование** . Команда масштабирует выбранный проект.

Для этого необходимо последовательно указать три произвольные точки или захватить три существующие точки. Первая точка является центром масштабирования. Вторая точка определяет начальный базис, третья точка определяет изменение базиса. Если вторая и/или третья точка задавалась в режиме указания, то в окне параметров можно уточнить соответствующие значения базиса или значение коэффициента масштабирования.

**Симметричное перемещение** . Команда позволяет отобразить проект симметрично относительно выбранной оси.

В качестве оси можно выбирать любую существующую линию проекта (прямую). Есть возможность задать новую ось в произвольном месте.

Для этого указывается новая или захватывается существующая точка и сразу появляется вспомогательная линия – ось симметрии, которая проходит через данную точку. После выбора второй точки параметры на панели управления становятся доступными для редактирования в том случае, если точки или одна из них задавались в режиме указания. В окне параметров можно уточнить значения координат точек созданной оси и значение азимута.

**Переместить по касательной** . С помощью этой команды можно перемещать проект относительно другого проекта.

**На заметку** *Команда актуальна при наличии в наборе проектов нескольких проектов типа План генеральный.* 

Для этого необходимо выбрать полилинию преобразуемого проекта. В точке проекции курсора на линию появится касательная к ней, указанием точки следует зафиксировать ее положение.

Далее надо выбрать полилинию из другого проекта. С касательной к этой линии (или с самой линией, если это прямая) будет совмещаться первый проект.

На выбранной линии проект фиксируется указанием точки, после этого его можно еще развернуть, определяя сторону разворота перемещением мыши.

**Изменить высоты ...** Команда изменяет отметки рельефных, ситуационных, основных, дополнительных точек, а также высотное положение линейных объектов, имеющих профиль. Принцип работы этого

метода и формула расчета такие же, как в команде **По параметрам**  (преобразование по высоте).

#### **В ДРУГУЮ СИСТЕМУ КООРДИНАТ**

Команда преобразует координаты элементов выбранных проектов из одной плоской СК в другую плоскую СК. Если в качестве текущей системы координат установлена локальная СК, то данный вид преобразования не выполняется. На экран выводится сообщение (рис. 3.18).

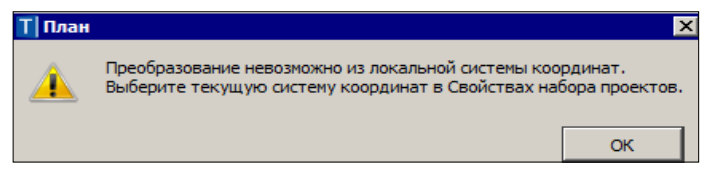

*Рис. 3.18*

**Тип преобразования** можно выбрать: *В другую СК* (рис. 3.19) или *В СК Набора проектов*.

От выбора типа преобразования зависит, какая из СК будет исходной (текущей), а какая СК станет конечной (после преобразования).

Выбор СК возможен из списка систем, который открывается кнопкой выбора **Венетрие Наименование** (рис. 3.19).

| E<br>ি                              |                            |  |  |  |
|-------------------------------------|----------------------------|--|--|--|
| – Преобразование                    |                            |  |  |  |
| Тип преобразования                  | В другую СК                |  |  |  |
| Шаг аппроксимации кривых, м         | 0.10                       |  |  |  |
| <b>- Текущая Система координат</b>  |                            |  |  |  |
| Наименование                        | Minsk                      |  |  |  |
| Проекция                            | <b>Transverse Mercator</b> |  |  |  |
| Датум                               | <b>WGS 84</b>              |  |  |  |
| Эллипсоид                           | <b>GRS 1980</b>            |  |  |  |
| <b>Е Конечная Система координат</b> |                            |  |  |  |
| Наименование                        | ГК (зона 10)<br>$\cdots$   |  |  |  |
| Проекция                            | <b>Transverse Mercator</b> |  |  |  |
| Датум                               | CK 95                      |  |  |  |
| Эллипсоид                           | Krassovsky                 |  |  |  |

*Рис. 3.19*

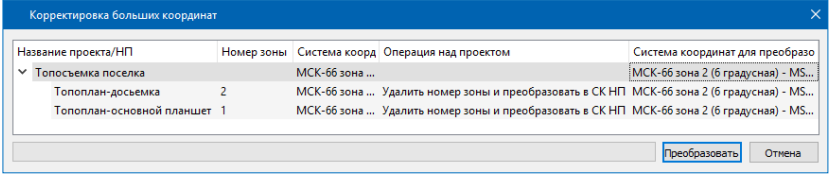

*Рис. 3.20*

При открытии наборов проектов (НП) или отдельных проектов система анализирует значения координат проекта по оси Y. Если координаты по оси Y имеют номер зоны и этот номер не соответствует номеру зоны СК НП, то система предложит преобразовать координаты проекта, избавившись таким образом от номера зоны.

В таком случае появится диалог **Корректировка больших координат** с информацией: какая СК хранится за НП/проектом, в каких проектах присутствует номер зоны. При необходимости СК НП можно изменить/указать новую. В зависимости от выбранной СК НП в столбце **Операция над проектом** будет отображена информация, что произойдет с координатами проекта при преобразовании (рис. 3.20).

Для запуска процесса преобразования нажмите кнопку **Преобразовать**. При нажатии на кнопку **Отмена** проект(ы) откроются без номера зоны.

Если СК НП и открываемого проекта совпадают и в координатах Y присутствует номер зоны СК, то система автоматически (без предупреждения) обрежет номер зоны.

Таким образом, вся последующая работа в проекте будет вестись без номера зоны СК. При необходимости включить отображение номера зоны можно в Свойствах НП флажок **Отображать номер зоны** (меню **Установки/Свойства Набора проектов/Система координат**).

**На заметку** *Если в НП присутствует проект ОДД, то номер зоны обрезается без преобразования.*

**На заметку** *Если в пределах одного проекта имеются координаты Y с несколькими зонами, то проект будет смещен по значению большего номера зоны, а координаты с меньшим номером зоны сместятся в минусовые координаты.*

#### **УПРАЖНЕНИЕ**

## **СОХРАНЕНИЕ ДАННЫХ**

Познакомимся с командами сохранения проектов и наборов проектов.

10.Для сохранения данных в меню **Данные** выберите команду **Сохра-**

### **нить Набор Проектов и все Проекты** .

- − После выбора команды появляется диалог **Сохранение набора проектов** (рис. 3.15).
- Выберите место хранения НП. Рекомендуем до начала сохранения создать отдельную папку, в которую и будете сохранять НП, а далее и все проекты этого набора. Задайте папке и НП имя **Площадка для хранения материалов**.
- − Нажмите кнопку **Сохранить** (рис. 3.15).

**ВНИМАНИЕ !** При сохранении набора проектов сохраняются адреса входящих в его состав проектов, но не сами проекты.

− Откроется диалог **Сохранение Набора проектов и всех Проектов** с заданным адресом НП. По этому адресу автоматически формируются адреса всех проектов в составе НП.

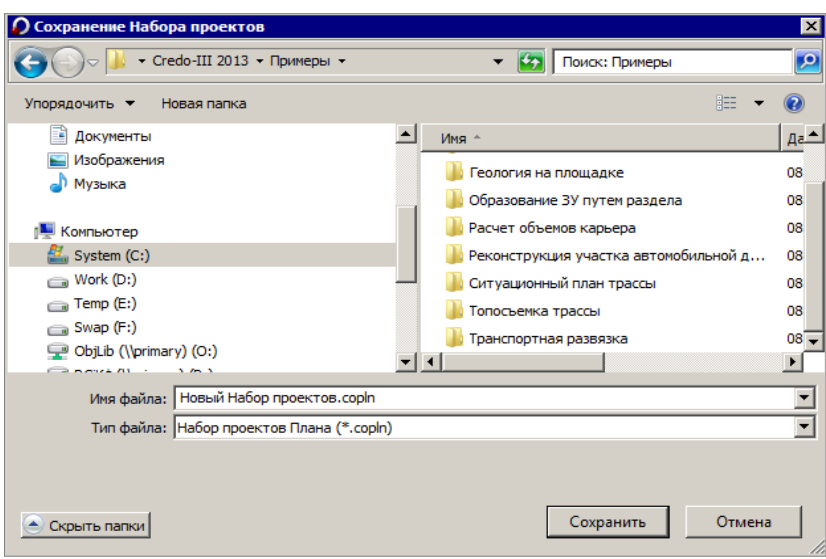

Глава 3. Интерфейс системы. Набор проектов, проекты и слои

 *Рис. 3.15*

При помощи флажков можно выбрать документы для сохранения, изменить адреса хранения, имена НП и проектов (рис. 3.16).

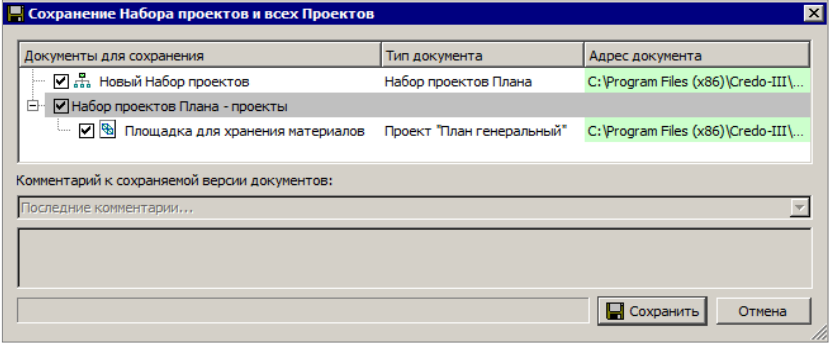

*Рис. 3.16*

**На заметку** *Для тех, кто работает с хранилищем документов, в диалоге Сохранение Набора проектов и всех Проектов есть дополнительная возможность – ввод комментариев к сохраняемой версии документов.*

− Нажмите кнопку **Сохранить** (рис. 3.16).

Сохраненный набор проектов можно использовать в дальнейшем в качестве шаблона НП. Для этого необходимо зайти в меню **Установки/ Настройки системы** и в кусте **Создание и открытие документов/ Шаблон Набора проектов** указать адрес к сохраненному файлу набора проектов плана COPLN (рис. 3.17).

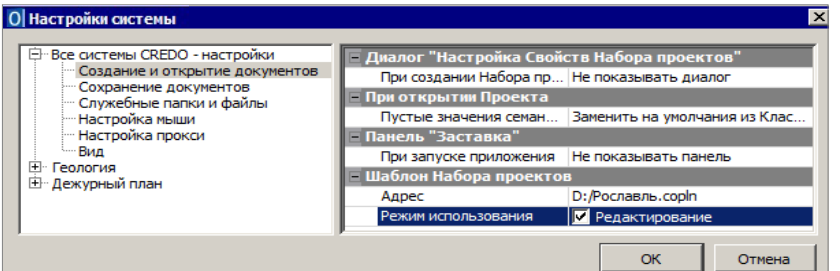

*Рис. 3.17*

В результате, при создании нового набора проектов будет открываться указанный набор проектов с сохраненными за ним свойствами НП, определенной структурой проектов и слоев. Шаблон НП можно использовать в двух режимах: в режиме чтения данных или в режиме редактирования (рис. 3.17).

Сохранить данные предварительно выбранного проекта можно командами контекстного меню (рис. 3.18) в окне **Проекты**.

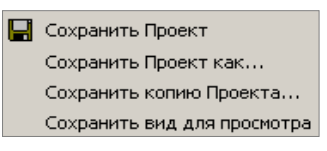

*Рис. 3.18*
# **Глава 4**

## **ЭЛЕМЕНТЫ ПОСТРОЕНИЙ И ПРИНЦИПЫ ИХ СОЗДАНИЯ**

Прежде чем приступить к описанию конкретных команд или к выполнению конкретных действий, познакомимся с типами элементов, которые предусмотрены в системах КРЕДО III. Их можно условно разделить на две группы: вспомогательные и модельные элементы.

### **ВСПОМОГАТЕЛЬНЫЕ ЭЛЕМЕНТЫ**

Вспомогательные элементы – это **примитивы** и **полилинии**. Они выполняют две функции: служат геометрической основой для модельных элементов и используются для вспомогательных построений - для привязки, построения касательных, нормалей и пр.

К **примитивам** относятся: прямые, окружности, клотоиды, параболы, сплайны.

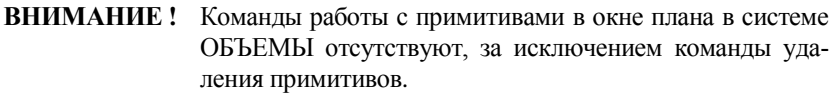

В иерархии элементов платформы CREDO III примитивы находятся на самом низком уровне.

**Полилиния** – это элемент, расположенный на уровень выше примитива. Она может включать в себя как один, так и несколько примитивов или сегментов примитивов, которые стыкуются между собой.

**ВНИМАНИЕ !** Команды работы с полилиниями в окне плана в системе ОБЪЕМЫ отсутствуют, за исключением команды удаления полилинии.

На полилиниях создаются элементы более высокого уровня иерархии, т.е. модельные элементы (маски, регионы, размеры). Полилинии считаются несвободными и некоторые действия по их редактированию уже невозможны.

**На заметку** *Если на полилинии создана маска любого типа, то полилиния становится невидимой.* 

В то же время вспомогательные элементы можно использовать в качестве объектов привязки и создавать их копии, даже из неактивного проекта (в этом случае надо захватывать маски).

Вспомогательные элементы принадлежат одному проекту, при активности которого они были созданы, хранятся вне слоев проекта, и не имеют индивидуальных графических свойств. Вид примитивов и полилиний определяется для всего набора проектов в диалоге **Свойства набора проектов**. В неактивном проекте вспомогательные элементы не отрисовываются. Они не передаются на печать и не экспортируются.

### **МОДЕЛЬНЫЕ ЭЛЕМЕНТЫ**

Модельные элементы по геометрическим признакам можно разделить на точечные объекты, поверхности, маски, регионы, размеры и текстовые элементы. Эти элементы могут иметь различные индивидуальные свойства и ссылаться на общие ресурсы (типы линий, штриховки, объекты классификатора), могут иметь логически связанные с ними элементы, например, подписи, элементы условных обозначений и пр.

**Маска** – это линейный объект, который создается на всей полилинии или только на ее части. Маска имеет определенную функциональность и вид отображения. В отличие от полилиний и примитивов, все маски хранятся в слоях проекта.

В платформе CREDO III достаточно большое количество типов масок, некоторые из них могут иметь профили, созданные в плане, а также наборы проектов с различными данными.

**Регион** – это область внутри замкнутого контура, созданного одной или несколькими полилиниями. К регионам относятся собственно регионы и площадные тематические объекты.

Построение масок и регионов может выполняться с использованием уже существующих элементов (команды **По существующим элементам**, **На полилинии**) или с одновременным созданием полилиний (команды **Произвольно**, **С созданием элементов**, **По прямоугольнику**).

**Поверхность** представляет собой упорядоченное множество треугольных граней.

**Точечные объекты** – это точки, точечные тематические объекты, символы.

**Смотри также** *Подробнее о поверхностях см. главу 6. Подробнее о точках см. главу 5.*

**ВНИМАНИЕ !** Команды работы с точечными, линейными и площадными тематическими объектами в системе ОБЪЕМЫ отсутствуют, за исключением команды удаления.

Вид размера определяется в окне диалога **Свойства проекта** на вкладке **Стили размеров**. Диалог открывается при помощи команды **Активный Проект** меню **Установки** или команды **Свойства проекта**  контекстного меню выбранного проекта.

При создании или редактировании размера некоторые его параметры можно изменять.

Для работы с размерами предусмотрены команды создания, редактирования, удаления размеров, которые собраны в меню Размеры (рис. 4.1).

Под текстовыми элементами понимаются однострочные и многострочные тексты и различные подписи. В текстах значение задается непосредственно при создании и редактировании. Тогда же определяется и тип текста: одно- или многострочный.

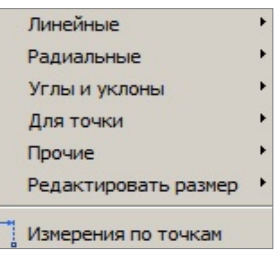

Puc. 4.1

Для создания и редактирования текста используются методы на локальной панели инструментов команды Построения/ Текст.

Подписи отображают свойства элементов, к которым они относятся, например, в подписях тематических объектов можно отобразить их геометрические и семантические свойства.

## ОБЩИЕ ПРИНЦИПЫ ПОСТРОЕНИЙ

При создании элементов или при их выборе для редактирования открывается окно Параметры. В нем отображаются все параметры построения или выбранного элемента.

Верхняя панель инструментов этого окна содержит перечень кнопок, в

т.ч. и переключатели курсора  $\check{\mathcal{L}}$   $\mathcal{L}$   $\mathcal{L}$ 

Активизация первой слева иконки применяет построение, второй отменяет последний интерактивный шаг и обеспечивает возврат к предыдущему; третьей - завершает создание сложного объекта, а последней - завершает операции, связанные с использованием выбранного метода без применения.

Активизация иконок с четвертой по восьмую изменяет форму курсора и режим его использования в конкретных геометрических построениях.

**Указание точки**  $\pm$  <Alt+1> - при построении точка указывается курсором визуально в произвольном месте, ее координаты доступны для редактирования в окне параметров.

Курсор в режиме указания точки принимает вид По в тех построениях, где требуется создание узлов. При этом можно использовать любые существующие точки и линии. На линии можно выбирать характерные узлы (начало, конец, середина элемента, точки касания, пересечения, перегиба или максимального изгиба (для сплайна)).

Для выбора линии или точки достаточно приблизить к ним курсор

- линия (точка) «подсветится» (если линия и точка находятся в непосредственной близости или точка расположена на линии, то приоритет за точкой, а чтобы захватить линию, следует немного сместить курсор, отолвинув его от точки). Первым шелчком резинка построения цепляется за линию, вторым фиксируется точка на линии, после чего в окне параметров можно уточнить расстояния до смежных узлов и задать смещение по нормали от линии.

Если в построении используются сегменты существующих линий, то после выбора линии сегмент выделяется двумя щелчками курсора.

При создании узлов на линии можно указывать произвольное место или точку, как на линии, так и в стороне от неё (должна быть проекция на линию).

Двойным щелчком выполняется захват линии по всей длине.

Курсором **По можно указывать и произвольные точки**. Если в непосредственной близости к указанному месту находится существующая точка или узел линии, то будет захватываться такая точка. Чтобы отключить захват существующей точки/узла или линии, достаточно одного щелчка колесом мыши. Повторный щелчок возвращает привязку к существующим точкам и узлам линии.

Для построения контура в командах создания и редактирования поверхностей, редактирования параметров и удаления объектов - курсор при-

нимает вид П. Таким курсором можно выбирать любые точки и сегменты линий, а также указывать точки в произвольных местах.

Как только появится возможность замкнуть контур (определены как минимум 3 узла), построение можно завершать повторным захватом

первого узла, или кнопкой Последний элемент построения на панели курсоров, или <End>.

**Захват точки**  $\bigoplus$  <Alt+2> - при построении захватываются существующие точки, в том числе точки пересечения и касания, начала или конца элементов и ряд других.

 $\langle Alt+3\rangle$  - активизируется (выбирается, захватывает-Захват линии ся) ближайшая к центру курсора линия, после чего возможны построения с ее участием.

**Захват примитива/полилинии**  $\mathbb{E}$  <F8> - при помощи кнопки переключателя можно определить, что выбирать – отдельные геометрические элементы (сплайны, прямые, окружности и т.д.) или всю маску.

**Выбор полигона**  $\boxed{\mathbb{R}^2}$  <Alt+4> - выполняется выбор замкнутого контура (регионов, ПТО, групп треугольников).

**Выбор текста**  $\sqrt{2\pi}$  <Alt+5> - выполняется выбор текстов и подписей. Кнопка Копировать свойства Позволяет применить свойства эле-

ментов, которые были созданы ранее в одном из слоев любого проекта из числа открытых в данном наборе: точек, графических масок, регионов, текстов в плане генеральном; выработок и геологических разрезов в плане геологическом: графических масок, регионов и текстов в чертеже, графических масок и регионов в профиле.

Копировать свойства можно до начала построения нового элемента или после создания его геометрии.

Для переключения режима курсора используются: «клик» на среднюю клавишу («колесико») мыши, либо соответствующая кнопка панели инструментов окна параметров, либо функциональная клавиша <F7> (циклическое переключение курсоров), либо «горячие» клавиши, которые упоминались при описании курсоров.

Для применения построения и завершения метода необязательно нажимать кнопки Применить построение и Закончить метод. В большинстве команд создания и редактирования реализовано автоприменение, которое происходит в момент создания нового элемента или при выборе другого элемента для редактирования. Если при этом кноп-

ка Применить построение активна  $\checkmark$ , то происходит автопримене-

ние построения. Если же эта кнопка не активна и по происходит закрытие метода. Если в построении есть не завершенные или не примененные действия, то при закрытии метода появится запрос на отмену построения.

Лля разных типов элементов предназначены свои команды создания. редактирования и удаления. Например, такие команды есть для точек, графических масок, размеров.

Для объектов, которые могут состоять из различных элементов, применяются команды с полным набором параметров по всем элементам. Например, по линии заданной геометрии можно создать маски разных типов, точки в узлах, а если эта линия будет замкнутой - то и регион внутри контура.

Ниже, в соответствующих разделах, будет дано описание основных команд создания и редактирования модельных элементов. Но вначале следует сказать об эффективности использования фонового режима редактирования элементов. При включении этого режима (Установки/ Фоновый режим приложения/ Режим редактирования элементов ТП), пока не выбраны элементы для редактирования, будут откры-

ты наиболее востребованные методы построения объектов по линии и контуру, а также методы редактирования поверхности.

После выбора каких-либо объектов в графической области плана в окне параметров отображается информация о них и открываются методы редактирования на панелях этой же команды. Набор методов зависит от типа и количества выбранных элементов. Другими словами, в режиме редактирования всегда открыт весь набор методов команды Редактиро-

вание объектов **В** если не выбрана никакая другая команла.

Для примера покажем, как выглядит в режиме редактирования набор метолов после выбора графической маски (рис. 4.2).

На нижней панели инструментов доступны методы редактирования маски. выше - метолы создания и редактирования узлов и звеньев, еще выше набор методов преобразования элементов и команды управления проектами и слоями (рис. 4.2).

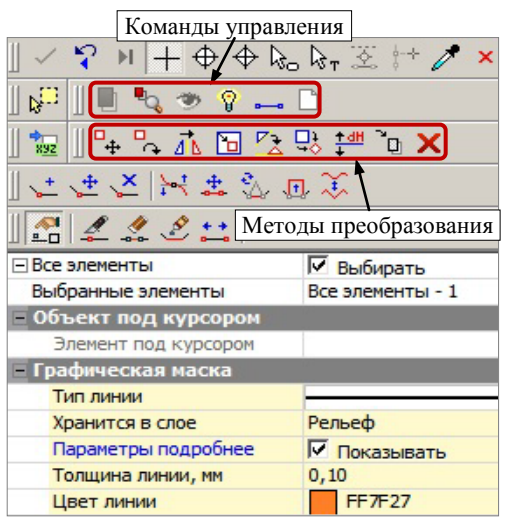

Puc. 4.2

Набор методов преобразования включает следующие команды: Переместить, Повернуть, Симметрично переместить, Масштабировать. Переместить по касательной. Совместить по лвум точкам. Изменить высоты, Переместить в слой и Удалить (рис. 4.2).

Команды управления в основном уже знакомы по работе с проектами и слоями. У этих команд поясняющие названия и интуитивно понятная функциональность.

#### ВЫБОР ДАННЫХ

Для редактирования элементов можно использовать одиночный и групповой выбор данных. При этом для захвата доступны элементы, которые удовлетворяют условиям различных фильтров выбора. Например, для режима редактирования в фильтр добавлены все элементы, которые можно удалить, повернуть, переместить и т.д. (рис. 4.3).

Для группового выбора элементов предусмотрены варианты:

- использование клавиш <Shift> (добавление) и <Ctrl> (инвертированный выбор);
- создание контура (курсор в режиме указания точки может принимать <mark>а</mark> или вид

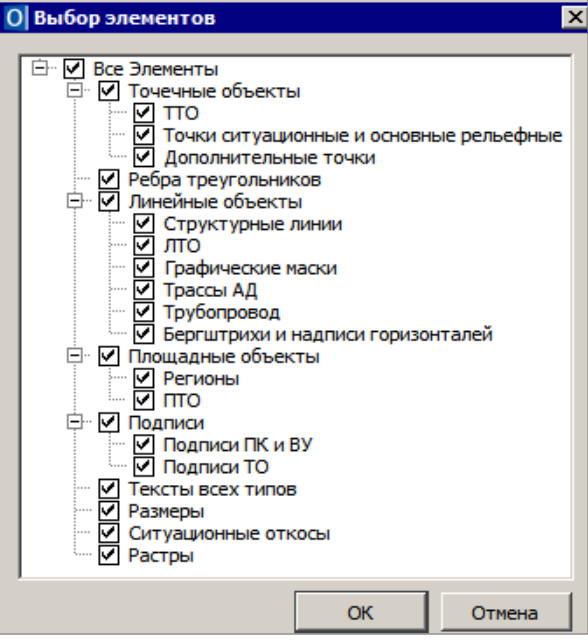

*Рис. 4.3*

При создании контура курсором вида  $\mathbb{T}$  можно указывать произвольные точки, а можно использовать уже существующие: подвести курсор к точке и она «подсветится». Для захвата линии используется клавиша *<Ctrl>*, затем на линии указываются две точки – определяется участок линии в контуре. Двойной клик по линии с удержанием *<Ctrl>* выбирает всю линию.

В зависимости от способа построения можно получить прямоугольный или произвольный контур.

При создании прямоугольного контура *справа налево* выбираются все элементы, которые пересекли контур или оказались внутри него, а *слева направо* – только элементы внутри контура.

При создании произвольного контура *против часовой стрелки* выбираются все элементы, которые пересекли контур и оказались внутри него, а *по часовой* – только элементы внутри контура.

Следует обратить внимание на то, что если выбраны однотипные элементы, то их общие свойства отображаются в окне **Параметры**. При выборе разнотипных элементов таких свойств не будет.

От состава выбранных элементов зависит набор команд, при помощи которых можно выполнять редактирование данных.

**На заметку** *Цвета выбранных и редактируемых элементов назначаются в диалоге Свойства Набора проектов (команда Установки/ Свойства Набора проектов).*

Снять выделение элементов можно щелчком в свободной области графического окна.

### **КОНТЕКСТНОЕ МЕНЮ ПОСТРОЕНИЯ**

По правой кнопке мыши по умолчанию вызывается контекстное меню построения. Содержание команд контекстного меню зависит от выбранной команды и работает в двух режимах:

- при обычных построениях в контекстном меню выводятся команды стандартной панели инструментов и дополнительной панели, при её наличии (рис. 4.4);

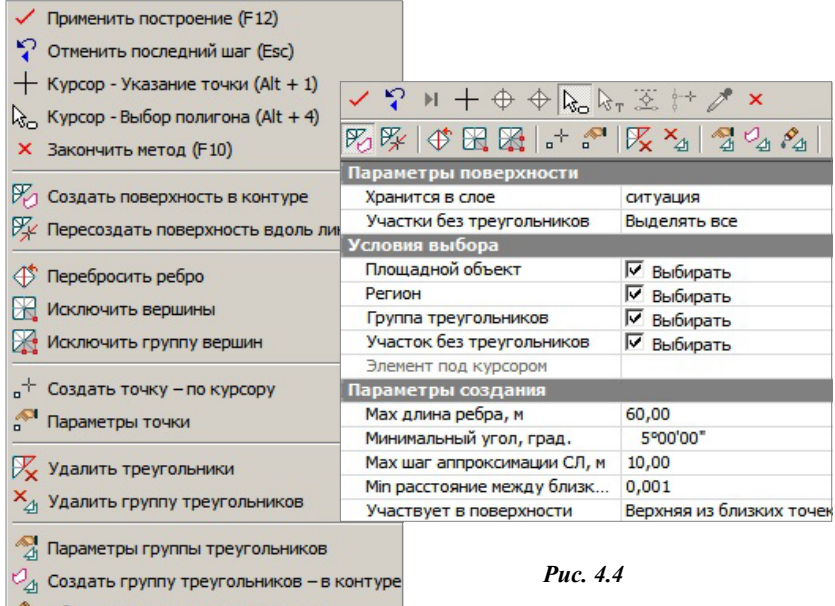

- в режиме универсального редактирования в контекстном меню выводятся только команды индивидуального редактирования элементов (рис. 4.5).

Отмена последнего построения выполняется кнопкой *<Esc>.*

 $\mathcal{S}_{\mathcal{A}}$  Объединить группы треугольников

Отключить работу контекстного меню построения можно в настройках системы в разделе **Настройки мыши** (диалог команды **Установки/ Настройки системы**) (рис. 4.6).

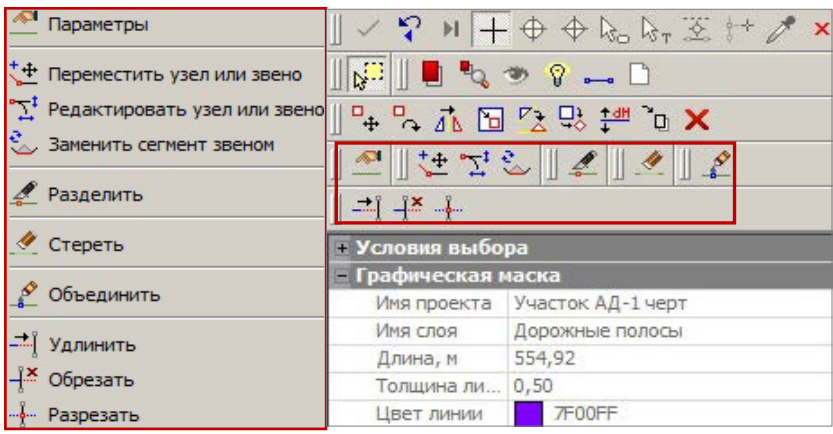

Глава 4. Элементы построений и принципы их создания

*Рис. 4.5*

В этом случае отмена последнего построения будет выполняться по правой клавише мыши.

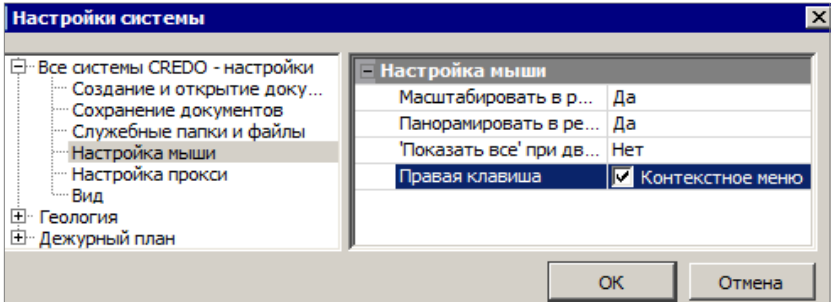

*Рис. 4.6*

### **ИНФОРМАЦИЯ**

Команда **Правка/Информация** предназначена для получения информации обо всех элементах в проектах любого типа. После выбора команды необходимо подвести курсор к элементу в графическом окне, при этом откроется окно **Параметры** с информацией.

При включенном режиме информации (команда **Установки/ Фоновый режим приложения/Режим информации**), если не выбрана никакая другая команда, будет работать команда **Информация** без дополнительного включения.

Если включена паркуемая панель **Контекстная информация**, то все параметры элемента, к которому подведён курсор, также будут отображаться в этом окне.

### **ПОИСК ЭЛЕМЕНТОВ**

В системе предусмотрено несколько возможностей поиска элементов в графической области, которые позволяют находить элементы в разных ситуациях.

При помощи команды **Правка/Найти** *<Ctrl+F>* можно создавать сохраняемые запросы для поиска элементов в графической области плана. При этом настройки позволяют ограничить поиск указанными контурами и задать условие для поиска только тех элементов, которые указаны в запросе.

Для перехода в режим редактирования найденных объектов необходимо нажать кнопку **Редактировать элементы** на панели инструментов окна **Параметры**.

## **КОМАНДЫ ПОСТРОЕНИЯ ЭЛЕМЕНТОВ**

Можно выделить две основных команды построения различных объектов в графической области плана: **Объекты** 

по линии <sup>1</sup> и Объекты по **контуру** (меню **Построения**) (рис. 4.7).

Создавая объекты по контуру, можно одновременно создать структурную линию (СЛ) и графическую маску (ГМ) по линии заданной геометрии, точки в узлах линии, регионы в замкнутых контурах.

Создавая объекты по линии (СЛ и ГМ), можно также получить точки во всех узлах

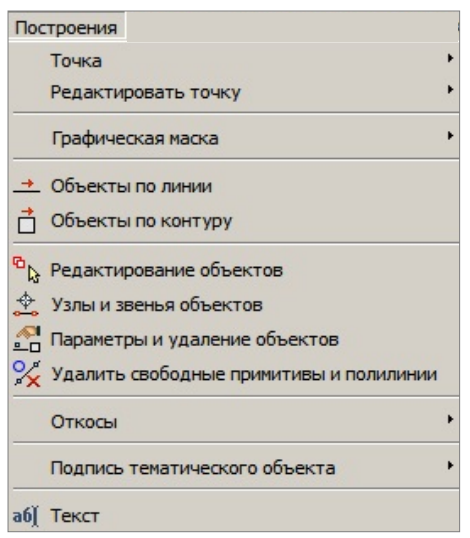

*Рис. 4.7*

линии, на пересечениях, снесением на линию точек из коридора указанной ширины и дополнительно, с шагом или аппроксимацией линии.

При создании точек по линии или по контуру можно автоматически вычислить и использовать в качестве имен точек значения рабочих отметок или плановых координат.

Работа команд условно делится на два этапа. На первом этапе строится геометрия линии и/или контура в графической области плана, а на втором этапе уточняется состав создаваемых элементов и настраиваются их свойства в окне параметров.

Команды редактирования и удаления объектов также сгруппированы в меню Построения (рис. 4.7).

### СОЗДАНИЕ ОБЪЕКТОВ ПО ЛИНИИ

Команда Объекты по линии <sup>1</sup> позволяет получить линию любой конфигурации, используя сочетания разных методов в рамках одного построения. В результате работы этой команды можно создать не только маски, но и точки и регионы.

Предусмотрено создание графической маски, структурной линии, региона, точек, и, как следствие создания структурной линии, - пересоздание поверхности.

Для точек реализованы следующие настройки создания: во всех узлах линии, на пересечениях, снесением на линию точек из коридора указанной ширины и по дополнительной настройке - с заданным шагом/количеством или аппроксимацией линии.

Для построения линии служит курсор  $\Box$ . который позволяет создавать

новые узлы в произвольном месте или с использованием существующих точек и линий.

Остановимся подробнее на отдельных методах и настройках команды Объекты по линии

После выбора данной команды открывается покальная панель инструментов с метода-

| N 12 ⊙ ⊖ N   Q ♀   ⊞                            |                              |  |
|-------------------------------------------------|------------------------------|--|
| – Последний узел                                |                              |  |
| X, M                                            | $-565,000$                   |  |
| Υ, м                                            | 2460,000                     |  |
| Длина звена L, м                                | 0,00                         |  |
| Длина объекта, м                                | 0,00                         |  |
| Азимут звена Az, град.                          | 0°00'00"                     |  |
| <b>• Следующее звено</b>                        |                              |  |
| Длина звена L, м                                | 0,00                         |  |
| <b>ПОТМетка Н в узле</b>                        |                              |  |
| Отметка Н, м                                    | 86,57 - Поверхность (Рельеф) |  |
| • Дополнительные объекты по эквидистанте        |                              |  |
| <b>• Дополнительные звенья в начале и конце</b> |                              |  |
| <b>∓ Существующие Точки и ТТО</b>               |                              |  |
|                                                 |                              |  |

Puc. 4.8

ми построения линии и группы параметров для выбранного метода Последний узел, Следующее звено, Отметка Н в узле и др. (рис. 4.8).

В ходе построения в окне параметров будут отображаться различные характеристики последнего узла и последнего звена линии. Они зависят от геометрии и способа создания звена.

Обратите внимание, что после каждого клика в графической области фокус автоматически переводится в окно параметров - можно уточнять длину звена, смещение и др.

Если используется существующая линия, то в окне параметров появится группа настроек с привязкой узла новой линии к выбранной линии можно уточнить положение узла не только по звену линии, но и задать

| – Положение на сегменте                 |       |
|-----------------------------------------|-------|
| L от начала звена, м                    | 11,00 |
| L от конца звена, м                     | 10.75 |
| Смещение точки от текущего положения, м | 1,66  |
| Расстояние по нормали, м                | 1,50  |

 $P_{\mu}$   $\sim$  4.9

отступ по нормали влево (значение с минусом) или вправо по ходу построения линии (рис. 4.9).

Одновременно с построением любой линии можно создавать эквидистантные ей линии, т.е. за одно построение создать несколько параллельных линий с заданным шагом и количеством (рис. 4.10).

| ≡ Дополнительные объекты по эквидистанте |                                        |
|------------------------------------------|----------------------------------------|
| Слева                                    | √ Создавать                            |
| Слева - Шаг, м                           | 7,00                                   |
| Слева - Количество                       | 2                                      |
| Справа                                   | √ Создавать                            |
| Справа - Шаг, м                          | 10,00                                  |
| Справа - Количество                      |                                        |
| Разрывы                                  | Соединять прямой                       |
|                                          | Соединять прямой<br>Соединять сплайном |

Puc. 4.10

При создании объектов по эквидистанте предусмотрена такая же возможность и добавлена настройка на замыкание или размыкание эквидистант, построенных от визуально замкнутых линий.

Лля создания объектов при фасадной съемке предназначена группа параметров Дополнительные звенья в начале и конце, позволяющая автоматически достроить звенья в виде прямых заданной длины по нормали к существующим звеньям в крайних узлах создаваемой линии.

| - Дополнительные звенья в начале и конце   |                 |
|--------------------------------------------|-----------------|
| Создавать                                  | По нормали      |
| Длина звеньев                              | 2,00            |
| <b>⊟ Существующие Точки и ТТО</b>          |                 |
| Точки - поворот Подписи относительно Линии |                 |
| <b>TTO - поворот относительно</b>          | Не изменять     |
|                                            | Линии           |
|                                            | Нормали к линии |

Puc. 4.11

Здесь же можно изменить расположение полписей существующих точек и ТТО, которые попали на создаваемую линию (рис. 4.11).

Методы построения позволяют создавать ломаную линию отрезками прямых с любыми углами излома (кнопка  $\prec$ L>), отрезками с прямыми углами излома (кнопка + <0>), дугами окружностей с общей касательной в узлах (кнопка  $G^*$  <A>), дугами окружностей по 3-м точкам с изломами в узлах ( $\overbrace{C^*} < C$ >), дугами сплайнов с общей касательной в узлах (кнопка  $\mathbb{R}$  <S>), сегментами существующих элементов (кнопка , эквидистантными сегментами от существующих линий (кнопка - ), отрезками прямых в таблице (кнопка -

При переходе от одного метода к другому построение продолжается. т.е. можно тянуть линию разными способами, переключаясь между методами.

Завершается построение линии при помощи кнопки Последний элемент построения  $\|\cdot\|$  < End > или повторным захватом последнего узла построения. Происходит автоматическое замыкание линии, если в качестве последнего узла мы захватили начальный узел построения.

Отключить цветовой фон окна параметров можно в настройках Установки/ Настройки системы/ Вид.

В окне параметров появляются настройки на выбор элементов, которые будут созданы не только по линии, но и внутри контура, если линия замкнута (рис. 4.12).

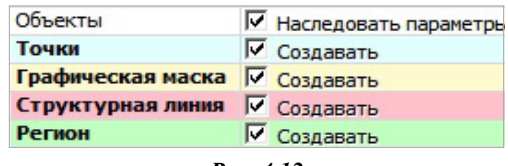

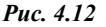

При установке для параметра Объекты значения Наследовать параметры (рис. 4.12) построение может работать в специальном режиме: в случае создания начального или конечного узлов линии на существующих элементах, параметры этих элементов присваиваются создаваемой линии (за исключением профиля). Приоритет отдан начальному узлу, а если под ним существующих элементов нет, то наследуются параметры элементов под конечным узлом.

Данный режим позволяет прерывать и возобновлять построение протяженных объектов или упрощать создание планов, насыщенных однотипными элементами.

При отключенном режиме наследования на построенной линии будут созданы те элементы и их параметры, которые создавались ранее и сохранены за данным слоем.

Ниже, в окне параметров, для объектов выбранных типов формируются группы параметров с различными настройками, которые полностью определяют свойства объектов.

Например, если сделать выбор на создание СЛ, то в группе Структурная линия можно настроить не только все параметры на создание одного или двух профилей СЛ, но и при необходимости пересоздать поверхность вдоль этой СЛ (рис. 4.13).

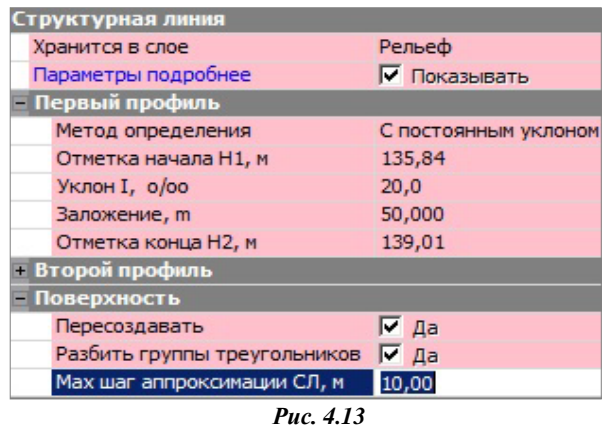

**На заметку** *Если выбрано создание только точек, то свободная полининия не создаётся.*

#### **СОЗДАНИЕ ОБЪЕКТОВ ПО КОНТУРУ**

Различные методы построения контуров сгруппированы в команде **Построения/ Объекты** 

**по контуру** 

Эта команда работает по аналогии с командой создания объектов по линии: после построения в графической области выполняется настройка параметров.

Их количество и вид будут отличаться в зависимости от выбранных для создания элементов, как в контуре (регион), так и по его границе (графическая маска, СЛ и точки в узлах) (рис. 4.14).

| $\mathbb{H} + \mathbb{\Phi} \oplus \mathbb{P}^2 \boxtimes \mathbb{H} \mathbb{V}$ |                 |
|----------------------------------------------------------------------------------|-----------------|
| @ ㅁㅁ멂  @ £  ㅁ <i>ㅁ</i>   ⊙ ⊙   뺨                                                 |                 |
| Точки                                                                            | √ Создавать     |
| Графическая маска                                                                | √ Создавать     |
| Структурная линия                                                                | √ Создавать     |
| Регион                                                                           | √ Создавать     |
| <b>≡ Параметры точки</b>                                                         |                 |
| Имя точки                                                                        | К               |
| <b>Тип Н</b>                                                                     | Рельефная       |
| Тип Точки                                                                        | Основная        |
| Хранится в слое                                                                  | Рельеф          |
| <b>ПОТМЕТКИ ТОЧЕК</b>                                                            |                 |
| ≡ Подписи                                                                        |                 |
| <b>Е Автоматические имена точек</b>                                              |                 |
| Имена точек - автоматически                                                      | Не создавать    |
| <b>+ Графическая маска</b>                                                       | Не создавать    |
| ≡ Структурная линия                                                              | Координаты      |
| <b>ПРегион</b>                                                                   | Рабочая отметка |

*Рис. 4.14*

Контур создается одним из методов на локальной панели инструментов (рис. 4.14).

При выборе другого метода выполняется автоматическое применение построения.

Для методов, в которых требуется создание узлов, работает универсаль-

ный курсор  $\boxed{1}$  – узлы можно получить в произвольном месте или на выбранной точке, в обоих случаях можно выбрать любую существующую линию для привязки узла. После чего можно уточнить положение узла на сегменте линии (рис. 4.9).

**На заметку** *Щелчок по колесу мыши отключает/включает привязку*  $\Box$  $*K*$  *<i>линиям или точкам*.

Кратко остановимся на отдельных методах построения контуров.

Метод **По линии** позволяет создавать коридоры, границы которых располагаются на указанном смещении по эквидистанте влево/вправо от выбранной линии. Предусмотрено симметричное смещение (одинаковые значения влево и вправо) или индивидуальное.

Начало и конец коридора могут быть заданы также со смещением (симметричным и индивидуальным) от указанных при построении точек.

Метод **По внутренней точке** позволяет создавать контур по сегментам существующих линий. Построение будет выполнено, если найдена замкнутая граница вокруг произвольно указанной точки, иначе на экране появится предупреждение о том, что такой границы нет. При нажатой клавише *<Shift>* можно выбирать несколько смежных замкнутых областей, объединяя их в единый объект.

Метод **Объект – по существующему <del>с</del> Позволяет создавать контур** по ПТО, региону, группе треугольников. При перемещении курсора в графической области все существующие контуры подсвечиваются, группы треугольников выделяются прозрачной подсветкой. Для выбора контуров определенного типа можно использовать фильтр.

Метод Объединением объектов **[Defi** позволяет создавать новый контур по внешним границам двух существующих ПТО или регионов, не только смежных, а любых перекрывающихся контуров. Причем команда не только объединяет, но может и исключать (вырезать) существующие контуры из создаваемого – для этого при выборе очередного контура надо нажать *<Ctrl>* или *<Shift>.*

Метод **Делением объектов** позволяет создавать новые контуры в результате деления существующего ПТО или региона. Делить можно прямой линией, построенной в этом же методе или выбранной из числа существующих линий, которые пересекают данный контур.

Если для деления линия строится, то это может быть только прямая – указываем или захватываем две точки. Можно задать условие на удаление исходного контура.

Метод **По прямоугольнику** позволяет создавать новые контуры

прямоугольной формы. Для определения узловых точек контура можно указать произвольные точки, захватить существующие точки, в том числе и на существующих линиях (курсор  $\Box$ ). Координаты точек, азимут и длины смежных сторон можно редактировать в окне параметров. Если при построении второго узла нажать клавишу *<Shift>,* то сторона не зафиксируется, а продолжит строиться в створе, а ее длина будет определена по нормали от третьего узла.

Метод **По параллелограмму** работает аналогично с предыдущим. Дополнительно уточняется угол поворота между смежными сторонами.

Методы **Окружность из центра** и **Окружность по направлению радиуса** позволяют создавать контуры в форме круга.

В первом случае определяем точку привязки центра окружности и значение радиуса, во втором – сразу определяем точку на окружности, затем направление к центру и значение радиуса.

Метод **В таблице** позволяет создать контур в виде ломаной линии, которая состоит из отрезков прямых. Координаты узлов можно задавать с клавиатуры или использовать импорт данных и буфер обмена (рис. 4.15).

| $\mathbb{R}$ $\times$ $\mathfrak{a}$ $\mathfrak{a}$ $\mathfrak{b}$ |            |              |
|--------------------------------------------------------------------|------------|--------------|
| <b>X, M</b>                                                        | Y.M        | Отметка Н, м |
| 185526,000                                                         | 201300,000 | 125,20       |
| 185545,200                                                         | 201268,320 | 126,11       |

*Рис. 4.15*

Параметры новых объектов открываются после настройки на их создание.

## **РЕДАКТИРОВАНИЕ ОБЪЕКТОВ**

Команды редактирования можно условно разделить на индивидуальные (они предназначены для определенного действия с объектами одного типа, например, группы команд, которые работают только точками, только с ситуационными откосами, только с текстами (рис. 4.7)) и на команды более широкого спектра: Узлы и звенья объектов **Параметры и удаление объектов** . Эти команды служат для редактирования объектов разных типов при помощи целого набора методов в составе каждой из них. Например, методы добавления, редактирования и удаления отдельных узлов и звеньев линейных объектов и возможность исключения выбранных элементов из процесса редактирования показаны на рис. 4.16.

**Смотри также** *О команде Редактирование объектов и работе в фоновом режиме редактирования элементов сказано выше, в начале данной главы.*

#### УЗЛЫ И ЗВЕНЬЯ ОБЪЕКТОВ

При помощи команды Узлы и звенья объектов - $\sim$  MOXHO B DAMKAX одного построения изменить геометрию одной или нескольких (в том числе и совпадающих) линий и автоматически перенести на новую геометрию следующие элементы: ГМ, ЛТО, СЛ, регион, ПТО.

Для точечных объектов предусмотрена отдельная настройка - перемещать или не перемещать (рис. 4.16).

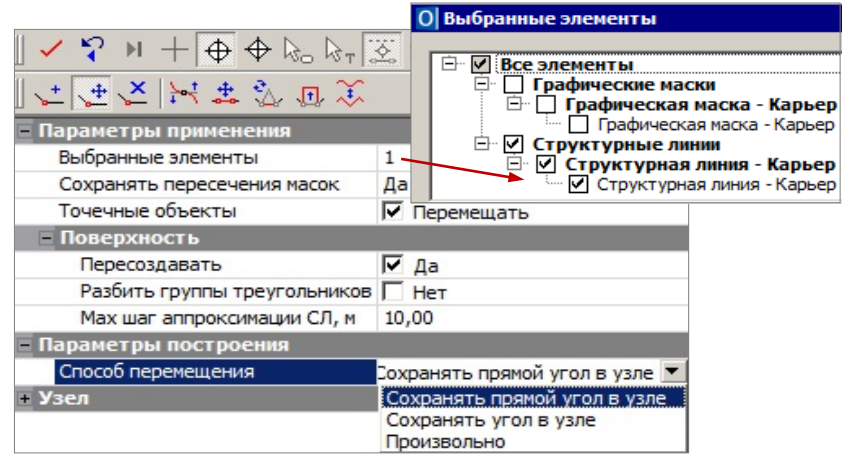

Puc 416

Для элементов предусмотрен фильтр (4.16), который позволяет исключить из редактирования любые выбранные элементы.

Настройка на пересоздание поверхности появляется в окне параметров при редактировании структурных линий. Если при этом высвобождаются дополнительные точки, то они автоматически удаляются.

Для редактирования можно выбирать любые маски во всех слоях всех открытых проектов типа План генеральный (в т.ч. и неактивных).

Все методы редактирования размещены на локальной панели инструментов окна параметров (рис. 4.16).

Один из методов, а именно последний по времени метод, которым пользовались в предыдущем включении команды, всегда находится в выбранном состоянии, с открытым списком параметров.

Работа при переключении между методами продолжается, автоприменение происходит только при выборе другой команды.

Методы команды Узлы и звенья объектов позволяют:

Создать новый узел (кнопка •), соединяя его со смежными узлами прямыми или сплайнами. При этом новый узел перемещается **произвольно** по отношению к исходному положению.

Переместить существующий узел (кнопка +), соединяя его со смежными узлами прямыми или сплайнами.

При этом можно перемещать узел **произвольно**, или с **сохранением угла**, или **с сохранением прямого угла** (последнее только для узлов с прямыми углами). При сохранении углов выполняется параллельный перенос смежных звеньев. При нажатой клавише *<Shift>* узел двигается по биссектрисе угла.

- Удалить существующий узел (кнопка ), соединяя смежные узлы новым звеном в виде прямой или сплайна. Если в координатах удаляемого узла находится ТТО, то он не удаляется вместе с узлом.
- Изменить сплайны (кнопка <sup>1</sup> ) через управляющие линии и точки одного захваченного узла или звена существующего сплайна. При этом можно настраивать типы узлов в начале и в конце редактируемого звена (излом, негладкое сопряжение, гладкое сопряжение), исключение составляют начальный и конечный узлы линии.
- $\frac{1}{2}$  после указания или захвата точки на одном из звеньев выбранной линии. Реализовано несколько способов перемещения: **произвольно** (вместе с выбранным звеном смещаются и смежные звенья), **по соседним звеньям** (выбранное звено перемещается параллельно исходному положению вдоль смежных звеньев, при этом все звенья могут удлиняться или укорачиваться), **по соседним звеньям с масштабированием** (криволинейные звенья при переносе масштабируются).
- Заменить сегмент (кнопка ) на прямую  $\langle L \rangle$ , сплайн  $\langle S \rangle$ , окружность *<C>*. Для определения заменяемого сегмента можно указать или захватить две любые точки (начало и конец сегмента) на выбранной линии. При замене сегмента на дугу окружности дополнительно фиксируем ее положение третьей точкой, радиус при необходимости уточняем в окне параметров.
- Переместить сегмент (кнопка  $\overline{\mathbf{H}}$ ) выбранной линии после указания (захвата) точек начала и конца сегмента, затем точек начала и конца перемещения. Точка начала перемещения должна иметь проекцию на выделенный сегмент.

При уточнении значения перемещения с клавиатуры можно изменить сторону смещения относительно исходной линии – заменить знак на противоположный.

Новые звенья, которыми соединяются перемещенный сегмент и исходная линия, всегда строятся в виде отрезков прямых.

Реализованы различные способы перемещения (рис. 4.17):

| Перенос сегмента   |                    |  |
|--------------------|--------------------|--|
| Способ перемещения | По нормали в точке |  |
| Смещение, м        | По эквидистанте    |  |
|                    | По нормали к линии |  |
|                    | По нормали в точке |  |
|                    | Произвольно        |  |

*Рис. 4.17*

- 1. при выборе способа **По нормали к линии** линией служит прямая между точками начала и конца сегмента;
- 2. для способа **По нормали к точке** нормаль строится к касательной на сегменте в точке начала перемещения.
- Преобразовать участок или всю ломаную линию можно в сплайн и, наоборот, сплайн – в ломаную (кнопка  $\leftarrow$ ).

### **ПАРАМЕТРЫ И УДАЛЕНИЕ ОБЪЕКТОВ**

При помощи команды **Параметры и удаление объектов -** можно в одном построении изменить параметры объектов следующих типов:

точки (все типы), ГМ, СЛ, регионы. В этой же команде выполняется разрезание, объединение, перемещение начала и конца, стирание сегмента масок (ГМ, СЛ) и свободных полилиний. Для удаления можно выбрать любые объекты из списка (рис. 4.18). Для выбора все перечисленные выше объекты в

| 22212                             |            |
|-----------------------------------|------------|
| Все элементы                      | ■ Выбирать |
| Точки                             | √ Выбирать |
| Точечные объекты                  | ■ Выбирать |
| Линейный объект                   | ■ Выбирать |
| Графическая маска                 | ■ Выбирать |
| Структурная линия                 | √ Выбирать |
| Бергштрихи и надписи горизонталей | ■ Выбирать |
| Плошадной объект                  | √ Выбирать |
| Регион                            | √ Выбирать |
| Автомобильные дороги              | √ Выбирать |
| Свободные полилинии               | Выбирать   |

*Рис. 4.18*

любых слоях всех открытых проектов типа **План генеральный***.* 

Предусмотрен как единичный, так и групповой выбор объектов (группа формируется при помощи горячих клавиш или построением контура курсором  $\Box \overline{\mathbf{v}}$ ).

На будущий выбор можно повлиять, убирая или устанавливая флажки для определенного типа данных в окне параметров (рис. 4.19).

Выбранные объекты заносятся в перечень, который можно открыть в строке **Выбранные элементы** и исключить выбор отдельных объектов или групп, используя флажки (они предусмотрены для каждой строки списка) (рис. 4.19).

Методы редактирования располагаются на локальной панели инстру-

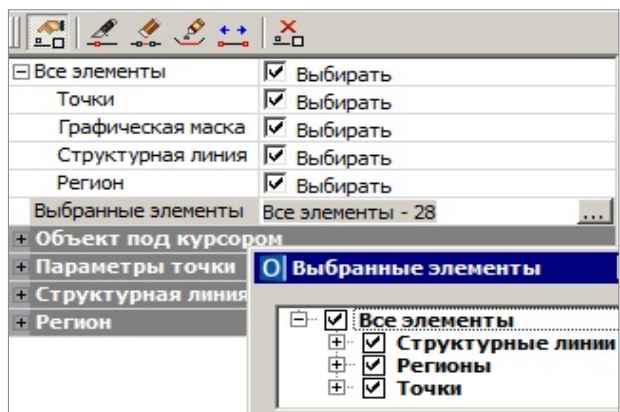

Puc. 4.19

ментов окна параметров. При переходе от метода к методу выполняется автоприменение построения.

При редактировании рельефных точек и СЛ перестраивается поверхность. При этом удаляются свободные дополнительные точки.

Метод Параметры объекта (кнопка - 0) позволяет редактировать все параметры при одиночном выборе объекта или одинаковые параметры при выборе нескольких однотипных элементов - в окне параметров формируются группы параметров по каждому типу из числа выбранных объектов (рис. 4.19).

Подписи точек можно редактировать в графической области при помощи управляющих точек (они подсвечиваются при выборе точки).

Щелкая курсором по символу  $\overline{\omega}$ можно включать/ отключать вилимость полписи.

Используя клавиши  $\langle \textit{Shift} \rangle$  u <Ctrl>, можно переместить/ повернуть/ отключить все подписи выбранных точек.

Метод Стереть сегмент (кнопка

позволяет удалить участок одной из масок, чей выбор подтвержден в параметрах метода (рис. 4.20).

После указания или захвата точек в графической области можно уточнить длину сегмента сти-

| Все элементы          | √ Выбирать        |  |
|-----------------------|-------------------|--|
| Графическая маска     | √ Выбирать        |  |
| Структурная линия     | Не выбирать       |  |
| Свободная полилиния   | Не выбирать       |  |
| Линия                 |                   |  |
| Выбранная линия       | Графическая маска |  |
| Хранится              | Трасса / Рельеф   |  |
| Длина, м              | 27,95             |  |
| Сегмент стирания      |                   |  |
| 1 узел - от начала, м | 25,95             |  |
| 1 узел - от конца, м  | 2,00              |  |
| Сегмент стирания, м   | 14,00             |  |
| 2 узел - от начала, м | 11,95             |  |
| 2 узел - от конца, м  | 16,00             |  |
|                       |                   |  |

Puc. 4.20

рания и его границы по отношению к началу/ концу маски (рис. 4.20).

В методе **Разделить маску** (кнопка ) предусмотрен выбор только одной маски для редактирования с последующей фиксацией точки разделения. В окне параметров можно настроить выбор масок определенного типа (ГМ, СЛ, свободных полилиний), а после фиксации точки уточнить расстояние по маске от ее начала или конца. После разделение обе маски наследуют параметры исходной. Если требуется изменение параметров – следует перейти на метод **Параметры объекта**.

Метод **Объединить маски** (кнопка ) позволяет объединить две маски одного типа (ГМ, СЛ, свободные полилинии), притом не только маски с общей точкой стыковки, но и удаленные друг от друга. Во втором случае маски соединятся новым звеном. Его геометрию можно выбрать из выпадающего списка в строке **Тип звена** (рис. 4.21).

При выборе настройки **А-автоопределение** *<A>* создается прямая (оба соединяемых звена в исходных масках прямые) или сплайн (хотя бы одно из соединяемых звеньев – любой криволинейный элемент).

Объединенной маске присваиваются параметры маски, выбранной пер-

вой. Если их нужно изменить – следует перейти на метод **Параметры объекта**.

Метод **Переместить начало или конец** (кнопка <del>1)</del> позволяет укоротить или удлинить маску, передвигая граничные точки в пределах существующей полилинии. Метод работает с одной выбранной маской (ГМ, СЛ, свободная полилиния).

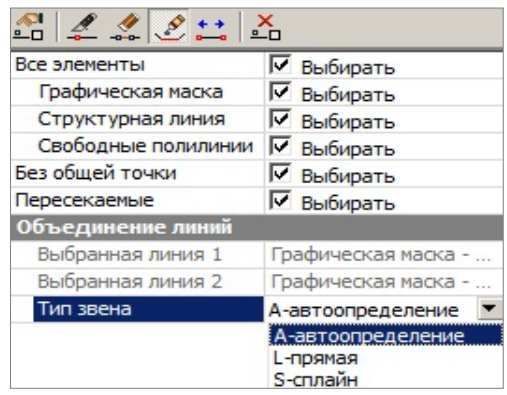

*Рис. 4.21*

В методе Удалить объект (кнопка <sup>1</sup>0) предусмотрен одиночный и групповой выбор объектов разных типов (рис. 4.18). Выбранные объекты удаляются без подтверждения.

# Глава 5

## ТОЧКИ

Точки служат для создания цифровой модели местности инженерного назначения и объектов ситуации и могут быть двух типов: основные и лополнительные.

Основные - создаются интерактивными методами или при импорте внешних данных. Такие точки могут иметь имя и характеристику отношения к рельефу: рельефная, ситуационная с отметкой, ситуационная без отметки.

- Точка рельефная это точка с отметкой, которая учитывается при триангуляции. Такая точка не может быть улалена, пока участвует в триангуляции. При удалении или повторном создании триангуляции такая точка автоматически не удаляется.
- Точка ситуационная используется для определения положения ситуационных объектов и не учитывается при триангуляции. Может быть двух типов: без отметки и с отметкой. В последнем случае, кроме планового положения ситуационного объекта, точка характеризует его высотное положение.

Дополнительные точки создаются системой автоматически в процессе построений поверхностей при участии структурных линий, а также в результате редактирования поверхностей (пересоздание, врезка одной поверхности в другую и т.п.). При редактировании дополнительной точки (изменении отметки) она автоматически становится основной. Вилимостью таких точек, как и основных, можно управлять на панели управления слоями.

## СОЗДАНИЕ ТОЧЕК

Точка может быть построена олним из метолов меню Построения/ Точка (рис. 5.1). **УПРАЖНЕНИЕ** 

Со свойствами (параметрами), которыми обладают основные рельефные точки, познакомимся на конкретном примере.

- 1. Запустите систему ОБЪЕМЫ.
- 2. Воспользуемся готовым набором проектов, входящим в поставку. Из меню Данные выберите команду Открыть Набор проектов. В

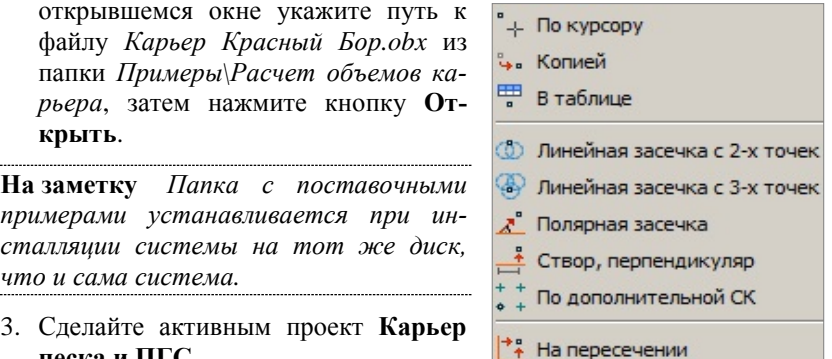

- 3. Сделайте активным проект **Карьер песка и ПГС**.
- 4. С помощью среднего колесика мыши увеличьте изображение на экране так, чтобы вам было удобно работать. *Рис. 5.1*
- 5. Выберите команду **Построения/Точка/По курсору**. Курсором в режиме указания  $\pm$  укажите произвольно местоположение точки на площадке, которая закрашена желтым фоном.

**На заметку** *Чтобы отключить режим захвата точки/ узла или линии , достаточно одного щелчка колесом мыши. Повторный щел-*

*чок возвращает привязку к существующим точкам и узлам линии.*

В окне параметров (рис. 5.2) можно задать имя точки; уточнить ее координаты, выбрать слой хранения точки; тип точки (в поле **Тип H)**, а также назначить объект классификатора (настройка **Точечные объекты** – **Создавать**).

6. Рассмотрим механизм определения отметки точки поподробнее.

Отметку можно просто вводить с клавиатуры (отметка задается в поле **Отметка Н** в том случае, когда в поле **Интерполировать Н** выбрано – *Нет*), а можно использовать уже имеющиеся в проекте данные с определенным высотным положением – интерполировать отметку.

В список таких данных автоматически попадают точки, ТТО, поверхности, профили структурных линий, профили ЛТО при их наличии в указанном слое (параметр **Слой с данными**) по месту создания точки. В нашем примере точка создана на участке плана с поверхностью.

− Для того чтобы программа подчитала необходимые данные, после указания местоположения точки выберите слой с данными, из которого будет интерполироваться значение отметки, в нашем случае *Карьер на конец разработки* проекта **Карьер песка и ПГС**.

− Далее в списке параметра **Интерполировать Н** выберите значение отметки, полученной интерполяцией поверхности (рис. 5.2).

| Точки                 | √ Создавать                |
|-----------------------|----------------------------|
| Точечные объекты      | Не создавать               |
| ≣ Параметры точки     |                            |
| Имя точки             |                            |
| <b>Tun H</b>          | Рельефная                  |
| Тип Точки             | Основная                   |
| Хранится в слое       | Рельеф                     |
| X, M                  | 1880,828                   |
| Y, M                  | 938,503                    |
| <b>Отметки точек</b>  |                            |
| Отметка Н, м          | 124,46                     |
| Интерполировать Н     | 124,46 - Поверхность       |
| Слой с данными        | Карьер на конец разработки |
| Рабочая отметка dH, м | 0,00                       |
| ⊟ Подписи             |                            |
| Отображение           | Отображать                 |
| Угол поворота, град.  | 0°00'00"                   |
| Аz поворота, град.    | 90°00'00"                  |

*Рис. 5.2*

**На заметку** *Если захватить структурную линию (или маску ЛТО), имеющую профиль, и на ней указать точку, то в поле Интерполировать можно выбрать значение интерполированной отметки профиля СЛ (или ЛТО).*

- − В поле **Рабочая отметка** можно задать значение, отличное от нуля. В итоге отметка точки будет суммироваться: интерполированная отметка ± рабочая отметка.
- − Установите настройку на отображение подписи точки. В группе **Поворот** можно задать угол поворота подписи.
- − Положение подписи точки можно изменять интерактивно, захватывая управляющие точки на подписи (перемещение и поворот), а шелчком по символу  $\boxed{\blacksquare}$  в левом верхнем уг-

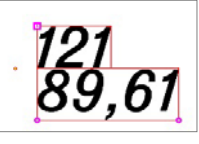

*Рис. 5.3*

лу подписи можно управлять видимостью подписи (рис. 5.3).

### **НАСТРОЙКА ОТОБРАЖЕНИЯ ТОЧЕК**

Для каждого слоя проекта можно выполнить индивидуальную настройку отображения и положения подписей точек.

Для этого необходимо вызвать команду **Настройка подписей точек** из меню **Установки/Активный проект**.

При создании точек в слое их подписи по умолчанию будут создаваться в соответствии с заданными настройками (рис. 5.4).

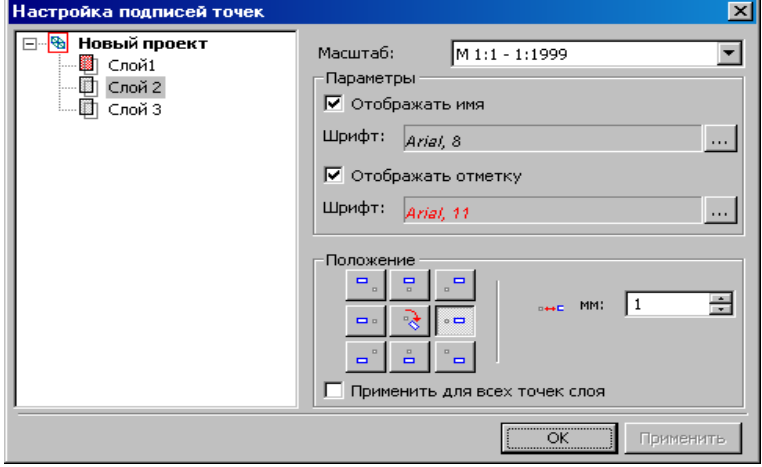

*Рис. 5.4* 

Для этого необходимо вызвать команду **Настройка подписей точек** из меню **Установки/Активный проект**.

Управление отображением точек и их подписей в плане осуществляется в окне **Слои** в фильтрах видимости каждого слоя (рис. 5.5).

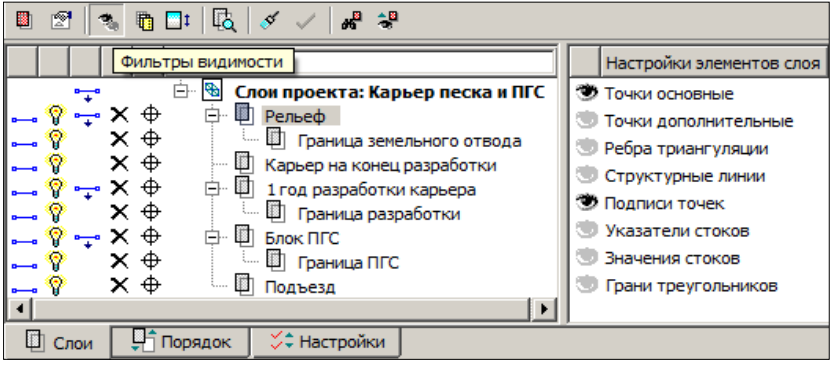

*Рис. 5.5*

**На заметку** *Вид отображения (цвет и размер) точек настраивается в диалоговом окне Свойства Набора проектов в разделе Установки и настройки/Вид точечных элементов одновременно для плана и профиля (команда Свойства Набора проектов меню Установки).*

## **РЕДАКТИРОВАНИЕ ТОЧЕК**

Редактирование параметров точек и положения их подписей выполняется

с помощью команд меню **Построения/ Редактировать точку** (рис. 5.6).

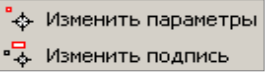

При этом предусмотрен одиночный и групповой выбор точек.

*Рис. 5.6* 

Команда **Изменить подпись** предназначена исключительно для редактирования положения и видимости подписей точек.

При помощи команды **Изменить параметры**  $\phi$  можно выполнить как редактирование параметров и удаление точек, так и редактирование положения и отображения подписей точек.

После выбора точки или группы точек в зависимости от дальнейшего действия (удаление или изменение параметров точки) выбираются со-

ответствующие кнопки на локальной панели инструментов  $\mathbb{R}^{\mathbb{C}^{\mathbb{C}^{\mathbb{C}^{\mathbb{C}^{\mathbb{C}}}}} \mathbf{t} \mathbf{x}$ 

# **Глава 6**

## **ПОВЕРХНОСТЬ**

В системах КРЕДО III цифровая модель рельефа представляет собой упорядоченное множество треугольных граней, построенное по алгоритму Делоне. Вершинами треугольных граней являются рельефные точки с координатами XYZ. Они соединены ребрами триангуляции (рис. 6.1).

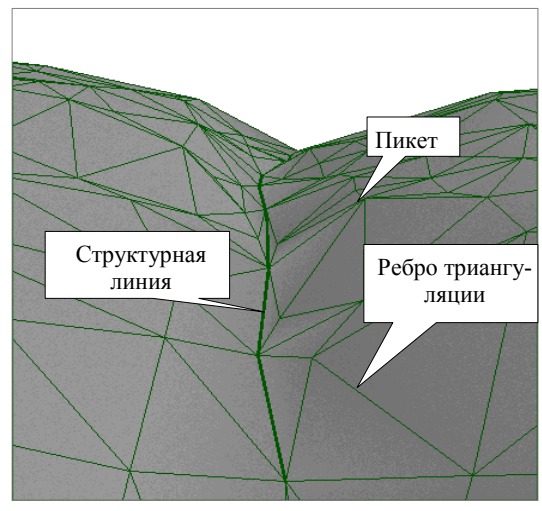

*Рис. 6.1*

Для существенного повышения достоверности модели при построении триангуляции используются *структурные линии (СЛ)*.

Участки цифровых моделей поверхности в системах CREDO III могут быть представлены горизонталями, обрывами, откосами или другими формами рельефа. Для отображения характерных форм разработаны стили поверхностей.

Стили поверхностей сгруппированы в диалоговом окне **Свойства проекта** на вкладке **Стили поверхностей** (рис. 6.2).

Диалог открывается одноименной командой из главного меню **Установки/ Активный проект** для активного проекта или из контекстного меню для любого выбранного проекта.

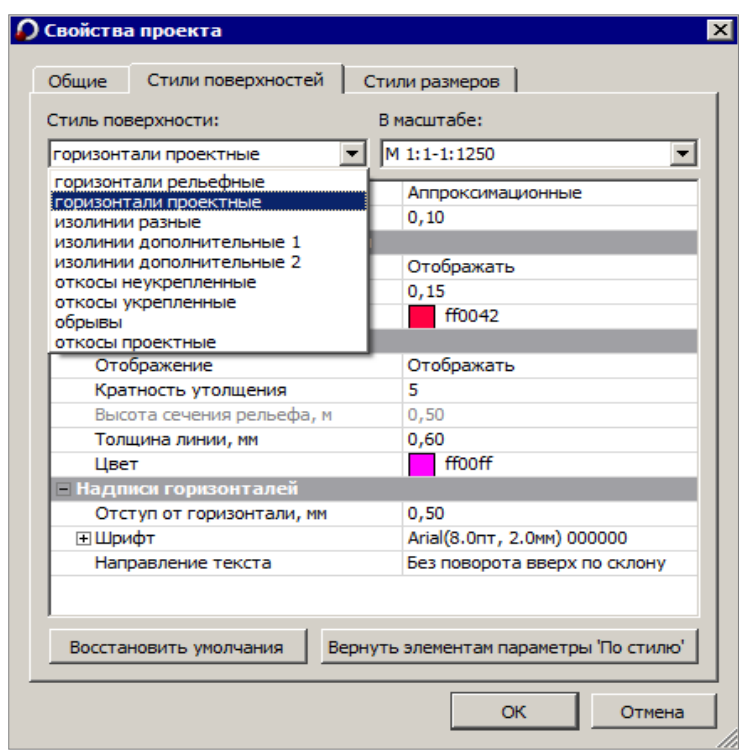

*Рис. 6.2*

Каждому стилю соответствует свой набор параметров, которые определяют вид отображения с учетом масштаба съемки.

Выделить характерные участки поверхности и придать им индивидуальный стиль отображения позволяют **группы треугольников**.

## **ТЕХНОЛОГИЯ СОЗДАНИЯ ПОВЕРХНОСТИ**

В общем случае можно рекомендовать следующую последовательность действий при создании поверхности:

- построение триангуляции (цифровой модели рельефа) в слое на основе исходных данных с одновременной настройкой отображения горизонталей;
- визуальный контроль созданной модели и редактирование элементов поверхности (рельефных точек, структурных линий); изменение положения ребер триангуляции для изменения положения горизонталей;
- оформление результатов моделирования: применение для отдельных участков поверхности (групп треугольников) различных

стилей отображения (изолиний, обрывов, откосов и др.) и создание бергштрихов и надписей горизонталей.

**На заметку** *Для отображения откосов можно дополнительно использовать ситуационный откос (команды меню Построения/Штриховка откосов).*

## **РЕДАКТИРОВАНИЕ ПОВЕРХНОСТИ**

В редактировании поверхностей можно выделить два вида действий:

- изменение триангуляции в результате добавления или удаления точек, использования структурных линий, изменения отметок точек, изменения положения ребер триангуляции;
- изменение вида отображения. В этом случае триангуляция не редактируется, но изменяется стиль отображения на отдельных участках поверхности (для выделенной группы треугольников): замена горизонталей откосами, обрывами и наоборот; введение дополнительных и вспомогательных горизонталей; изменение шага или высоты сечения рельефа.

## **КОМАНДЫ ДЛЯ РАБОТЫ С ПОВЕРХНОСТЬЮ**

Команды для работы с поверхностями сосредоточены в меню **Поверхность** (рис. 6.3).

Для изначального создания и пересоздания поверхности в слое или в контуре служат три верхние команды меню.

Все методы редактирования поверхностей через изменение отдельных элементов (например, исключить одну из вершин или группу вершин, и наоборот, добавить новую вершину/ точку); пересоздание поверхности вдоль линии; методы создания, редактирования и удаления групп треугольников сгруппированы на локальной панели инструментов команды **Вершины, Ребра, Группы треугольников** .

|    | Размеры Чертеж ЗD-вид Поиск: К<br>Поверхность                       |  |  |  |  |
|----|---------------------------------------------------------------------|--|--|--|--|
| 鮖  | Создать в слое или контуре                                          |  |  |  |  |
| 跖  | Пересоздать в слое                                                  |  |  |  |  |
| 踯  | Создать в незаполненных участках                                    |  |  |  |  |
| 匦  | Вершины, Ребра, Группы треугольников                                |  |  |  |  |
| +ģ | Группы треугольников по заложению                                   |  |  |  |  |
| 駋  | Удалить все в слое                                                  |  |  |  |  |
| ≅  | Удалить узкие треугольники                                          |  |  |  |  |
| m. | Разрез                                                              |  |  |  |  |
| £  | Структурная линия по эквидистанте                                   |  |  |  |  |
| ×  | Согласовать отметки СЛ при пересечении<br>Профиль Структурной линии |  |  |  |  |
| 꽪. |                                                                     |  |  |  |  |
|    | Бергштрихи и надписи горизонталей                                   |  |  |  |  |
|    | Объемы                                                              |  |  |  |  |

*Рис. 6.3*

+⊿ При помощи команды **Группы треугольников по заложению** можно изменить представление поверхности (горизонтали, откосы, обрывы) в зависимости от заданных значений заложения (заложение определяется по градиенту плоскости каждого треугольника).

Здесь же представлены команды для удаления поверхностей в указанном слое и для удаления только узких треугольников.

Критерием на «узость» служит минимально допустимая величина угла, которую определит пользователь.

Для оценки созданных поверхностей можно использовать команду Paзpeз **Random** Сечение поверхности выполняется по произвольным точкам либо по выбранным линиям плана. Одновременно с созданием разреза можно автоматически создать черный профиль, установив соответствующий флажок в окне параметров.

Остановимся на основных параметрах отдельных команд создания и релактирования поверхностей.

## Команда Создать в слое или контуре  $\frac{\mathbb{R}_{0}}{\mathbb{R}_{0}}$

Назначение команды - создать или пересоздать поверхность в слое или в контуре. Одновременно формируются группы треугольников со стилями горизонтали, откосы, обрывы (критерий - величина заложения в заданном диапазоне).

При выборе команды на сеанс работы включается видимость элементов поверхности в слое (ребра и грани треугольников). Для различных групп треугольников применяется прозрачная подсветка.

Если контур определён, то поверхность будет создана только по месту расположения контура. Если контур не определён, то поверхность будет создана или пересоздана по всему слою.

При пересоздании поверхности узкие треугольники будут автоматически удалены.

Для построения поверхности можно выбрать любые регионы, в т.ч.

участки без поверхности (курсор в режиме Выбор полигона  $\langle Alt+4\rangle$  или создать временный контур произвольной формы (курсор

в режиме указания точки принимает вид  $\Box$ , им можно указать произвольное место, захватить существующие точки или линии). Закончить построение контура можно повторным захватом начального узла или

кнопкой Последний элемент построения | Н  $\langle End \rangle$ 

На заметку При создании контура приоритет захвата существующей точки отключается щелчком колеса мыши.

При выборе полигона <sup>| «З</sup>о можно использовать фильтры в группе параметров Условия выбора (рис. 6.4).

Параметр Участки без треугольников (группа Параметры поверхности) позволяет выделить другим цветом регионы, в которых нет поверх-

ности – настройка *Выделять все*. Такие участки тоже можно выбирать в качестве контура для создания поверхности при помощи курсора **Выбор полигона** .

### По умолчанию поверхность можно сохранять либо за активным слоем

| Параметры                                                                                                  |                            |
|----------------------------------------------------------------------------------------------------|----------------------------|
| $\vee$ ? $\mathsf{N}$ $\mathsf{Y}_4$ $  + \oplus \oplus \mathsf{N}_0 \mathsf{N}_1 \subseteq \mathscr{J}$ x |                            |
| <b>• Параметры поверхности</b>                                                                             |                            |
| Хранится в слое                                                                                            | Рельеф                     |
| Участки без треугольников                                                                                  | Выделять все               |
| <b>• Условия выбора</b>                                                                                    |                            |
| Площадной объект                                                                                           | ∠ Выбирать                 |
| Регион                                                                                                    | ⊠ Выбирать                 |
| Группа треугольников                                                                                       | ⊠ Выбирать                 |
| Участок без треугольников                                                                                  | ∠ Выбирать                 |
| Элемент под курсором                                                                                       | Горизонтали рельефные - Ре |

*Рис. 6.4*

проекта, либо в последнем выбранном для этого построения слое. Настроить умолчание можно в меню **Установки/Настройки Системы/Вид/Слой с поверхностью**.

Параметры создания (пересоздания) поверхности определены группой настроек (рис. 6.5).

Эти настройки можно менять, они сохраняются за проектом.

Меняя шаг аппроксимации СЛ, можно получить различное число

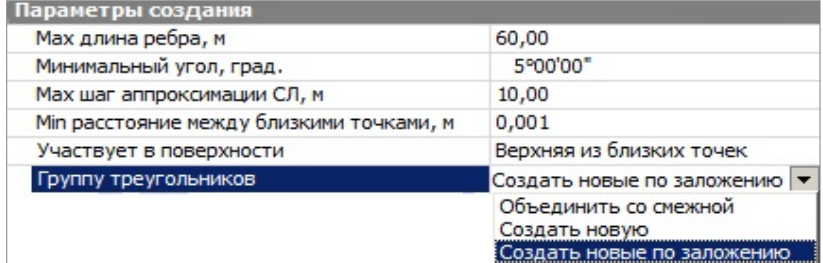

*Рис. 6.5*

дополнительных точек, а значит, и треугольников триангуляции. Это повлияет на точность и корректность отображения поверхности.

Параметр **Min расстояние между близкими точками** позволяет учесть в поверхности только одну из двух точек, которые находятся на расстоянии меньше допустимого. Точка выбирается по отметке: верхняя или нижняя (настройка параметра **Участвует в поверхности**).

В настройках параметра **Группу треугольников** предлагаются различные варианты назначения стиля поверхности (рис. 6.5).

• Если выбрана настройка *Объединить со смежной*, то никакие до-

полнительные настройки не требуются – будет применен тот же стиль, что и у существующей поверхности, которая граничит с контуром создания новой поверхности.

- Если поверхностей в слое не было, то автоматически применится настройка *Создать новую*, и появится группа параметров для уточнения стиля поверхности.
- При выборе настройки *Создать новые по заложению* открывается

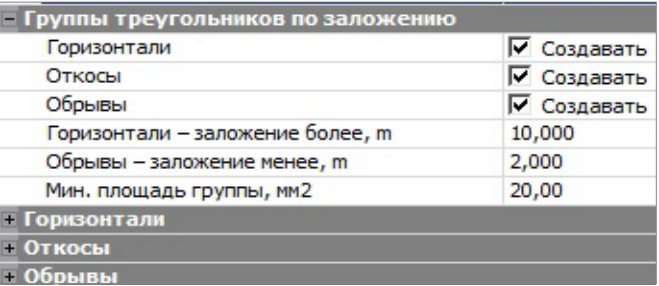

*Рис. 6.6*

несколько новых групп параметров.

В первой группе выбираем, какие стили будем применять, и уточняем значения заложений для горизонталей и обрывов (рис. 6.6).

При заложениях в интервале между значениями для горизонталей и обрывов будут созданы участки поверхности со стилем **откосы**, например, при заложении от 2 до 10, как задано в параметрах (рис. 6.6).

**На заметку** *Заложения определяются по градиенту плоскости каждого треугольника.*

При помощи параметра **Мин. площадь группы, м2** можно избавиться от маленьких вставок поверхности с другим стилем, которые чаще всего возникают из-за ошибок (наличие точек с неправильными отметками), и должны быть исключены на этапе редактирования.

Ниже, в отдельных группах параметров **Горизонтали**, **Обрывы**, **Откосы**, можно уточнить настройки стилей поверхности, создание которых выбрано флажками (рис. 6.6).

Процесс создания поверхности запускается кнопкой **Создать поверх-<u><b>4**</u> на локальной панели окна параметров (рис. 6.4).

**На заметку** *В данной команде ребра триангуляции всегда, без предварительной настройки, будут упорядочены вдоль структурных линий.*

После создания поверхности становится активной кнопка **Применить построение** , но до ее нажатия можно изменить полученную поверхность, выполняя следующие действия:

• циклически менять стили отдельных групп треугольников (курсор в режиме выбора полигона  $\left|\frac{\mathbb{R}_{\text{c}}}{\mathbb{R}_{\text{c}}}\right|$  <*Alt*+4>).

Например, откосы можно заменить на горизонтали, если треугольники участка попадают в заданный диапазон заложений, но отметки точек содержат ошибки; после этого можно заменить горизонтали обрывами, а потом снова вернуться к откосам.

- перекинуть ребра, изменяя положение горизонталей (курсор в режиме захвата линии  $\left|\frac{\phi}{\phi}\right|$  < Alt + 3>);
- изменить настройки для групп треугольников значения заложения и минимальной площади, границы групп треугольников при этом изменятся автоматически;
- отключить флажки на создание той или иной группы поверхность все равно будет создана по соответствующим точкам, но стиль для таких регионов будет принят **без отображения**.

# **Команда Вершины, Ребра, Группы треугольников**

Назначение команды – в рамках одного построения полностью редактировать поверхность. Для этого предусмотрен ряд методов на локаль-

ной панели инструментов  $\mathbb{E} \mathbb{E} \|\mathcal{F} \mathbb{E} \mathbb{E} \| + \mathbb{E} \|\mathcal{F}_\mathbf{X} \times_1 \|\mathcal{F}_\mathbf{A} \otimes_{\mathcal{A}} \mathcal{E}_\mathbf{A} \|$ 

При переходе от метода к методу построения применяются.

Работа метода **Создать поверхность в контуре** уже описывалась выше. Но в данном случае есть одно отличие: для новых треугольни-

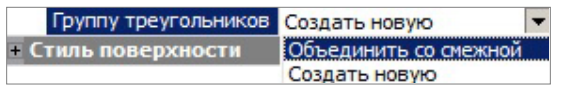

*Рис. 6.7*

ков, которые могут создаваться в контуре, предусмотрен выбор настройки на создание новой группы со стилем поверхности (стиль уточняется ниже) или объединение этих треугольников с существующими смежными группами (рис. 6.7).

Метод **Пересоздать поверхность вдоль линии X** создает заново поверхность в контуре из треугольников, по вершинам или ребрам которых прошла указанная линия. Для выбора линии (СЛ, ЛТО, графическая маска и свободная полилиния) служит фильтр **Условия выбора** (рис. 6.8). Линия выбирается целиком одним щелчком курсора по ней. Временный контур подсвечивается.

Если это СЛ и она целиком пересекает временный контур, то можно разбить группы треугольников (появляется специальная настройка в

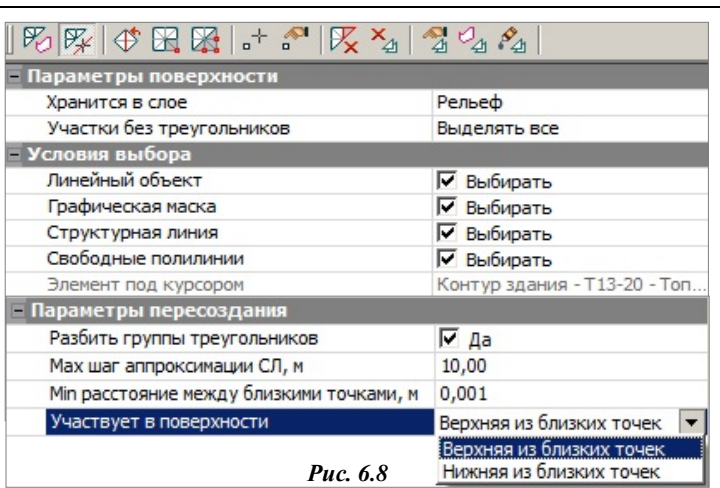

ОБЪЕМЫ

окне параметров). Для СЛ также назначается максимальный шаг аппроксимации.

Метод **Перебросить ребро** – один из наиболее простых инструментов редактирования модели рельефа, который меняет положение общего ребра двух смежных треугольников. При этом меняется и положение горизонталей. Например, рисунок горизонталей на одном и том же участке поверхности при разном положении одного из ребер показан на рис. 6.9.

Метод **Исключить вершины** позволяет выбрать вершину триан-

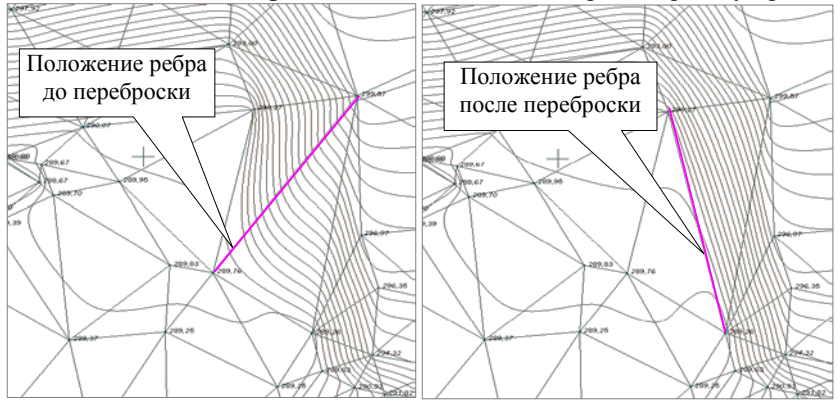

*Рис. 6.9*

гуляции, которая опирается на точку с ошибочной высотой, и пересоздать или удалить (по настройке пользователя) треугольники вокруг нее (рис. 6.10).

При этом группа треугольников вокруг указанной точки выделяется прозрачной подсветкой. Также подсвечиваются контуры перестроенных и удалённых треугольников (разными цветами).

Рельефная точка может быть удалена или оставлена с типом *Ситуационная с высотой* (тем самым исключается ее участие при последующих перестроениях поверхности) или *Рельефная* (рис. 6.10).

| 75    15    15    15    15    15    15    15    15    15    15    15    15    15    15    15    15 |                                                                                  |
|----------------------------------------------------------------------------------------------------|----------------------------------------------------------------------------------|
| <b>Параметры поверхности</b>                                                                       |                                                                                  |
| Хранится в слое                                                                                    | Рельеф                                                                           |
| Участки без треугольников                                                                          | Выделять все                                                                     |
| - Параметры группы треугольников                                                                   |                                                                                  |
| Основные точки                                                                                     | Исключить, оставить Рельефными                                                   |
| Подписи исключенных точек                                                                          | Исключить, изменить на Ситуационные<br>Исключить, оставить Рельефными<br>Удалить |
| Треугольники                                                                                       |                                                                                  |
| — Параметры вершины                                                                                |                                                                                  |

*Рис. 6.10*

Точка с типом *Дополнительная* удаляется вне зависимости от настроек.

Если исключенная точка находится на структурной линии, то при её удалении перестраивается и профиль СЛ.

Подписи исключенных точек предлагается на выбор *Не отображать* или *Не изменять* (рис. 6.11).

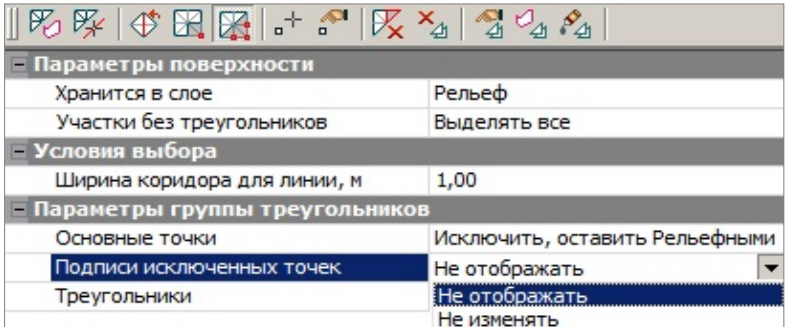

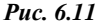

Следующая кнопка запускает команду **Исключить группу вершин**. Она работает с точками внутри контура и по его границе. Настройки параметров для точек, подписей и треугольников такие же, как в предыдущей команде (рис. 6.11).

Контур можно построить при помощи курсора  $\Box$  (указание и захват точек и линий с возможностью замыкания контура). Если построить линию или выделить сегмент на существующей линии, то можно использовать настройку **Ширина коридора для линии** (рис. 6.11), сужая или расширяя контур для исключения точек.

Для выбора контура из числа существующих (курсор  $\boxed{\mathbb{R}_{\text{c}}}$ ) можно использовать фильтр выбора (рис. 6.12).

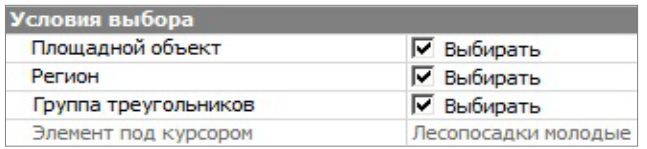

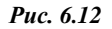

Для создания новых точек и редактирования существующих служат следующие методы: Создать точку по курсору <sup>- (можно захватить</sup> существующую точку/ТТО/узел линии или указать новую, в т.ч. и на

линии или с привязкой к указанной линии) и **Параметры точки** .

**Смотри также** *Подробнее о командах работы с точками см. главу 5.*

Создание новой точки или изменение существующей отметки в слое с поверхностью повлечет за собой перестроение треугольников вокруг этой точки согласно следующим правилам:

- если захватили или указали точку на «пустом» месте (нет поверхности), то точка будет создана, а треугольники нет;
- если захватили точку (кроме вершины) или указали точку на поверхности и создаваемая точка попадает внутрь треугольника, то будет и точка создана, и вокруг этой точки будут достроены новые ребра триангуляции до существующих вершин.

Коротко скажем о двух следующих методах на локальной панели: **Уда**лить треугольники **X** и Удалить группу треугольников **X** 

При активизации метода и можно удалить группу треугольников вокруг выбранной вершины (курсор в режиме захвата точки), удалить треугольники, которые опираются на выбранное ребро (курсор в режиме захвата линии), удалить один треугольник (курсор в режиме выбора полигона).

Для выбора группы треугольников в методе 4 можно использовать два режима курсора – создавать новый контур (курсор **|** • ) и указывать существующий (курсор ). В границах временного контура всегда удаляется набор отдельных треугольников, а вот при выборе полигона можно удалить группу треугольников. Для этого удобно использовать фильтр на выбор именно группы (рис. 6.13). При создании временного контура можно, например, построить линию или выделить сегмент на существующей линии и тогда использовать ширину коридора.

Метод **Параметры группы треугольников 4** позволяет менять
Глава 6. Поверхность

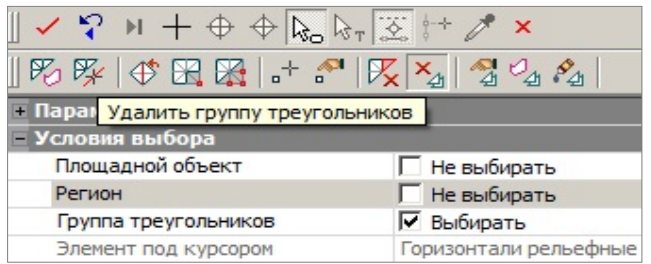

*Рис. 6.13*

стиль или отдельные параметры отображения созданной ранее группы и добавлять к выбранной группе новые треугольники, сразу изменяя их стиль на стиль группы (курсор в режиме выбора полигона). Повторный выбор добавленных треугольников исключает их из группы.

Можно исключать из группы одиночные треугольники и только те, которые расположены на границе группы. Такие треугольники добавляются к смежной группе.

Метод Создать группу треугольников - в контуре <sup>24</sup> создает новые группы, к которым можно добавлять отдельные треугольники за пределами контура или исключать отдельные треугольники из новой группы. Имя и отдельные настройки стиля поверхности для выделенной группы

уточняется в окне параметров. В методе используется курсор  $\Box$ , при помощи которого можно построить линию и контур любой конфигурации, а также выделить сегмент на существующей линии или использовать ее по всей длине (двойной щелчок курсора). Завершение построения линии (выделения сегмента) – повторный захват последней точки.

В группу включаются все треугольники внутри контура и по отдельной настройке – треугольники, пересекаемые контуром (рис. 6.14).

| – Параметры группы треугольников |                          |  |  |
|----------------------------------|--------------------------|--|--|
| Пересекаемые треугольники        | Включать в группу        |  |  |
| — Стиль поверхности              | Включать с учетом центра |  |  |
|                                  | Не включать в группу     |  |  |
|                                  | Включать в группу        |  |  |

*Рис. 6.14*

В группу будут включены также все треугольники, которые пересекла линия. Можно настроить включение в группу тех треугольников, которые не пересекает данная линия, слева и/или справа от неё (рис. 6.15).

| – Параметры группы треугольников,          |                          |  |  |  |
|--------------------------------------------|--------------------------|--|--|--|
| Не включать в группу<br>Треугольники слева |                          |  |  |  |
| Треугольники справа Включать в группу      | $\overline{\phantom{a}}$ |  |  |  |

*Рис. 6.15*

Объединить группы треугольников можно при помощи одноименного

метода <sup>\$4</sup>2. Сначала выбирается исходная группа, к которой будут присоединены все последующие выбираемые группы. причем группы могут не иметь общих границ.

После выбора первой группы треугольников можно изменить стиль поверхности и скорректировать отдельные настройки стиля (группа параметров Стиль поверхности). После выбора второй группы происхолит объелинение.

Для объединенных треугольников принимается стиль группы, выбранной первой, его также можно редактировать.

При выборе с клавишами <Ctrl> или <Shift> можно добавлять и исключать отдельные треугольники группы.

## СТРУКТУРНАЯ ЛИНИЯ

Для моделирования характерных участков существующего рельефа и проектных поверхностей (тальвегов, водоразделов, дорог, канав, участков планировки территории и т.д.) предназначены структурные линии (СЛ). Структурные линии обеспечивают достоверность и точность моделей поверхностей.

Структурная линия представляет собой трехмерную линию, которая имеет профиль для определения ее высотного положения.

Довольно часто единственного профиля бывает недостаточно для отображения геометрических свойств объекта или земной поверхности. Такие ситуации возникают при необходимости создавать отвесные или почти отвесные поверхности, например, обрывы. При построении цифровой модели поверхности в таких случаях возникает неопределенность, которая разрешается путем создания СЛ с двумя профилями.

Один из этих профилей – верхний (например, по бровке обрыва) и другой - нижний (по подошве обрыва), определяют поверхность вертикального участка.

В системе разработано несколько способов создания первого профиля, которые можно выбрать в окне параметров после создания плановой геометрии СЛ (рис. 6.16).

Создание второго профиля также настраивается в окне параметров (рис. 6.16).

Для структурных линий введено понятие корректности. СЛ станет некорректной, если при создании она коснулась или пересеклась с другой структурной линией либо сама с собой в плане, а в профиле отметки в точке касания или пересечения у них не совпадают.

При пересечении структурных линий в случае, когда второй профиль есть хотя бы у одной из них, какая-либо из СЛ обязательно становится некорректной.

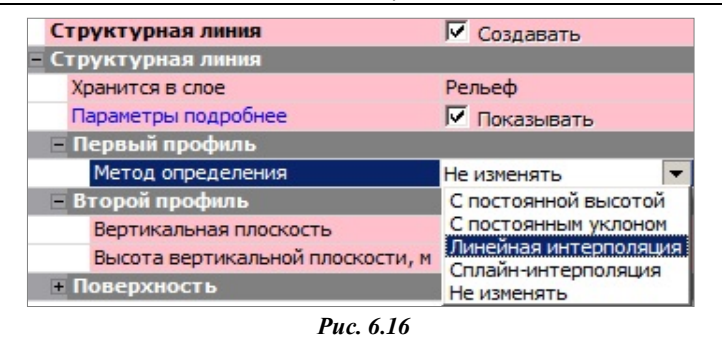

#### **ВНИМАНИЕ !** Некорректные СЛ не участвуют в создании поверхности.

Структурная линия создается, редактируется, удаляется командами меню **Построения**.

Для создания СЛ служат команды **Объекты по линии** и **Объекты по контуру**, причем в фоновом режиме редактирования кнопки различных методов этих команд всегда расположены на дополнительных локальных панелях окна параметров.

Для редактирования геометрии СЛ необходимо использовать команду **Узлы и звенья объектов**, а для изменения свойств – команду **Параметры и удаление объектов**.

**Смотри также** *Различные методы построения и редактирования СЛ описаны в гл. 4 «Элементы построений и принципы их создания».*

Команда **Согласовать отметки при пересечении** (рис. 6.3) позволяет согласовать (выровнять) отметки при пересечении двух структурных линий в плане, если в отметках есть разница.

Команда **Поверхность/ Профиль Структурной линии** (рис. 6.3) открывает окно **профиля** для просмотра, анализа, а также проектирования или редактирования первого и второго профилей СЛ.

#### **УПРАЖНЕНИЕ**

## **ПРИМЕР РАБОТЫ С ПОВЕРХНОСТЬЮ**

С функционалом, обеспечивающим работу с поверхностями, мы познакомимся на конкретном примере.

1. С помощью команды **Открыть Набор Проектов** в меню **Данные** откройте файл *Рославль.obx*, который находится в папке *Документация\Материалы упражнений\Объемы*.

Обратите внимание на то, что слой *Рельеф* должен быть активным, так как все точки, по которым будем строить поверхность, находятся в этом слое.

2. В данном примере поверхность частично уже построена. Чтобы не перестраивать созданную ранее поверхность, воспользуемся командой **Поверхность/ Создать в слое или контуре**.

После вызова команды курсором вида  $\Box$  можно захватывать существующие точки (подсвечиваются желтым цветом), линии и указывать новые точки в произвольном месте. Контур можно создать и в виде прямоугольной рамки, в которую попадают все точки.

− Постройте в графическом окне контур (рис. 6.17).

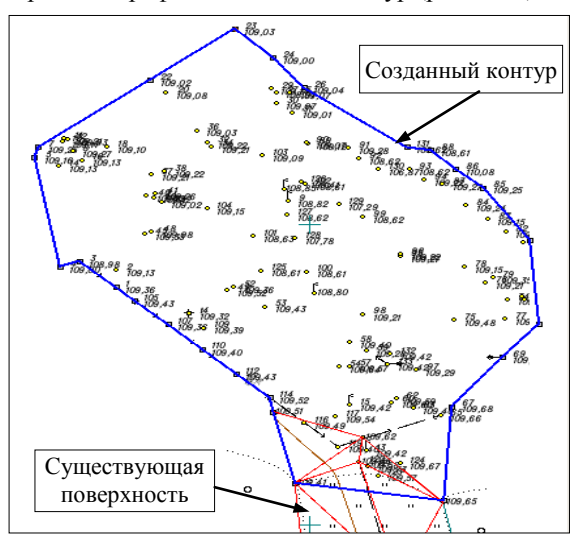

*Рис. 6.17*

**На заметку** *При создании контура можно отключить приоритет захвата существующей точки – щелчок колеса мыши.* 

- − Задайте параметры создания поверхности (рис. 6.18).
- − На локальной панели инструментов нажмите кнопку **Создать поверхность** . Поверхность построена.

Далее рассмотрим редактирование поверхности с помощью СЛ.

- 3. Создадим СЛ по урезу воды, чтобы выделить участок водной поверхности. Для этого выберите команду **Структурная линия/ Сплайнами по точкам**.
	- − Захватите точки *92, 102, 127, 101, 125, 100, 99, 93, 131, 92*.
	- − Точку 92 захватите дважды или нажмите кнопку **Последний элемент построени**я *<End>.* Замкните линию (рис. 6.19).

| Параметры                                                                                                    |                       |  |  |  |
|----------------------------------------------------------------------------------------------------|-----------------------|--|--|--|
| $\vee$ ? $\ \cdot\ _4 \ \text{\large $+ \oplus$} \oplus \text{\large $k_{\circ}$} \otimes_{\tau} \mathbb{Z} \not \mathscr{O}$ x |                       |  |  |  |
| Параметры поверхности                                                                                                    |                       |  |  |  |
| Хранится в слое                                                                                                    | Рельеф                |  |  |  |
| Участки без треугольников                                                                                                    | Выделять все          |  |  |  |
| - Условия выбора                                                                                                    |                       |  |  |  |
| — Параметры создания                                                                                                    |                       |  |  |  |
| Мах длина ребра, м                                                                                                    | 100,00                |  |  |  |
| Минимальный угол, град.                                                                                                    | 5°00'00"              |  |  |  |
| Мах шаг аппроксимации СЛ, м                                                                                                    | 10,00                 |  |  |  |
| Min расстояние между близкими точками, м                                                                                        | 0,001                 |  |  |  |
| Верхняя из близких точек<br>Участвует в поверхности                                                                             |                       |  |  |  |
| Создать новую<br>Группу треугольников                                                                                           |                       |  |  |  |
| Стиль поверхности                                                                                                    |                       |  |  |  |
| Имя стиля                                                                                                    | Горизонтали рельефные |  |  |  |
| Вид                                                                                                    | Аппроксимационные     |  |  |  |
| Шаг основных горизонталей, м                                                                                                    | 0,5                   |  |  |  |
| Кратность утолщения                                                                                                    | 4                     |  |  |  |
| Шаг утолщенных горизонталей, м                                                                                                  | 2,00                  |  |  |  |
| Дополнительные горизонтали                                                                                                    | Не отображать         |  |  |  |
| Вспомогательные горизонтали                                                                                                    | Не отображать         |  |  |  |

*Рис. 6.18*

− В окне параметров задайте следующие параметры: Метод определения – **С постоянной высотой**, Отметка Н – **108,63 м**, Поверхность пересоздать – **Да**, Разбить группы треугольников – **Да** (рис. 6.19).

В результате мы получили две группы треугольников, одна из них – по поверхности воды.

- 4. Этой же командой **Структурная линия/ Сплайнами по точкам** построим еще одну СЛ, которая будет проходить по верху обрыва (точки *91, 126*, *127*) (рис. 6.19).
	- − Захватите указанные точки, последнюю их них дважды.
	- В окне параметров установите настройки, как на рис. 6.20.

| СЛ по верху                                                                                | 108.62<br>%28                                             |
|--------------------------------------------------------------------------------------------|-----------------------------------------------------------|
| обрыва                                                                                     | 82<br>108.62<br>级。<br>$y_{s.62}^*$                        |
| 2898.er<br>$L_{108.89}$<br>88.81<br>$\frac{1}{20}$ k 62<br>$\mathcal{B}_{\alpha}$<br>89.78 | $R_{20}$<br>99<br>108.62<br>Замкнутая СЛ<br>по урезу воды |
|                                                                                            |                                                           |
| %5st<br>188.61                                                                             |                                                           |
| Свойства маски                                                                             |                                                           |
| Хранится в слое                                                                            | Рельеф                                                    |
| Длина, м                                                                                   | 64,95                                                     |
| Первый профиль                                                                             |                                                           |
| Метод определения                                                                          | С постоянной высотой                                      |
| Отметка Н, м                                                                               | 108,63                                                    |
| Второй профиль                                                                             |                                                           |
| Вертикальная плоскость                                                                     | Her                                                       |
| Поверхность                                                                                |                                                           |
| Пересоздавать                                                                              | Да                                                        |

*Рис. 6.19*

| Свойства маски               |                       |  |  |
|------------------------------|-----------------------|--|--|
| Хранится в слое              | Рельеф                |  |  |
| Длина, м                     | 14,34                 |  |  |
| Первый профиль               |                       |  |  |
| Метод определения            | Линейная интерполяция |  |  |
| Слой с поверхностью          | Рельеф                |  |  |
| Корректные Структурные ли    | Учитывать             |  |  |
| Некорректные Структурные     | Не учитывать          |  |  |
| Основные точки               | Учитывать             |  |  |
| Поверхность                  | Не учитывать          |  |  |
| Второй профиль               |                       |  |  |
| Вертикальная плоскость       | Her                   |  |  |
| Поверхность                  |                       |  |  |
| Пересоздавать                | Да                    |  |  |
| Разбить группы треугольников | Да                    |  |  |

*Рис. 6.20*

- − После нажатия кнопки **Применить** поверхность перестроилась с учетом созданной СЛ.
- 5. Изменим стиль отображения для группы треугольников по водной поверхности.
	- − Выберите команду **Поверхность/ Вершины, Ребра, Группы треугольников** метод **Параметры группы треугольников** (рис. 6.21).

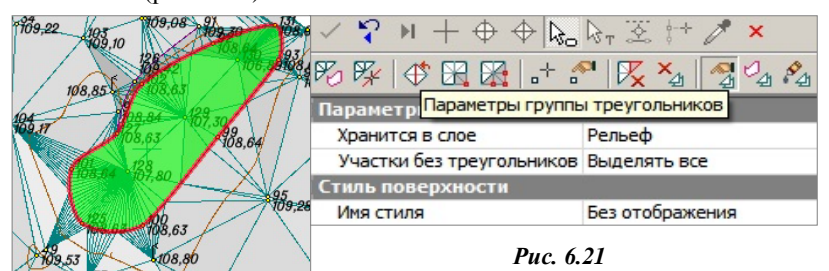

- − Укажите курсором **R** группу треугольников по воде.
- − В окне параметров в строке **Стиль поверхности** установите настройку **Без отображения** и примените построение (рис. 6.21).
- 6. Для создания группы и изменения стиля поверхности по обрыву используйте метод **Создать группу треугольников – в контуре** .
	- − Для построения контура захватите СЛ по верху обрыва (двойной щелчок курсора), затем укажите СЛ по урезу воды и захватите поочередно точки 127, 92, последней – точку 91 (рис. 6.22).

В окне параметров выберите стиль поверхности – **Обрыв** и добавьте треугольники в начале обрыва (рядом с точкой 91) – укажите их интерактивно (курсор

 $\frac{1}{100}$  (рис. 6.23).

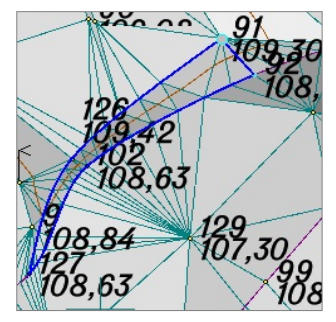

**На заметку** *Просмотреть разрез созданной поверхности в любом месте можно с помощью команды Поверхность/Разрез .*

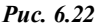

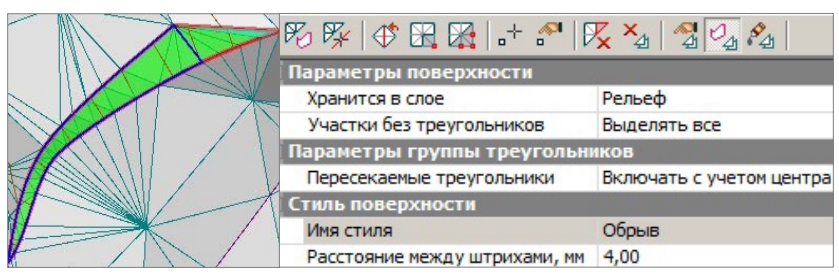

*Рис. 6.23*

Перейдем к оформлению результатов моделирования.

- 7. Измените положение либо отключите видимость подписей отдельных точек, чтобы модель местности была читаема, с помощью команды **Построение/Редактировать точку/Изменить подпись**.
- 8. При помощи команды **Поверхность/ Бергштрихи и надписи горизонталей** можно рассчитать или создать интерактивно линии для отображения бергштрихов и/или надписей горизонталей.
- 9. Используя команду **Установки/ Активный проект/ Настройка подписей точек**, отключите видимость имен точек в слое *Рельеф*.

Окончательный вид созданной поверхности показан на рисунке 6.24.

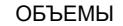

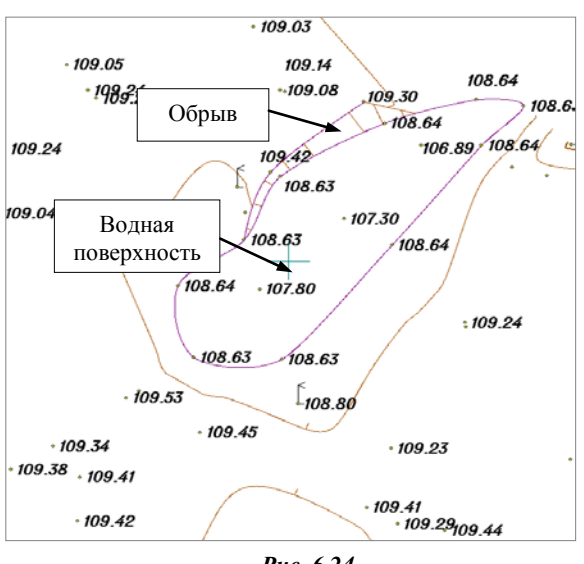

*Рис. 6.24*

10. При необходимости поверхность можно отображать градиентной заливкой. Для этого в **Фильтрах видимости** (рис. 6.25) слоя *Рель-*

۹, *еф* включите **Градиентную заливку поверхностей** (кнопка вкладки **Слои**).

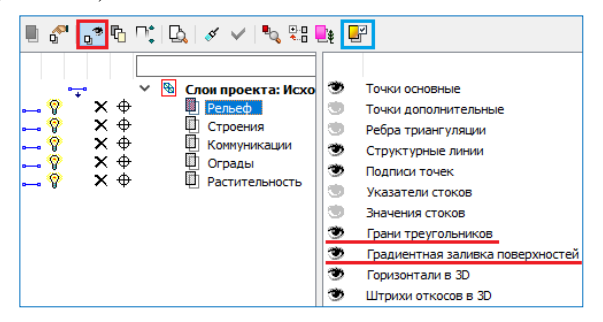

*Рис. 6.25*

**На заметку** *Настроить параметры градиентной заливки можно по кнопке Градиентная заливка вкладки Слои, указав диапазон заливки высот. В дальнейшем легенду градиентной заливки можно будет разместить на чертеже одноименной командой меню Построения проекта ЧМ.*

# **Глава 7**

## **РАСЧЕТ ОБЪЕМОВ**

В системе ОБЪЕМЫ объемы рассчитываются между двумя поверхно-

стями, расположенными разных слоях и имеющими общие области перекрытия. Слои с поверхностями могут находиться как в одном, так и в разных проектах набора проектов. Обычно для расчета используются поверхность

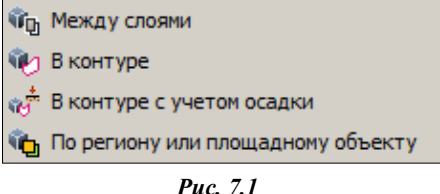

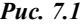

существующего рельефа и проектная поверхность. Расчет объемов выполняется с помощью команд, сосредоточенных в меню **Поверхность/ Объемы** (рис. 7.1).

**На заметку** *Команда В контуре с учетом осадки имеет свои особенности, рассмотренные в разделе этой главы «Особенности расчета объемов с учетом осадки».*

После выполнения расчета объемов с помощью любой из команд создается проект **Объемы**. Все данные проекта разнесены по слоям с соответствующими названиями (рис. 7.3). Слой с поверхностью **Модель объемов** содержит данные по поверхности рассчитанной модели объемов. Рабочие отметки в этом слое представляют разницу абсолютных отметок между проектной и исходной поверхностями, которые были выбраны для расчета. В проекте также содержатся данные по насыпям и выемкам (соответствующим образом отображенные на экране), по линиям границ работ, а также по текстовой информации результатов расчетов и т.д.

Настройки отображения различных элементов проекта объемов, например, отображение заполнения насыпи и выемки цветом, штриховкой, оформление сеток объемов хранятся за набором проектов. Настройки объемов задаются в группе **Настройки объемов** диалога **Свойства Набора проектов** (СНП) меню **Установки**, и должны выполняться до начала расчетов. На уже созданные проекты объемов изменения настроек в СНП не повлияют.

Индивидуальные настройки объемов можно использовать и при работе с другими НП. Для этого следует сохранить их отдельно как разделяемый ресурс (кнопка **Экспорт настроек** в диалоговом окне **Свой-** **ства набора проектов**, которое вызывается одноименной командой из меню **Установки**). Для работы с этими же разделяемыми ресурсами в другом наборе проектов можно подгрузить сохраненные настройки

(кнопка **Импорт настроек** ).

**На заметку** *Для работы с другими библиотеками РР настройки свойств НП, сохраненные в качестве раделяемых ресурсов, импортируются и экспортируются через файл DBX.*

Индивидуальные настройки создания объемов и сеток можно скорректировать в окне параметров выбранной команды.

Рассмотрим общие возможности выполнения расчета объемов на конкретном примере.

**УПРАЖНЕНИЕ**

Запустите систему ОБЪЕМЫ.

1. С помощью команды **Данные/Открыть Набор Проектов** выполните импорт файла *Карьер Красный Бор.obx*, который находится в папке с поставочными примерами *CREDO-III\Примеры \Расчет объемов карьера*.

Будем выполнять расчет объемов между поверхностями слоя *Рельеф* проекта **Карьер песка и ПГС** и слоя *Карьер на конец разработки* того же проекта. Видимость этих слоев должна быть включена. Видимость остальных слоев этого проекта, а также видимость остальных проектов для удобства работы можно отключить. После настройки видимости слоев выполните команду **Вид/Показать/Все** и активизируйте проект **Карьер песка и ПГС**.

- 2. Для расчета объемов воспользуйтесь наиболее распространенным методом **Поверхность/Объемы/Между слоями**.
	- − В открывшемся окне параметров выполните настройки в соответствии с рис. 7.2.
	- − Только после того, как выбраны 2 слоя для расчета, становится активной команда **Выполнить расчет** локальной панели инструментов.

**На заметку** *Для сокращения времени расчета объемов система предусматривает возможность одновременного выбора более двух слоев, которые могут находиться как в одном, так и в разных проектах. Например, в данном примере вы можете, помимо назначенных ранее, выбрать также слои 1 год разработки карьера и Блок ПГС и запустить расчет, в результате которого будут выполнены сразу три расчета объемов .*

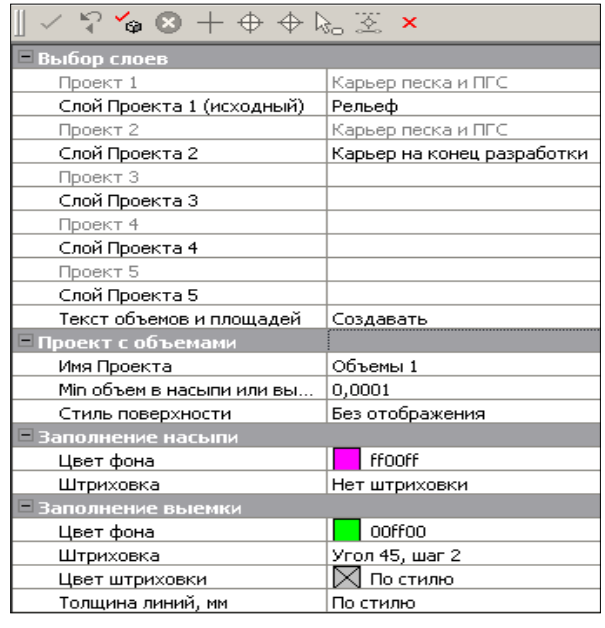

*Рис 7 2*

- − Запустите расчет, нажав эту команду. После завершения расчета нажмите кнопку **Применить** и закройте команду расчета объемов.
- − В результате расчета создается новый проект **Объемы** 1 (рис. 7.3).

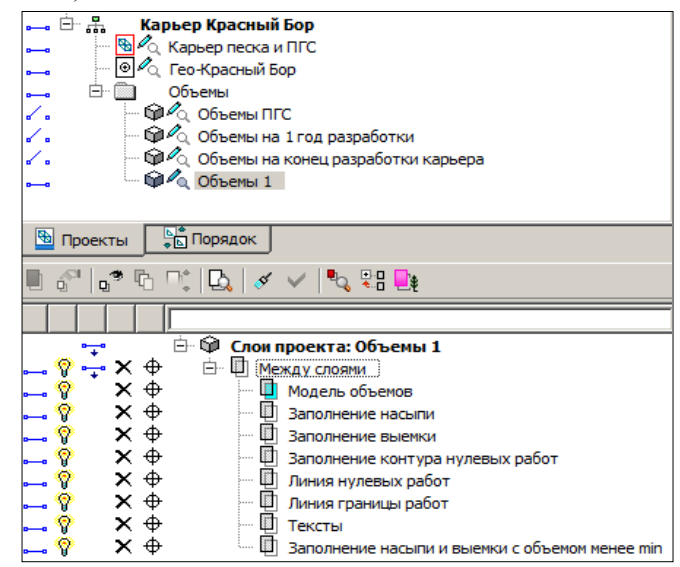

*Рис. 7.3*

На заметку Все проекты объемов (Объемы 1, Объемы 2 и т.д.) программно размещаются в узлах, подчиненных общему пустому узлу с именем Объемы, который при желании можно удалить (рис. 7.3). Для объектов, выполненных в более ранних версиях системы, можно изменить структуру проектов, затем удалить пустой узел.

- 3. Сделайте активным проект Объемы 1, после чего становится доступным функционал этого проекта.
- 4. Для оформления плана земляных работ воспользуйтесь командой Создать прямоугольную сетку, расположенной в меню Объемы/ Сетка объемов.
	- После выбора команды переведите курсор в режим указания точки, задайте начальную точку прямоугольной сетки, направление стороны сетки и конечную точку сетки. После этого на экране создается сетка квадратов и таблица с результами расчетов.
	- Если вас не устраивает местоположение сетки, то при помощи правой клавиши мыши откажитесь от построения и выполните его повторно. Также параметры, задающие местоположение сетки, можно редактировать в окне параметров.
	- Если в наборе проектов уже создавалась сетка объемов, то можно захватывать узлы и линии такой сетки при создании или редактировании новой прямоугольной сетки, в т.ч. с учетом осалки.

После применения построения редактировать сетку можно только с помошью команды Редактировать в меню Объемы/Сетка объе-MOB.

На заметку Обратите внимание, что сетка объемов создается в активном слое проекта Объемы 1.

В узлах сетки автоматически проставляются проектные, исходные и рабочие отметки. Для проставления этих отметок в иных местах модели объемов предназначен размер Отметки картограммы меню Размеры/Для точки.

#### ОСОБЕННОСТИ РАСЧЕТА ОБЪЕМОВ С УЧЕТОМ ОСАДКИ

Команда В контуре с учетом осадки становится доступной при наличии на ключе лицензии для дополнительной задачи Осадка.

Расчет объемов с учетом осадки выполнен в соответствии с ВСН 26-90 «Инструкция по проектированию и строительству автомобильных дорог нефтяных и газовых промыслов Западной Сибири».

Необходимым условием расчёта является наличие проекта геологии с объёмной геологической моделью на площадке. В нём обязательно

должны быть созданы геологические слои, для которых задано свойство со значением, соответствующим типу торфа. Согласно классификации по ВСН 26-90 торфы могут быть 5 типов. Типы должны задаваться в геологическом строении в последовательности IIIБ, IIIА, II, IБ, IА сверху вниз. Также помимо слоя/слоёв торфа должен быть задан слой минерального дна.

Для воды, если это верхний слой болота, также создаётся геологический слой, для которого должно быть задано семантическое свойство *тип торфа*.

В окне параметров команды **В контуре с учетом осадки** помимо настроек, общих для всех команд расчета объемов, присутствует дополнительная группа параметров **Расчет осадки** (рис. 7.4).

| $\vee$ ? % $\circ$ + $\circ$ $\circ$ $\circ$ $\times$ $\times$ |                         |  |  |  |
|----------------------------------------------------------------|-------------------------|--|--|--|
| - Создание контура                                             |                         |  |  |  |
| Способ создания                                                | По точкам               |  |  |  |
| - Выбор слоев                                                  |                         |  |  |  |
| Проект 1                                                       | ЦММ                     |  |  |  |
| Слой Проекта 1 (исходный)                                      | Рельеф                  |  |  |  |
| Проект 2                                                       | ГЕНПЛАН-1               |  |  |  |
| Слой Проекта 2                                                 | Вертикальная планировка |  |  |  |
| Текст объемов и площадей                                       | Создавать               |  |  |  |
| – Расчет осадки                                                |                         |  |  |  |
| Геология из проекта                                            | <b>OLM</b>              |  |  |  |
| Выбор свойства для определения типа торфа                      | Тип торфа               |  |  |  |
| Удельный вес сухого грунта насыпи, КН/м3                       | 16,000                  |  |  |  |
| Удельный вес грунта насыпи во взвешенном состоянии, КН/м3      | 10,000                  |  |  |  |
| – Проект с объемами                                            |                         |  |  |  |
| Имя Проекта                                                    | Объемы                  |  |  |  |
| Min объем насыпи или выемки, м3                                | 0.0001                  |  |  |  |
| Стиль поверхности                                              | Без отображения         |  |  |  |
| • Заполнение насыпи                                            |                         |  |  |  |
| + Заполнение выемки                                            |                         |  |  |  |

*Рис. 7.4*

В ней необходимо выполнить следующие настройки:

- − В диалоге параметра **Геология из проекта** следует указать проект с геологией, из которого берется геологическое строение.
- − Кнопка в поле параметра **Выбор свойства для определения типа торфа** открывает диалог, в котором необходимо выбрать семантическое свойство *Тип торфа* (рис. 7.5).
- − Это свойство является ключом для связи с геологическим строением проекта геологии (вода имеет значение 6, торф типа IIIБ – 5, IIIА – 4, II – 3, IБ – 2, IА – 1, минеральное дно – 0).

В данной группе задаются также значения удельного веса сухого грунта и грунта насыпи во взвешенном состоянии, необходимые для расчёта осадки.

После заполнения параметров и создания временного контура становится доступной кнопка **Выполнить расчет**.

В результате расчета в проекте **Объемы** помимо слоев, которые создаются при работе других команд расчета объемов, создаются слои с поверхностями *Модель объемов значения осадки* и *Модель объемов мощности торфа*.

| <b>СЕ Открыть объект "Свойство слоя и горизонта"</b> |                                  |                                                    |                       |                        |                 | $\vert x \vert$   |
|------------------------------------------------------|----------------------------------|----------------------------------------------------|-----------------------|------------------------|-----------------|-------------------|
| $\frac{1}{2}$ $\sqrt{2}$<br>画                        |                                  |                                                    |                       |                        |                 |                   |
|                                                      | Имя                              |                                                    |                       | <b>T</b> <sub>M</sub>  | Код             | Дата создания     |
| Свойство слоя и горизонта                            |                                  | <sup>16</sup> Степень плотности песков ID, д.е.    |                       | Свойство слоя и SL035  |                 | 16.05.2013 10:3   |
|                                                      |                                  | ig Степень разложения торфа Ddp, д. е.             |                       | Свойство слоя и  SL037 |                 | 16.05.2013 10:3   |
|                                                      | ħ                                | Степень растворимости в воде gsr                   |                       | Свойство слоя и SL038  |                 | 16.05.2013 10:3   |
|                                                      |                                  | I Суммарная льдистость мерзлого грунта itot, д. е. |                       | Свойство слоя и SL039  |                 | 16.05.2013 10:3   |
|                                                      |                                  | <b>Tun грунта</b>                                  |                       | CRONCTRO CROS M SL041  |                 | 23.05.2013 10:0   |
|                                                      |                                  | 咱 Тип торфа                                        |                       | Свойство слоя и SL044  |                 | 07.04.2014 11:4   |
|                                                      |                                  | <sup>12</sup> Угол внутреннего трения, f           |                       | Свойство слоя и SL001  |                 | 09.04.2013 09:5   |
|                                                      | ħ                                | Удельное сцепление, с                              |                       | Свойство слоя и SL002  |                 | 09.04.2013 09:5   |
|                                                      | lin.<br>Число пластичности Ір, % |                                                    | Свойство слоя и SL040 |                        | 16.05.2013 10:3 |                   |
|                                                      |                                  |                                                    |                       |                        |                 |                   |
| Имя: Тип торфа                                       |                                  |                                                    |                       |                        |                 | 2 Открыть         |
|                                                      |                                  |                                                    |                       |                        |                 |                   |
|                                                      |                                  |                                                    |                       |                        |                 | Отмена            |
| Для вызова Справочной системы нажмите F1             |                                  | Объектов в папке: 43                               | Папок в папке: 0      | Выделено Объектов: 1   |                 | Выделено Папок: 0 |

*Рис. 7.5*

Модель осадки создается только в пределах контуров, где есть насыпь. Значения рабочих отметок точек этого слоя рассчитываются по формулам ВСН 26-90.

Значения рабочих отметок точек слоя *Модель объемов мощности торфа* определяются как суммарная мощность торфа в заданной точке на основании заданных геологических слоев.

Для оформления плана земляных работ предназначена сетка объемов с учетом осадки. Команды по созданию и редактированию сетки расположены в меню **Объемы/Сетка объемов с учетом осадки** активного проекта **Объемы**.

В узлах сетки создаются: справа от узла проектные и исходные абсолютные отметки; слева от узла рабочая отметка между проектной и исходной отметками, глубина мощности торфа, значение осадки. Дополнительно в характерных местах модели объемов можно проставлять размер **Отметки картограммы**.

По результатам расчета с помощью команды **Объемов – по сетке с учетом осадки** меню **Ведомости** активного проекта **Объемы** можно создать ведомость объемов работ с учетом осадки.

# **Глава 8**

## **ОКНО ПРОФИЛЬ. ОСНОВНЫЕ СВЕДЕНИЯ**

В системе ОБЪЕМЫ работа с продольными профилями, просмотр поперечников предусмотрены в окне **Профиль**.

В системе работа в окне профиля предусмотрена для структурной линии (СЛ). Работа в окне профиля рекомендуется при создании профиля СЛ более сложными построениями, чем это возможно в окне плана.

Переход в окно профиля выполняется при помощи команды **Профиль Структурной линии** меню **Поверхность**.

## **ИНТЕРФЕЙС ОКНА ПРОФИЛЬ**

Окно **Профиль** состоит из тех же элементов, что и окно **План** (рис. 8.1).

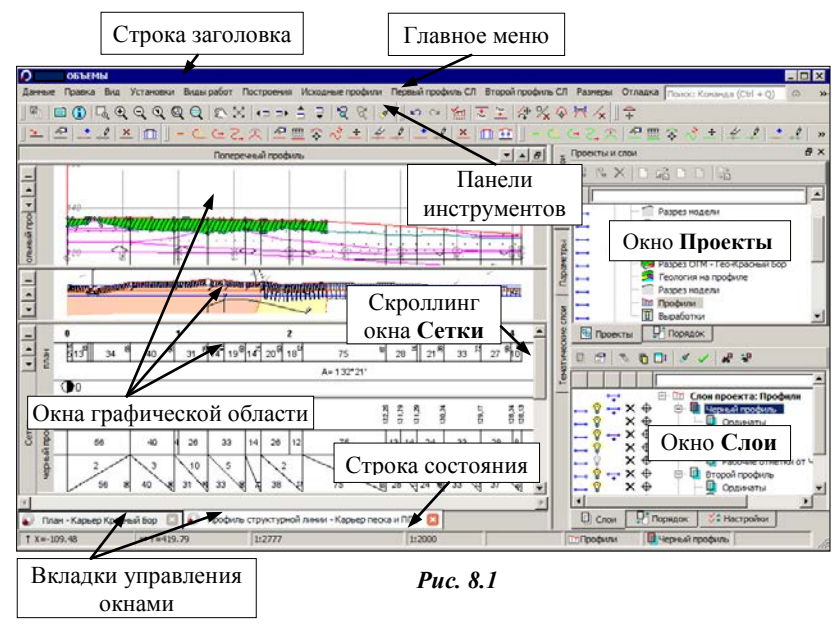

Основное отличие данного окна – специфическая организация графической области. При помощи горизонтальных разделителей она поделена на несколько окон: **Поперечный профиль**, **Продольный профиль**, **Развернутый план** и **Сетки**. В каждом из окон отображаются данные определенных проектов, используется своя система координат.

Каждое окно имеет собственную панель заголовка, на ней размещаются кнопки управления окном: . C их помощью можно свернуть окно до размера панели заголовка (кнопка  $\Box$ ), развернуть его (кнопка  $\Box$ ) и переместить вниз или вверх (кнопки

Размеры открытых окон изменяются с помощью горизонтальных разделителей. При наведении на них курсора он приобретает вид  $\Box$ , после чего разделитель можно двигать. Уменьшить окно можно только до его минимального размера, затем оно просто перемещается, а уменьшается следующее за ним окно. Окно **Сетки** имеет общий скроллинг, с помощью которого прокручиваются окна отдельных сеток (рис. 8.1).

Каждая сетка имеет свой горизонтальный разделитель и вертикальное поле слева, на котором отображено название сетки. Полное название сетки и название конкретной графы можно увидеть при наведении курсора на любую графу в пределах длины СЛ.

Каждая сетка в графическом окне соответствует своему проекту узла **Сетки**, а каждая графа – своему слою.

Размер области отображения сетки в графическом окне зависит от количества слоев этой сетки, видимость которых включена.

Изменить порядок отображения сеток можно при помощи команд контекстного меню (рис. 8.2), которое вызывается щелчком правой клавиши мыши на названии проекта. Управление отображением слоев (граф в окне сеток) осуществляется посредством отключения/включения видимости слоев, из которых состоят проекты. Например, при от-

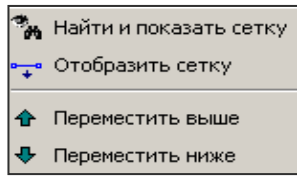

*Рис. 8.2*

ключении видимости проекта **Черный профиль** в окне **Слои**, его изображение также исчезнет из окна сеток.

В окне профиля предусмотрены *фоновые режимы приложения*. Режимы задаются из меню **Установки**.

- *Пассивный режим*. Режим, когда ни одна команда не выбрана. Выбор команд осуществляется с помощью пунктов главного меню для активного проекта либо из контекстного меню.
- *Режим работы с сетками*. Режим предназначен для быстрого управления графами сеток. При наведении курсора на графу сетки она подсвечивается красной рамкой, в окне параметров появляется информация с названием графы и сетки. После выбора графы левой клавишей мыши активизируется соответствующая команда редактирования графы.

Управлять графами сеток и, в некоторой части, сетками можно также при помощи контекстного меню, которое вызывается для каждой графы сетки щелчком правой клавиши мыши (курсор должен находиться в поле выбранной графы).

Первая строка контекстного меню (рис. 8.3) – функциональная команда, соответствующая выбранной графе (слою). При выборе этой строки команда активизируется, слой данной графы и проект, которому принадлежит этот слой, становятся активными.

Прямые и кривые плана

- ← Переместить выше
- ⊕ Переместить ниже
- ? Скрыть графу Прямые и кривые плана
- ∕\_∘ Скрыть сетку Элементы плана

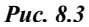

**На заметку** *Первая строка присутствует не всегда, а только для граф тех проектов, которые можно установить активными для выбранного вида работ.*

Если курсор находится в окнах **Поперечный профиль**, **Продольный профиль** и **Развернутый план**, можно установить один из проектов данного окна активным. Для этого необходимо вызвать контекстное меню и выбрать требуемый проект.

Закрытие окна **Профиль** выполняется с помощью команды **Закрыть вкладку** на вкладке управления окном профиля.

### **НАБОРЫ ПРОЕКТОВ ОКНА ПРОФИЛЬ**

Как было сказано выше, работа с профилями доступна для структурных линий, создаваемых и хранящихся в проектах плана. Структурная линия в окне профиля имеет индивидуальный набор проектов (НП). Этот набор формируется автоматически при переходе в окно профиля и состоит из фиксированного перечня проектов – типы и количество проектов не могут быть изменены пользователем (рис. 8.4).

Дерево проектов представляет собой иерархическую структуру. На первых уровнях расположены узлы, чьи названия совпадают с

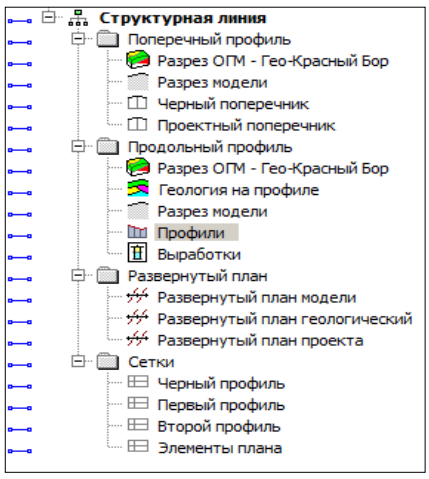

*Рис. 8.4*

названиями окон. В подчиненных им узлах (второй уровень) расположены проекты, данные которых отображаются в соответствующих окнах. При изменении активности проекта меняются меню и панели инструментов согласно функциональным возможностям данного проекта.

Во всех проектах присутствуют фиксированные слои для хранения элементов определенных типов. В проекте Профили можно создавать произвольные слои, а также создавать различные элементы (элементы, полученные при помощи команд меню Построения, и размеры) и сохранять их как в фиксированных, так и в произвольных слоях.

Набор проектов профиля имеет свойства, которые залаются в лиалоге Свойства Набора Проектов профиля (меню Установки). Здесь можно задать вариант оформления геологии, единицы измерения и точность представления данных, вертикальный и горизонтальный масштабы генерализации отдельно для продольного и поперечного профилей, настройки графической сетки для окна продольного профиля, ширину поперечника, геометрию элементов для соединения разрывов в черном поперечнике (прямыми или сплайнами). Прочие настройки для НП профилей задаются в свойствах НП плана, они будут одинаковы для всех НП профилей, создаваемых в одном НП плана.

#### ОСОБЕННОСТИ НАБОРА ПРОЕКТОВ ПРОФИЛЯ СЛ

Познакомимся с особенностями работы в окне профиля СЛ. Основными функциями окна профиля являются создание, редактирование и анализ профилей. Команды создания, редактирования первого и второго профилей СЛ сосредоточены в меню Первый профиль СЛ, Второй профиль СЛ активного проекта Профили. Для работы с исходными профилями предназначены команды меню Исходные профили.

Для анализа этих профилей возможно создание ординат и рабочих отметок в окне продольного профиля, а также абсолютных и рабочих отметок, вертикальных кривых в сетках. Функции создания и редактирования черного профиля СЛ необходимы для последующего создания рабочих отметок первого и второго профиля от черного профиля. Также для анализа профилей предназначены функции получения информации, измерения, создания размеров, просмотра поперечников.

Для успешной работы в системе необходимо познакомиться с основными особенностями НП профиля СЛ.

Набор проектов профиля СЛ относится к несохраняемым НП. Это значит, что он создается заново всякий раз при переходе в окно профиля. Первый и второй профили СЛ сохраняются за маской СЛ в плане. Остальные данные (ординаты и рабочие отметки в окне продольного профиля, информация в сетках и т.д.) не сохраняются и предназначены только для информации и оценки проектного решения.

Напомним, что высотное положение СЛ определяется в плане одновременно с ее созданием. Пользователь может выбрать метод определения первого профиля. При редактировании СЛ в плане можно изменить настройки создания профилей. Для более гибкого редактирования профилей или для их создания различными интерактивными методами предназначена работа в окне Профиль.

При переходе в окно **Профиль** автоматически создается профиль по данным плана.

Для того, чтобы изменения, проведенные в окне профиля, передались в план, предназначена команда **Применить профиль к маске СЛ** в меню **Данные**. При закрытии окна профиля, если профили изменены, можно использовать команду сохранения данных в черновик или команду **Применить профиль к маске СЛ**. Иначе при закрытии окна профиля появляется запрос на сохранение изменений. При ответе **Да** происходит передача изменений профилей СЛ в план.

## **ПРОЕКТЫ РАЗРЕЗ МОДЕЛИ И РАЗВЕРНУТЫЙ ПЛАН МОДЕЛИ**

В этом разделе приводятся краткие сведения о проектах, которые автоматически формируются из данных плана при переходе в окно профиля и входят в состав набора проектов профиля структурной линии.

#### **ПРОЕКТ РАЗРЕЗ МОДЕЛИ**

Проекты **Разрез модели** для продольного и поперечного профилей создаются по слоям всех проектов НП плана. На первом уровне иерархии создаются слои с именами проектов, ниже – слои в соответствии с иерархией слоев в проектах плана.

**На заметку** *Проекты и слои, данные которых не попали на разрез (в том числе и пустые), не передаются в проекты Разрез модели, но только в том случае, если при этом не нарушается общая иерархия слоев.*

Также сохраняется видимость слоев, настроенная в плане.

В слоях проектов **Разрез модели** создаются графические маски, которые представляют собой сечения поверхностей по слоям плана, а также рельефные точки, ситуационные точки с высотой, сечения точечных тематических объектов (ТТО), линейных тематических объектов (ЛТО) (продольные и поперечные), СЛ.

Для удобства работы можно назначить индивидуальный цвет для сечения поверхностей в каждом слое. Для этого в плане в окне **Слои** нужно указать слой с поверхностью и в контекстном меню выбрать команду **Свойства слоя**, открывающую диалог с аналогичным названием. Параметр **Цвет разреза поверхности** служит для настройки цвета линии сечения поверхности*.*

При переходе в профиль в окне параметров команды **Работа с профилями** можно настроить создание сечений, которые находятся не только на оси, но и в полосе заданной ширины – параметр **Ширина полосы** (рис. 8.5). Здесь же добавлены фильтры, которые открываются по кнопке в поле параметра **Выбор объектов** (рис. 8.5). Они служат для создания сечений только требуемых тематических объектов.

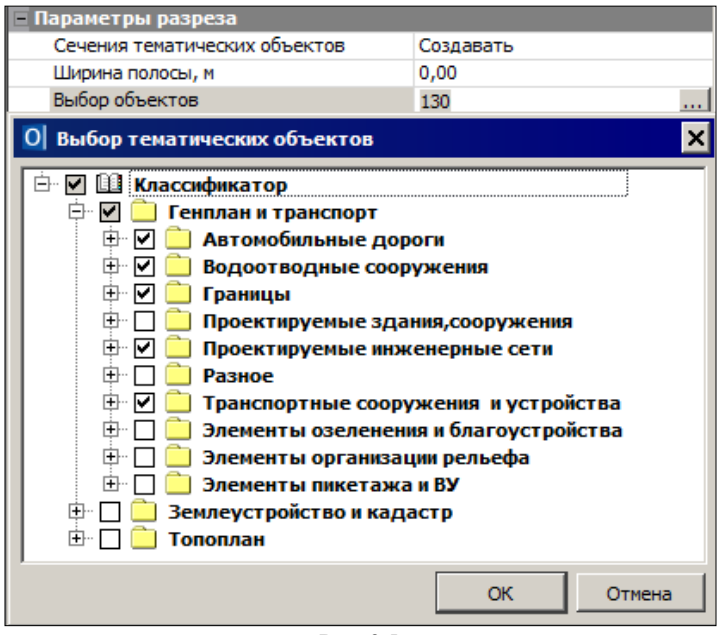

*Рис. 8.5*

Используя эти фильтры, можно создавать сечения только требуемых тематических объектов.

В поле параметра **Сечения тематических объектов** можно выбрать значения *Создавать* или *Не создавать*, а при повторном переходе в профиль – значения *Не изменять, Пересоздать* и *Удалить* сечения.

Элементы в проекте **Разрез модели** не сохраняются и создаются при каждом переходе в окно профиля.

#### **РАЗВЕРНУТЫЙ ПЛАН МОДЕЛИ И ПРОЕКТА**

Проекты **Развернутый план модели** и **Развернутый план проекта** всегда создаются вместе при переходе в окно профиля. Настройки для их создания задаются в окне параметров команды **Работа с профилями** в группе **Развернутый план**.

**Развернутый план модели** формируется из элементов поверхности и ситуации, которые попадают в полосу выпрямленного участка модели заданной ширины. Границы этой полосы располагаются на равном удалении влево и вправо от оси СЛ.

**На заметку** *В параметрах метода задается общая ширина полосы, т.е. если задано значение 20 м, то слева и справа от оси будет сформирована полоса по 10 м.*

В проекте **Развернутый план проекта** создаются ось объекта, графические маски для обозначения вершин углов и подписи вершин углов. При создании развернутого плана происходит преобразование элементов. Например, горизонтали становятся графическими масками, подписи точек и тематических объектов – текстами. При этом учитывается масштаб съемки набора проектов плана. Таким образом, если необходимо, чтобы развернутый план был создан с масштабом 1:5000, следует, прежде чем перейти в профиль и создать развернутый план, установить такой же масштаб съемки.

В проекте **Развернутый план модели** можно удалять элементы и сносить элементы на профиль. При снесении в профиль ТТО, точек, СЛ и ЛТО их отметки берутся из плана.

## **ПРИНЦИПЫ СОЗДАНИЯ ПРОДОЛЬНЫХ ПРОФИЛЕЙ**

#### **ОСОБЕННОСТИ ПРОФИЛЕЙ**

Рассмотрим основные типы профилей: исходные профили, т.е. образованные от поверхностей, и проектные профили.

К исходным профилям для СЛ относится **Черный профиль**.

Черный профиль создается по линиям разрезов поверхностей (команда **Назначить**) и хранит ссылки на эти поверхности. Причем разрезы могут быть созданы по нескольким слоям любого проекта из набора проектов плана.

Поскольку исходный профиль хранит ссылку на поверхность, то черный поперечник создается по этой поверхности

К проектным профилям относятся маски первого и второго профилей.

Проектные профили не имеют никаких особенностей при создании и редактировании кроме ограничений, связанных с прикладным назначением профилей.

#### **СОЗДАНИЕ И РЕДАКТИРОВАНИЕ ПРОФИЛЕЙ**

Создание нужного типа профиля происходит при активизации одной из команд, перечень которых соответствует определенному типу профиля. Независимо от выбранного метода, профиль создается в два этапа. На первом этапе создается геометрия, на втором задаются индивидуальные свойства профиля в окне параметров.

Создание профиля заканчивается командой **Применить построение**  или автоприменением. Созданный профиль автоматически сохраняется в строго определенном слое. Участки профиля, выходящие за начало и конец маски в плане, автоматически обрезаются и удаляются.

При создании профиля СЛ в окне параметров присутствует группа **Текущий профиль** (рис. 8.6).

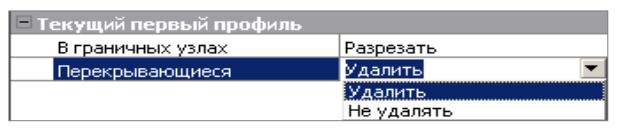

Puc. 86

В этой группе настраиваются параметры для редактирования суще-

ствующего профиля. Эти настройки позволяют удалить, переместить в другой слой, оставить в существующем слое весь профиль или только часть, которая перекрывается новым профилем. В любом случае существующий профиль (весь или его часть) станет неактуальным.

Для профилей СЛ предусмотрен широкий набор методов редактирования (рис. 8.7).

При редактировании для захвата доступен только актуальный профиль того типа, для которого метод. Неактуальные вызван профили можно удалить при помоши команды удаления графи-

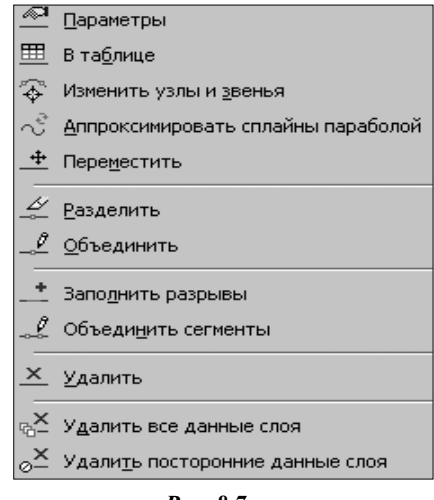

**Puc. 8.7** 

ческой маски (меню Построения/ Редактировать маску/ Удалить).

## ПРОЕКТЫ И ГРАФЫ СЕТОК

Проекты сеток профиля создаются автоматически при первом обрашении к набору профилей. В состав этих проектов по умолчанию включены только фиксированные слои, в каждом из них сохраняются строго определенные данные. Каждому слою соответствует отдельная графа в окне Сетки.

Графа проекта сеток - это специфическое мини-окно для отображения элементов слоя. Графы всех сеток в НП профилей структурной линии являются информационными.

Информационные графы получили свое название благодаря тому, что в них отображаются данные о различных элементах. Как следствие, эти графы можно заполнить только при наличии элементов, параметры которых они отображают. Ярким примером являются графы сеток профилей (рис. 8.8). Сам профиль представляет собой линию в соответствующем окне, а значения ее параметров (отметки в характерных точках, расстояния между ними, характеристики сегментов и т.п.) отображаются в специальных графах.

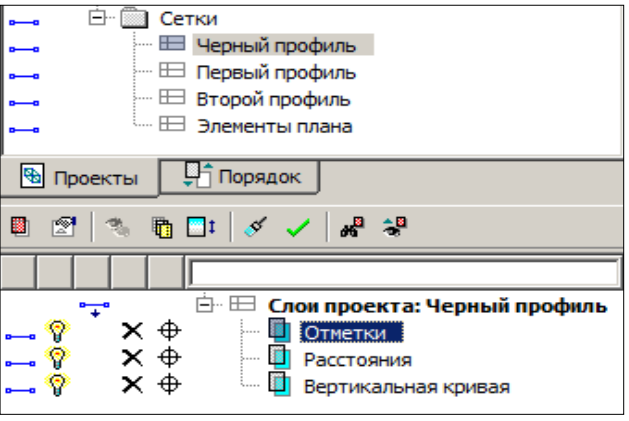

Puc. 8.8

#### ПРИНЦИПЫ ЗАПОЛНЕНИЯ СЕТОК

Начать работу с любой графой сетки можно разными способами.

- Активизировать проект, в котором содержится данная графа,  $1.$ затем выбрать соответствующую команду из главного меню.
- 2. Выбрать команду из контекстного меню для данного проекта сетки (при этом курсор должен находиться на названии сетки в окне Проекты).
- 3. Выбрать команду из контекстного меню для данной графы, которое вызывается щелчком правой клавиши мыши (при этом курсор должен находиться в поле выбранной графы).
- 4. Выбрать команду Работа с графой сеток **НУ** (меню Правка). затем указать курсором нужную графу. Сразу открывается окно параметров для выбранной графы и можно вводить или редактировать данные. Активна кнопка Настройка.
- 5. Использовать в качестве фонового режим работы с сетками, который устанавливается командой Режим работы с сетками **EX** (меню Установки/Фоновый режим приложения). Он автоматически запускает команду работы с графами, если не выбрана никакая другая команда.

Поэтому при продолжительной работе с различными сетками целесообразно использовать именно фоновый режим, а не многократный запуск команды Работа с графой сеток.

При выборе команды из контекстного меню сетки или графы, а также при использовании режима работы с сетками активность проектов не меняется, а сетка автоматически подтягивается в зону видимости.

После вызова команлы практически для всех граф становятся доступ-

ными специальные методы, находящиеся на локальной панели инструментов окна параметров. Именно с их помощью заполняются и редактируются графы. Несмотря на то, что методы сгруппированы на одной панели инструментов, они не зависят друг от друга и при работе с ними следует учитывать следующие особенности:

- переходе **OT** метода к другому происходит при одного автоматическое применение изменений;
- при выполнении интерактивных действий выбрать другой метод можно только после их завершения.

Практически во всех графах сеток присутствует команда Настройка ß. С ее помощью индивидуально настраивается вид отображения каждой графы (задается высота и фон графы сетки) и, зачастую и вид элементов, создаваемых в графе. Для некоторых граф существует возможность настроить вид текста, но размер шрифта при этом не настраивается. Для таких граф размер шрифта пересчитывается автоматически при изменении следующих параметров: высота графы, формат значения, точность представления, отступа от границ графы.

Можно выделить группу команд, которая работает с информационными графами. – это команды  $\left\| \cdot \cdot \cdot \right\|$   $\right\|$   $\cdot \cdot \cdot$   $\left\| \cdot \right\|$   $\cdot \cdot \cdot$   $\left\| \cdot \right\|$   $\right\|$   $\cdot \cdot$   $\left\| \cdot \right\|$   $\cdot \cdot$   $\left\| \cdot \right\|$   $\cdot \cdot$   $\left\| \cdot \right\|$   $\cdot \cdot$   $\left\| \cdot \right\|$   $\cdot \cdot$   $\left\| \cdot \right\|$   $\cdot \cdot$   $\cdot \cdot$   $\cdot \cdot$  сору, Создать элементы по параметрам, Переместить подпись элемента. Улалить элемент и Улалить все ланные слоя.

## ПРИНЦИПЫ СОЗДАНИЯ ПОПЕРЕЧНИКА

В системе поперечники создаются «на лету» на любом пикете профиля. Их можно просматривать, анализировать данные, настраивать отображение различных элементов поперечника и их размеров.

Вся информация по поперечному профилю распределена по проектам:

- проект Разрез модели проект с данными по результатам сечения цифровой модели местности (о нем уже сказано выше);
- проект Черный поперечник проект с данными по геометрии черного (исходного) поперечника;
- проект Проектный поперечник проект с данными проектного поперечника, содержание этого проекта зависит от положения текущего поперечника и наличия различных продольных профилей.

Ланные проектов в свою очерель распрелелены по слоям, перечень которых заранее предопределен и строго фиксирован.

Все проекты поперечника являются не сохраняемыми, т.е. информация по поперечнику формируется и хранится только на время его просмотра. При смене поперечника вся текущая информация удаляется и, после ее удаления, в проекты попадают данные по новому поперечнику, опять же на время его просмотра.

Данные по поперечнику можно получить при помощи команды **Информация**. При этом активным может быть любой проект НП профилей. Команду **Измерения по точкам** можно использовать для обмера элементов поперечника при активизации проектов **Профили**, **Разрез модели** (в профиле), **Черный поперечник** и **Проектный поперечник**.

Настроить отображение элементов поперечного профиля можно в диалоге **Свойства черного и проектного поперечников** (меню **Установки**), который открывается в видах работ **Работа с поперечниками** или при активизации проектов **Профили**, **Черный поперечник** и **Проектный поперечник**. При помощи настройки видимости слоев можно управлять отображением отдельных элементов поперечника.

#### **ПРОСМОТР ПОПЕРЕЧНИКА**

Для просмотра поперечников служит команда **Виды работ/Работа с поперечниками** .

После выбора команды открывается окно параметров (рис. 8.9), в котором выполняются все настройки просмотра поперечника.

Предоставлена возможность выбрать режим просмотра на произвольно указанном пикете или с заданным шагом, задать масштаб просмотра поперечника, а также определить, какая часть информации будет отображаться при просмотре: **Все данные** или **Заданная полоса** (просмотр заданной области, размер и положение которой определяется параметрами: **Ширина/Высота полосы**, **Смещение полосы от оси**).

| Параметры                            |                     |  |  |  |
|--------------------------------------|---------------------|--|--|--|
| Режим просмотра                      | С шагом             |  |  |  |
| ПК                                   | $TK$ 2 + 40,00 0    |  |  |  |
| Шаг просмотра                        | 1,00                |  |  |  |
| — Масштабы                           |                     |  |  |  |
| Масштаб генерализации горизонтальный | 100                 |  |  |  |
| Масштаб генерализации вертикальный   | 100                 |  |  |  |
| Масштаб просмотра                    | Автомасштабирование |  |  |  |
| Соотношение масштабов                | 1,00                |  |  |  |
| <b>По вертикали</b>                  |                     |  |  |  |
| Режим просмотра                      | Все данные          |  |  |  |
| <b>По горизонтали</b>                |                     |  |  |  |
| Режим просмотра                      | Заданная полоса     |  |  |  |
| Ширина полосы, м                     | 20,00               |  |  |  |
| Смещение полосы от оси, м            | 0,00                |  |  |  |
| Вид работ в поперечнике              |                     |  |  |  |
| Перейти в вид работ                  | Her                 |  |  |  |

*Рис. 8.9*

#### **СВОЙСТВА ЧЕРНОГО И ПРОЕКТНОГО ПОПЕРЕЧНИКОВ**

Настройки отображения элементов черного и проектного поперечников выполняются в диалоге **Свойства черного и проектного поперечников**, который вызывается при помощи одноименной команды из меню **Установки**.

В диалоге можно изменить настройку параметров отдельных элементов как для черного, так и для проектного поперечников при их просмотре в окне **Поперечный профиль**.

Диалоговое окно **Свойства черного и проектного поперечников** (рис. 8.10) разделено на две части.

В левой части осуществляется выбор проектов и слоев поперечника, в правой – непосредственно настройка параметров для элементов выбранного слоя.

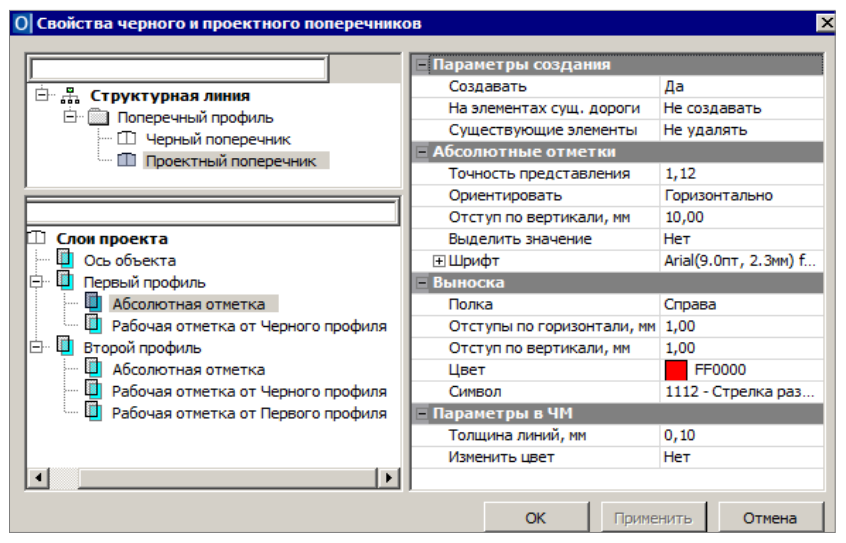

*Рис. 8.10*

# Глава 9

## ГЕОЛОГИЧЕСКИЕ ДАННЫЕ

В системе ОБЪЕМЫ имеется возможность использовать геологические данные в процессе проектирования различных объектов, выпуска чертежей продольных и поперечных профилей.

Ланные по геологии созлаются в системе ГЕОЛОГИЯ, они позволяют сформировать объемную геологическую модель местности (ОГМ) инженерного назначения. Также система позволяет создавать плоскую и полосную модели геологического строения линейного объекта.

Полноценную геологию (плоскую или объемную) можно увидеть только при наличии проекта План геологический. В нем хранятся скважины, а это основа для построения любой геологии.

На заметку Плоскую и полосную модели, но без выработок, можно увидеть и без Плана геологического. Эти модели создаются в окне профиля для выбранного линейного объекта и сохраняются за ним.

План геологический, coxpaненный в виде файла формата СРРС<sub>L</sub> можно открыть в НП плана так же, как и план генеральный. На панели Проекты и слои они визуально отличаются иконками (рис. 9.1).

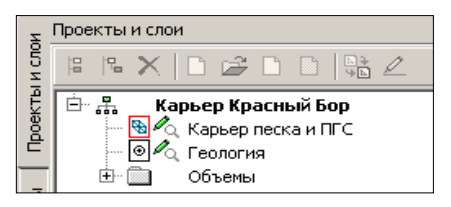

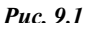

Можно также выполнить им-

порт плана геологического, сохраненного в формате PRX текущей и более ранних версий.

Для решения задач на площадке достаточно данных по ОГМ, т. е. достаточно иметь в наличии проект План геологический, в котором геолог ввел исходные данные по привязанным в плане выработкам и создал объемную геологическую модель. Также в этом проекте геолог может построить Контур геологической изученности, т.е. ограничить регион, в котором геологические данные отработаны.

За пределами контура изученности при выполнении разреза ОГМ не формируется.

При назначении активности проекта геологии, становится доступной команда Интерполированная колонка меню Геология.

Команда дает возможность получить информацию по геологическому строению, глубинам геологических слоев в произвольно указанной точке плана (рис. 9.2).

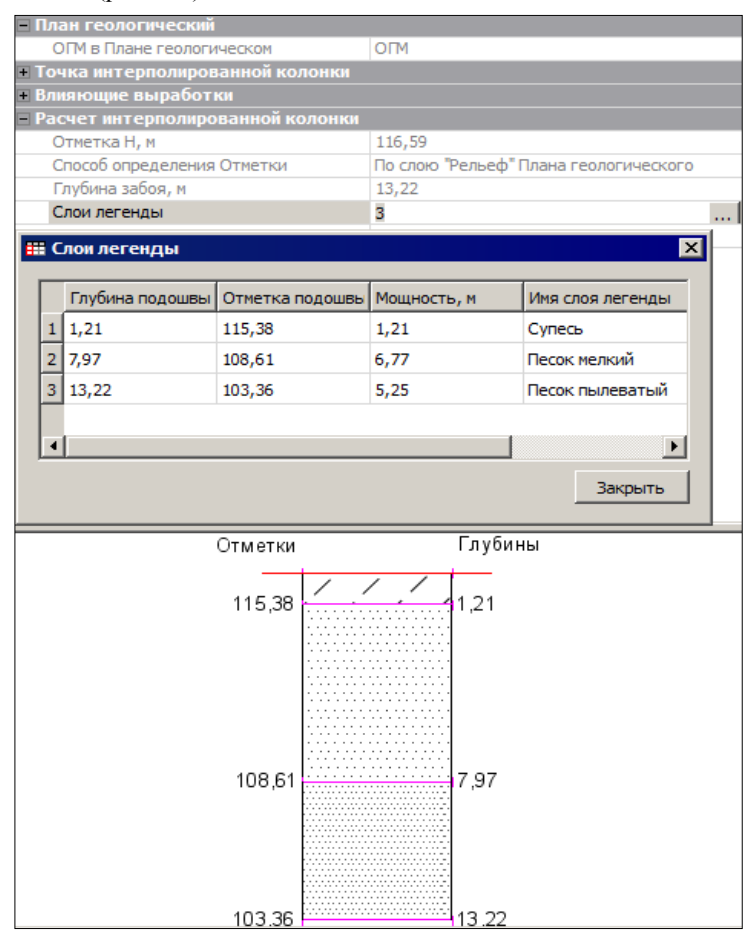

*Рис. 9.2*

## **НАСТРОЙКИ ПРИ ПЕРЕХОДЕ В ОКНО ПРОФИЛЬ**

Просмотр геологии в системе ОБЪЕМЫ возможен при выполнении команд **Поверхность/Разрез** и **Поверхность/Работа с профилями Структурной линии**.

В окне параметров предусмотрен ряд настроек, предназначенных исключительно для геологических данных (рис. 9.3).

Настройки, задаваемые в окне параметров, зависят от вида

| • Линия дневной поверхности             |                                    |  |  |  |
|-----------------------------------------|------------------------------------|--|--|--|
| Линия дневной поверхности               | По устьям выработок                |  |  |  |
| Учитывать выработки                     | Близкие                            |  |  |  |
| Заполнять разрывы ЛДП                   | Сплайнами                          |  |  |  |
| • Выработки                             |                                    |  |  |  |
| Проекты "Выработки"                     | Создавать                          |  |  |  |
| Настройка слоев легенды                 | Грунт; Генезис; Возраст; Химсостав |  |  |  |
| - Близкие выработки                     |                                    |  |  |  |
| Ширина полосы, м                        | 5,00                               |  |  |  |
| Проекция устья на разрез                | Сохранять отметку (горизонтально)  |  |  |  |
| Вид выработок (только для "близких")    | Из выработки                       |  |  |  |
| • Снесенные выработки                   |                                    |  |  |  |
| Ширина полосы, м                        | 20,00                              |  |  |  |
| Проекция устья на разрез                | Сохранять отметку (горизонтально)  |  |  |  |
| Вид выработок (только для "снесенных")  | Из выработки                       |  |  |  |
| • Разрезы ОГМ                           |                                    |  |  |  |
| Проекты "Разрез ОГМ"                    | Создавать                          |  |  |  |
| Рабочие ординаты интерполяции ОГМ       | Создавать                          |  |  |  |
| Ординаты - Min расстояние, мм           | 11,00                              |  |  |  |
| Ординаты на ПК                          | Не создавать                       |  |  |  |
| Ординаты в узлах ЛДП                    | Не создавать                       |  |  |  |
| Ординаты с шагом                        | Не создавать                       |  |  |  |
| Между Служебными ординатами, количество | Не создавать                       |  |  |  |

*Рис. 9.3*

геологических данных и задач, решаемых проектировщиком.

Когда выполняется работа по площадке (создаются разрезы), при переходе в окно разреза обязательно должно быть установлено:

- **Проекты – Разрез ОГМ** *Создавать*, иначе ОГМ в окне профиля не будет видна.
- **Проекты «Выработки»** *Создавать*.

Также стоит обратить внимание на настройки, влияющие на «красоту картинки»:

- **Рабочие ординаты интерполяции ОГМ** предназначены для управления гладкостью границ: чем их больше, тем более «гладкой» будет модель. Такие ординаты рекомендуется создавать с шагом не менее 20 м.
- **Линия дневной поверхности** (ЛДП) является верхним ограничителем для геологических слоев. Если есть рельеф, то необходимо установить настройку на ее создание – *По слою «Рельеф» Плана геологического* (рис. 9.3) и выбрать проект, в котором создан рельеф.

# Глава 10

## **ВЕДОМОСТИ**

В системе ОБЪЕМЫ по результатам расчетов объемов земляных работ в проекте Объемы можно создавать ведомости объемов. Ведомости формируются на основе шаблонов, которые предварительно созданы в приложении Редактор шаблонов и сохранены в библиотеке шаблонов.

Из проекта Объемы создаются ведомости: общая, по сетке, по сетке с учетом осадки, по линии, с учетом геологии.

Ведомости могут быть созданы в файлах форматов HTML и RTF. При необходимости их можно открыть в текстовом редакторе и вывести на печать или разместить на чертеж в Чертежной модели.

На заметку Для просмотра, редактирования и печати ведомостей можно использовать специальное приложение Редактор ведомостей.

Если ведомость необходимо разместить в проекте Чертеж или План. то желательно созлавать ее с сохранением в файл HTML или с предварительным просмотром. Затем следует скопировать данные в буфер обмена, создать текст и вставить в него скопированные данные. Такой способ позволяет максимально сохранить вид и формат ячеек шаблона (кроме высоты строки, которая уменьшается и становится примерно равной высоте шрифта).

При необходимости перенести данные в Excel. достаточно открыть ведомость, сохраненную в HTML, в программе Excel, без каких-либо дополнительных настроек. Если потребуется, можно изменить размер отдельных ячеек Excel, чтобы в них отображалась вся информация из исхолной веломости.

#### **УПРАЖНЕНИЕ**

## СОЗДАНИЕ ВЕДОМОСТЕЙ ОБЪЕМОВ ПО СЕТКЕ И С УЧЕТОМ ГЕОЛОГИИ

Первый пример: рассмотрим создание ведомости объемов по сетке.

Воспользуемся готовым набором проектов, входящим в поставку.  $1_{\cdots}$ Из меню Данные выберите команду Открыть Набор Проектов. В открывшемся окне укажите путь к файлу Генплан комплекса очистных сооружений.оbх из папки CREDO-III\Примеры\Генплан

*комплекса очистных сооружений*, затем нажмите кнопку **Открыть**.

- 2. В состав набора проектов входит проект **Объемы работ**. Сделайте его активным и включите видимость слоев.
- 3. Выберите команду **Ведомости/Объемов – по сетке**.

**На заметку** *Обязательным условием формирования ведомости по сетке является наличие прямоугольной сетки объемов.*

4. В окне параметров заполните данные, необходимые для формирования ведомости: выберите шаблон *Ведомость объемов по сетке квадратов*, укажите имя слоя, в котором хранится сетка квадратов (рис. 10.1).

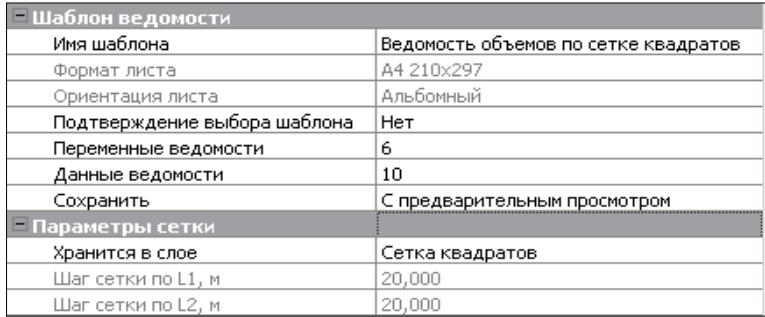

*Рис. 10.1*

На основе этих данных будет сформирована ведомость. После применения построения открывается **Редактор ведомостей** с заполненной ведомостью.

- 5. После просмотра ведомости нажмите в приложении команду **Сохранить**, укажите место хранения и имя файла.
- 6. Закройте НП **Генплан комплекса очистных сооружений**.

Второй пример: рассмотрим создание ведомости объемов с учетом геологии.

**На заметку** *Обязательным условием для формирования ведомости с учетом геологии является наличие проекта геологии с геологическими данными по слоям.*

1. Воспользуемся готовым набором проектов, входящим в поставку. Из меню **Данные** выберите команду **Открыть Набор Проектов**. В открывшемся окне укажите путь к файлу *Карьер Красный Бор.obx* из папки *CREDO-III\Примеры\Расчет объемов карьера*, затем нажмите кнопку **Открыть**.

- 2. В состав набора проектов входят проекты **Объемы**. Сделайте активным проект **Объемы ПГС**.
- 3. Выберите команду **Ведомости/Объемов с учетом геологии**.
- 4. В окне параметров заполните данные, необходимые для формирования ведомости: выберите шаблон ведомости с именем *Объемы с геологией*; проект с геологией, в котором хранятся геологические данные (рис. 10.2).

| Шаблон ведомости             |                              |  |  |
|------------------------------|------------------------------|--|--|
| Имя шаблона                  | Объемы с геологией           |  |  |
| Формат листа                 | A4 210x297                   |  |  |
| Ориентация листа             | Книжный                      |  |  |
| Подтверждение выбора шаблона | Her                          |  |  |
| Переменные ведомости         | 8                            |  |  |
| Данные ведомости             | 4                            |  |  |
| Сохранить                    | С предварительным просмотром |  |  |
| Параметры расчета            |                              |  |  |
| Проект План геологический    | Гео-Красный Бор              |  |  |

*Рис. 10.2*

5. На основе этих данных будет формироваться ведомость. После применения построения открывается **Редактор ведомостей** с заполненной ведомостью (рис. 10.3).

| Ведомость объемов земляных работ с разложением по геологическим слоям |         |                               |                |  |
|-----------------------------------------------------------------------|---------|-------------------------------|----------------|--|
|                                                                       |         |                               | Дата: 7.3.2012 |  |
| Слой легенды                                                          | No VIEG | Объем выемки слоя легенды, м3 |                |  |
| Выше данных ОГМ                                                       |         |                               |                |  |
| Песчано-гравийная смесь                                               |         | 49224                         |                |  |
| Шебень                                                                |         | 1616                          |                |  |
| Супесь, с вкраплениями песка                                          |         | 2596                          |                |  |
| Песок крупный                                                         |         | 6676                          |                |  |
| Песок средний                                                         | 6а      |                               |                |  |
|                                                                       | Итого:  |                               | 60112          |  |

*Рис. 10.3*

6. После просмотра ведомости нажмите в приложении команду **Сохранить**, укажите место хранения и имя файла.

# **Глава 11**

## **СОЗДАНИЕ ЧЕРТЕЖЕЙ**

В системе ОБЪЕМЫ предусмотрена возможность создания чертежей плана, а также совмещенных (комплексных) чертежей.

Любой из чертежей формируется в своем рабочем пространстве, но в итоге все они попадают в **Чертежную модель** в виде проектов типа *Чертеж*.

**На заметку** *Чертежная модель (ЧМ) – это рабочее окно, в котором выполняется доработка, редактирование и выпуск на печать всех чертежей, а также их экспорт в формат DXF.*

Создание чертежей плана выполняется в окне плана посредством команд меню **Чертеж** (рис. 11.1).

Информация, попадающая на чертежи плана, формируется путем копирования данных видимых слоев модели плана. Область копирования автоматически определяется областью печати применяемого шаблона чертежа или, при использовании команды **Создать чертеж в контуре**, – созданным контуром.

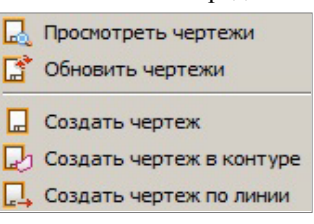

*Рис. 11.1*

Подготовка и настройка шаблонов предварительно осуществляется в приложении **Редактор Шаблонов**.

**На заметку** *С системой поставляется библиотека шаблонов, созданных в соответствии с нормативными документами. Пользователь может редактировать существующие шаблоны или создавать новые и сохранять их в библиотеке. Приложение Редактор Шаблонов вызывается при помощи команды Установки/ Редактор Шаблонов.*

Для повторного создания чертежей плана с сохранением положения шаблонов предназначен проект **Компоновка чертежей**. Проект данного типа создаётся, если в параметрах команды **Создать чертеж** выполнена настройка **Добавить в проект компоновки –** *Да*.

В результате в наборе проектов плана появится проект, в котором сохранены элементы шаблонов чертежей и схема компоновки чертежей.

Чтобы создать чертеж повторно, необходимо сделать активным проект **Компоновка чертежа** и в меню **Чертеж** выбрать команду **Создать чертеж повторно**.

Кроме повторного создания чертежей, проект компоновки позволяет создавать схемы компоновки.

**На заметку** *Подробнее о проекте Компоновка чертежей можно прочитать в документе «Проект Компоновка чертежей», который находится в папке Документация\Дополнительные сведения на установочном диске.* 

Команда **Обновить чертежи** позволяет заменять данные чертежа текущими данными модели в плане, полностью или только добавлением новых данных. Обновлять чертежи можно как из окна плана, так и в чертежной модели (команда добавлена в меню **Данные**).

При обновлении из плана можно выбрать несколько чертежей и заменить целиком всю область печати, а в чертежной модели есть возможность уточнить зону обновления в заданном контуре (выбрать из существующих контуров или построить произвольный контур).

#### Команда **Создать чертеж по линии** позволяет:

- автоматически рассчитать положение листов чертежей по всей длине или на указанном участке выбранной маски;
- изменить размеры области печати и ее положение относительно маски;
- расположить фрагменты чертежей по маске или горизонтально;
- автоматически cоздать чертежи выбранных листов;
- удалить фрагменты чертежей.

Методы работы команды **Создать чертеж по линии** сгруппированы на локальной панели инструментов  $\frac{1}{\sqrt{2}}$   $\frac{1}{\sqrt{2}}$   $\frac{1}{\sqrt{2}}$ 

Первоначально раскладка выполняется на фрагменты заданного размера –

метод **Фрагменты** <sup>+</sup><sup>[1</sup>]. Затем в окне параметров можно заменить шаблон и настройки вычерчивания по всей длине или только на указанном участке раскладки.

Предусмотрено интерактивное перемещение области печати, за которым автоматически перестраиваются все фрагменты слева или справа по участку раскладки (с нажатой ЛКМ). При помощи клавиши *<Shift>* будет перемещаться только смежный фрагмент раскладки.

Область печати можно изменить в окне параметров или перемещением границ в окне плана при помощи клавиши *<Shift>* и ЛКМ.

При помощи метода **Создать чертеж** чертежи создаются согласно раскладке фрагментов на выбранном интервале или по всей маске, в т.ч. со схемой раскладки чертежей.

При активизации команды **Создать чертеж по линии** автоматически включается видимость всех ранее созданных фрагментов чертежей, что позволяет без дополнительных действий приступить к редактированию фрагментов, включая их создание или пересоздание. В остальное время работы в плане все фрагменты скрыты.

При формировании чертежей необходимо учитывать следующие особенности:

• при создании чертежей плана и поперечников учитываются только видимые элементы, поэтому следует отрегулировать видимость слоев.

Можно заполнить необходимые поля в карточке набора проектов

(команда **Установки/ Свойства Набора проектов** ). Эти данные используются для заполнения штампов чертежей.

#### **УПРАЖНЕНИЕ**

## **СОЗДАНИЕ ЧЕРТЕЖА ПЛАНА**

Познакомимся с основными приемами подготовки чертежей на конкретном примере. Воспользуемся готовым набором проектов, входящим в поставку.

- 1. Из меню **Данные** выберите команду **Открыть Набор Проектов**. В открывшемся окне укажите путь к файлу *Карьер Красный Бор.obx* из папки *CREDO-III\Примеры\Расчет объемов карьера*, затем нажмите кнопку **Открыть**.
- 2. Создавать чертеж плана будем на основе данных проекта **Карьер песка и ПГС**. Видимость остальных проектов должна быть отключена. С помощью управления видимостью слоев и настройками фильтров видимости отключите ненужные вам на чертеже данные проекта **Карьер песка и ПГС**.
- 3. Выберите необходимые семантические свойства для оформления штампа чертежа (команда **Установки/Свойства набора проектов**).
	- − В диалоге **Свойства набора проектов** в разделе **Карточка Набора Проектов** выбирается масштаб съемки, система координат и высот. В нашем случае оставим все без изменений.
	- − В разделе **Семантические свойства и примечания** в строке Список выбранных свойств по кнопке **[18]** откройте диалог **Список свойств** и выберите необходимые свойства из общего списка, например, название и шифр проекта, организация, инже-

нер, стадия и т.д., используя кнопку

**На заметку** *В поставку включен список семантических свойств. Для удаления существующих свойств используется команда Удалить в диалоге Общий список семантических свойств, который открывается кнопкой в строке Общий список Семантических свойств НП.*

- − После применения выбора (кнопка **ОК**) в группе параметров **Значения свойств** появится список выбранных свойств. В текстовых полях введите необходимые значения.
- 4. Перейдем непосредственно к формированию чертежа. Выберите команду Чертеж/Создать чертеж **| и в открывшемся окне Выбор шаблона чертежа** выберите шаблон **Шаблон 1**.
	- − В окне параметров в строке **Создавать чертеж** должно быть установлено значение *Да*, а в строке **Добавить в проект компоновки** – *Нет*.
	- − В поле строки **Список произвольных форматов** откройте диалог **Формат листа** и добавьте в список новый формат листа размером *1189x1189*. Затем выберите его из выпадающего списка в строке **Формат листа**.
- 5. Для формирования чертежей используются команды, расположенные на локальной панели инструментов: **Переместить шаблоны**

**П. Повернуть шаблоны** <sup>П.</sup>, Добавить шаблон <sup>[2]</sup>, Редактировать область печат

Переместите шаблон в нужное вам место.

При помощи команды **Редактировать область печати** <sup>14</sup> можно изменить контур области печати, выделив нужный фрагмент плана, который и будет передан на чертеж (рис. 11.2).

6. После определения всех параметров нажмите кнопку **Применить построение <u>|</u> В** итоге создается чертеж и выполняется переход в окно **Чертежная модель**.

Работу в этом окне рассмотрим в главе 12 «Чертежная модель».

- 7. Сохраните созданный чертеж.
- 8. Используя вкладки, предназначенные для перемещения между окнами, закройте окно чертежей и вернитесь в окно **План**.
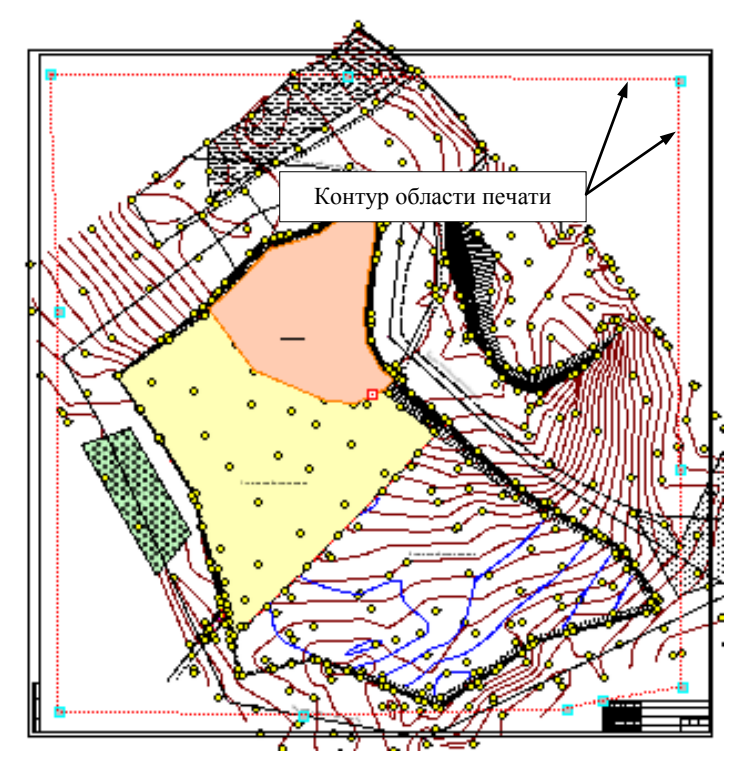

*Рис. 11.2*

# **ЧЕРТЕЖНАЯ МОДЕЛЬ**

В упражнении главы 11 мы создали чертеж в окне **План** с помощью команды **Чертеж/Создать чертеж** .

Дальнейшая работа с чертежами выполняется в отдельном окне **Чертежи**. Для чертежей, формируемых в плане, в окне чертежей создается набор проектов (НП) чертежей плана.

В НП чертежей создается определенная структура фиксированных узлов (рис. 12.1), в которых автоматически размещаются все создаваемые чертежи в виде отдельных проектов типа **Чертеж**.

Чертежи, созданные в плане, можно сохранить в виде самостоятельных

проектов на диске или в хранилище документов. Они доступны для открытия в любых наборах проектов.

Для последующего открытия чертежей вместе с теми проектами плана, по которым эти чертежи создавались, нужно сохранять набор проектов плана.

Сохранение проектов чертежей происходит по тому же сценарию, что и сохранение проектов плана. При сохранении наборов проектов, кроме проектов чертежей, будут сохраняться и не сохраненные проекты плана.

При последующем открытии НП для просмот-

慍  $B \times D \geq C$ 5. Z 白晶 Чертежи из и при Чертежи плана<br>|- Портежи плана 500(1)<br>|- Портежи планшетов  $\Box$ Чертежи планшетов  $\overline{\mathbb{Z}}$ Чертежи профилей и поперечников  $\overline{\mathbb{Z}}$ Схемы компоновок чертежей **О**<sup>1</sup> Порядок **В** Проекты **В** Слои проекта: Чертежи плана 500(1) Ģ  $\times$   $\oplus$ Вспомогательные элементы **E** Карьер песка и ПГС ⊟ ■ Рельеф **Б** Поверхность ■ Контура с экранированием **• Графические маски D** Символы линейного ТО ■ Точечные ТО ■ Подписи точечных ТО ■ Тексты **D** Точки ■ Подписи точек  $\begin{array}{c}\n\circ \rightarrow \\
\circ \rightarrow \\
\bullet \rightarrow \\
\bullet \rightarrow \\
\bullet \end{array}$ **E** Граница земельного отвода ф Карьер на конец разработки Ğ  $\times$   $\ddot{\Phi}$ E 1 год разработки карьера ۰  $\overline{\phantom{a}}$  $\times$   $\phi$ **E.** Праница разработки ۴  $\overline{+}$ ý÷  $\times$   $\oplus$ 中 画 Блок ПГС  $\frac{1}{2}$   $\div$   $\times$   $\div$ **⊕- Ш граница ПГС**  $\dot{\hat{r}}$   $\dot{\rightarrow}$   $\times$   $\dot{\oplus}$ Е- Ш Подъезд

*Рис. 12.1*

ра и доработки созданных ранее чертежей необходимо выбрать команду **Просмотреть чертежи** меню **Чертеж** в окне плана.

# **ПРЕОБРАЗОВАНИЕ ЭЛЕМЕНТОВ И СЛОЕВ**

При создании проектов чертежей все элементы цифровой модели ситуации, цифровой модели рельефа преобразуются в 2D-элементы, такие как точки, графические маски (ГМ), регионы, тексты подписи и символы. Например, элементы цифровой модели рельефа (горизонтали, бергштрихи, ребра треугольников, структурные линии) преобразуются в графические маски; условные знаки точечных тематических объектов преобразуются в символы, их подписи – в тексты, точки – в чертежные точки и т.д.

Кроме преобразования элементов, происходит преобразование слоев (рис. 12.1). Каждый слой проекта плана преобразуется в группу слоев, при этом в каждом слое такой группы находятся элементы только определенного типа. Например, в слое **Символы линейного ТО** – графические маски, которые были созданы из линейных тематических объектов; в слое **Точечные ТО** находятся символы, которые были созданы из точечных тематических объектов. Это сделано для управления порядком отрисовки и видимостью элементов, которые в проекте плана находились в одном слое.

После того как создались проекты чертежей, связь элементов на чертеже с элементами плана теряется.

Так как в чертежной модели мы работаем с преобразованным двухмерным представлением пространственной модели, в ней отсутствуют команды создания и редактирования пространственных элементов, например, рельефных точек, тематических объектов, структурных линий и т.д.

В чертежной модели добавлены команды создания различных 2D-объектов.

Можно выделить две основных команды построения: **Объекты по линии** и **Объекты по контуру**   $\overrightarrow{p}$  (рис. 12.2).

Создавая объекты по кон- *Рис. 12.2*

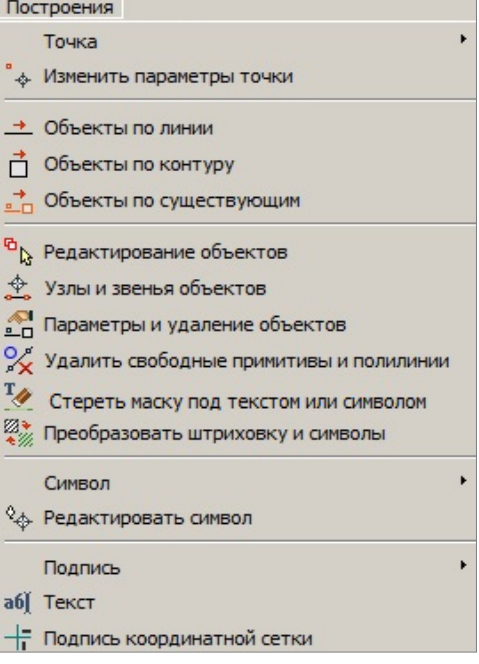

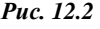

туру, можно одновременно создать графическую маску по линии заданной геометрии, точки и символы в узлах линии, регионы в замкнутых контурах. А создавая ГМ по линии, можно также получить точки и символы во всех узлах линии, на пересечениях, снесением на линию точек и символов из коридора указанной ширины и дополнительно, с шагом или аппроксимацией линии.

Работа команд условно делится на два этапа. На первом этапе строится геометрия линии и/или контура в графической области плана, а на втором этапе уточняется состав создаваемых элементов и настраиваются их свойства в окне параметров.

Команды редактирования и удаления объектов также сгруппированы в меню **Построения** (рис. 12.2).

В чертежной модели больше возможностей для редактирования, чем в модели плана. Например, в результате преобразования горизонтали стали графическими масками, значит, можно редактировать их геометрию и настройки отображения; можно стирать участки масок под символами, текстами, размерами (**Стереть маску под текстом или символом**); также можно редактировать значения размеров (в свойствах размера поле **Текст значения**).

Команды **Редактирование объектов** , **Узлы и звенья объектов** и **Параметры и удаление объектов** служат для редактирования объектов разных типов при помощи целого набора методов в составе каждой из них. Для редактирования можно выбирать объекты во всех слоях всех открытых проектов чертежей (в т.ч. и неактивных).

Например, методы добавления, редактирования и удаления отдельных узлов и звеньев ГМ и возможность исключения отдельных элементов из числа выбранных для редактирования показаны на рис. 12.3.

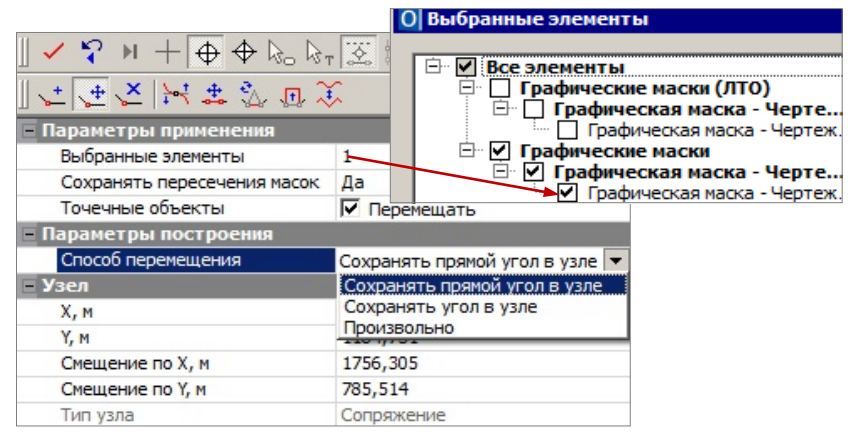

*Рис. 12.3*

При помощи команды **Узлы и звенья объектов** можно в рамках одного построения изменить геометрию одной или нескольких (в том числе и совпадающих) линий и автоматически перенести на новую геометрию графические маски и регион.

Для точечных объектов предусмотрена отдельная настройка – перемещать или не перемещать (рис. 12.3).

Для элементов предусмотрен фильтр (12.3), который позволяет исключить из редактирования любые выбранные элементы.

Все методы редактирования размещены на локальной панели инструментов окна параметров (рис. 12.3).

При вызове команды активным будет метод, который использовался последним в предыдущем сеансе работы с командой.

Работа при переключении между методами продолжается, автоприменение происходит только при выборе другой команды.

При помощи команды **Параметры и удаление объектов - пожно в** одном построении изменить параметры или удалить объекты разных типов: точки, графические маски, символы и регионы.

В этой же команде выполняется разрезание, объединение, перемещение начала и конца, стирание сегмента масок.

Предусмотрен единичный и групповой выбор объектов (группа формируется при помощи горячих клавиш или построением контура курсо- $\frac{1}{\log n}$ .

На будущий выбор можно повлиять, убирая или устанавливая флажки для определенного типа данных в окне параметров.

Выбранные объекты заносятся в перечень, который можно открыть и исключить выбор отдельных объектов или групп, используя флажки (они предусмотрены для каждой строки списка).

Методы редактирования располагаются на локальной панели инструментов окна параметров. При переходе от метода к методу выполняется автоприменение построения.

При помощи команды **Редактирование объектов «** можно перемещать, копировать, поворачивать, масштабировать, удалять один или несколько объектов, а также менять параметры однотипных элементов.

**Смотри также** *Подробнее работа отдельных методов команд редактирования описана в справке <F1>.* 

При добавлении элементов ситуации или рельефа в окне **План**, чертежную модель можно обновить (весь чертеж либо отдельный фрагмент) командой **Чертеж/ Обновить чертежи** окна **План** или – командой **Данные/Обновить чертеж** окна **Чертежи**.

Для перемещения чертежа служит команда **Правка/ Преобразование координат проекта/ Интерактивно**.

При необходимости на чертеже можно разместить легенду градиентой заливки. Для этого воспользуйтесь соответствующей командой меню **Построения**. Порядок действий такой же, как при создании текста: после вызова команды указываем место расположения легенды на чертеже, уточняем параметры и применяем построение.

#### **УПРАЖНЕНИЕ**

Далее в чертежной модели рассмотрим последовательность действий для вывода данных на печать.

- 1. Выберите команду Данные/ Выпустить чертеж **...** При этом в рабочем окне создается сетка по размеру бумаги в соответствии с настройками принтера.
	- − В окне параметров установите нужные вам параметры.

**На заметку** *При выборе в строке Размер сетки настройки По размеру бумаги чертеж будет печататься с искажением (сжиматься).*

- 1. Перемещать границы сетки можно при помощи курсора мыши в режиме захвата линии  $\bigoplus$ . Перемещайте границы сетки так, чтобы они совпадали с границами рамки чертежа.
- 2. Укажите печатаемый фрагмент курсором в режиме выбора полигона .
- 3. Отправьте чертеж на печать, активизировав кнопку **Печать** на локальной панели инструментов.

**На заметку** *На печать передаются все видимые элементы чертежа.*

# ИМПОРТ И ЭКСПОРТ ДАННЫХ

В системе ОБЪЕМЫ предусмотрен импорт различных видов данных в проекты типа План генеральный. Для выполнения импорта реализовано несколько методов, подробнее о них будет сказано ниже.

Кроме команд импорта, можно использовать ещё одну возможность перетаскивание файлов из проводника в окно открытой системы.

Дальнейшие действия будут зависеть от типа импортируемых данных и места, куда перетянут файл:

- если в графическое окно открытого набора проектов, то импорт будет выполнен в активный проект,
- в ином случае будет создан новый проект (при необходимости автоматически будет создан и набор проектов).

Тип проекта можно уточнить в диалоге, после чего можно изменить как тип импортируемой информации, так и выполнить специфические настройки.

При импорте внешних данных проводится контроль значений координат по оси Y на наличие номера зоны системы координат. По умолчанию номер зоны СК будет обрезан. Если номер зоны СК, указанный по оси Y, не будет соответствовать номеру зоны СК импортируемого файла или СК Набора проектов, то появится диалог Корректировка больших координат. С помощью этого диалога можно назначить/изменить систему координат для проекта, набора проектов, а также преобразовать импортируемые данные из одной СК в другую.

## ИМПОРТ И ЭКСПОРТ ПРОЕКТОВ, **HAEOPOR ПРОЕКТОВ**

Для обмена проектами и наборами проектов между различными версиями системы ОБЪЕМЫ служат файлы форматов PRX и OBX. Файлы этих форматов можно открывать (импортировать) и сохранять (экспортировать) непосредственно в самом приложении.

Формат PRX предусмотрен при сохранении на локальный диск, а также экспорте модели проектов типа план генеральный, план геологический, объемы, компоновка чертежей и чертеж.

В файл формата OBX сохраняются свойства набора проектов (НП), древовидные структуры проектов плана, чертежной модели и все типы проектов, которые входят в данный набор проектов. В файл формата OBX могут быть сохранены разделяемые ресурсы.

Формат OBX также предусмотрен только при сохранении НП на локальный диск.

### **ИМПОРТ/ЭКСПОРТ ФАЙЛОВ PRX**

Экспорт выполняется при выборе команды **Сохранить Проект как**, которая вызывается из контекстного меню проекта на панели **Проекты и слои**. При этом открывается стандартный диалог сохранения документа (рис. 13.1).

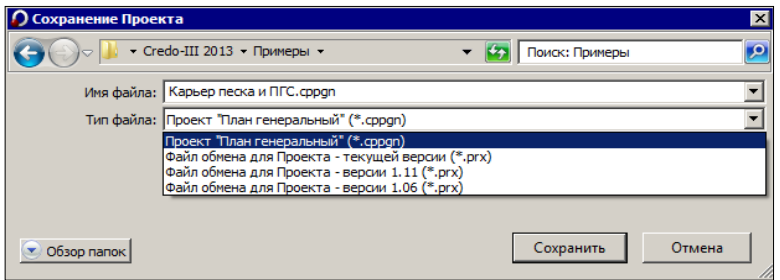

*Рис. 13.1*

В нем можно выбрать путь, по которому будет сохранен файл.

В поле **Имя файла** можно уточнить название, а в поле **Тип файла** из выпадающего списка выбрать версию системы, для которой будет выполнено сохранение проекта в формате PRX (рис. 13.1).

Экспортировать данные в проект PRX можно командой меню **Данные/Экспорт/Модели-в Проект**. В графическом окне необходимо выбрать рамкой данные для экспорта, в окне параметров выбрать проекты и в строке **Сохранение данных** указать «*Экспорт в prx…*».

Импорт проектов может быть выполнен несколькими способами:

- при открытии файлов PRX и МPRX с помощью команды **Открыть Проект** меню **Данные** (проекты будут открыты в новом НП) или на панели **Проекты и слои** в новый узел текущего НП;
- при открытии другого проекта в существующем узле НП на панели **Проекты и слои** (команды **Открыть проект** или **Открыть другой проект** в зависимости от того, пустой или нет выбранный узел).

При импорте проектов следует учитывать, что соответствие для разделяемых ресурсов определяется по кодам объектов классификатора (ОК) или именам (семантика, типы линий, штриховок), и, если соответствующие свойства назначены для ваших разделяемых ресурсов, то импорт пройдет корректно.

Для импорта тематических объектов важную роль играет выбор систем кодирования в импортируемом файле и в классификаторе, с которым работает система. По умолчанию при импорте устанавливается соответствие систем с максимальным совпадением кодов.

**На заметку** У тематических объектов есть код объекта, который создается программно, всегда существует и может быть изменен пользователем. Код объекта также может быть выбран в качестве системы кодирования при импорте.

## ИМПОРТ/ЭКСПОРТ ФАЙЛОВ ОВХ

Импорт набора проектов выполняется при помощи команды Данные/ Открыть Набор проектов. Импорт НП выполняется аналогично импорту проектов.

Экспорт набора проектов выполняется в окне плана при помощи команды Сохранить Набор Проектов как из меню Данные или контекстного меню на панели Проекты и слои. При условии сохранения НП на локальный диск можно выбрать тип файла Файл обмена для Набора проектов (\*.obx). При сохранении появляется запрос на включение в состав ОВХ разделяемых ресурсов. Если ответить утвердительно, то при последующем импорте файла ОВХ эти разделяемые ресурсы будут доступны для просмотра только на сеанс работы.

## ИМПОРТ ПРОЧИХ ВНЕШНИХ ДАННЫХ

Система ОБЪЕМЫ также позволяет выполнить импорт файлов различного характера, подготовленных другими системами (файлы GDS CREDO, файлы GNSS CREDO, каталоги объектов CREDO TER и CREDO MIX, текстовые файлы TXT, данные в форматах DXF и DWG, TXF, SXF, MIF/MID, растровые файлы формата TMD, BMP, TIFF, GIF, CRF, PNG, JPG и файлы форматов LAS, TXT, CPC (облака точек), XML (кадастровые данные), ТороХМL (отдельных объектов из LandXML), файлов в формате SHP/DBF (Esri Shapefile), импорт высот SRTM (Shuttle Radar Topography Mission).

## ИМПОРТ ТЕКСТОВЫХ ФАЙЛОВ

В систему ОБЪЕМЫ импортируются текстовые файлы ТХТ и их вариант – файлы TOP, формируемые системами КРЕДО ДАТ, CREDO TER (MIX).

Импорт текстовых файлов выполняется после открытия либо создания нового набора проектов при помощи команды Данные/ Импорт данных - в Проект (в окне параметров команды необходимо выбрать **Тип данных** – *Импорт текстового файла*), а также при создании нового проекта импортом внешних данных на панели **Проекты и слои** (см. главу 3). В первом случае данные будут созданы в выбранном слое указанного проекта, во втором – будет создан новый проект.

После выбора файла открывается утилита **Универсальный импорт пунктов**. Утилита импорта предназначена для чтения двух видов текстовых форматов: с разделителями и с дескрипторами.

Настройки импорта выполняются в шаблоне при помощи команды **Шаблон/Свойства**. Шаблон может быть сохранен и использован для последующих импортов.

Для импорта необходимо выполнить следующие действия.

- 1. В левой части диалога необходимо интерактивно или используя команду **Правка/Выбрать все**, выбрать строки и добавить их в правую часть при помощи команды **Правка**/**Конвертировать (добавление)**.
- 2. В правой части надо выбрать имена столбцов. Для этого надо кликнуть правой клавишей мыши по заголовку столбца и выбрать необходимый пункт из контекстного меню.
- 3. Выбрать команду **Файл/Импорт**.

## **ИМПОРТ ДАННЫХ КРЕДО**

В программу ОБЪЕМЫ импортируются первичные материалы полевых съемок – файлы GDS КРЕДО ДАТ, результаты обработки спутниковых

геодезических измерений – файлы КРЕ-ДО ГНСС и другие данные, полученные в программах КРЕДО. Перечень данных, доступных для импорта, можно видеть в окне открытия документов в фильтре выбора по типу файла (рис. 13.2).

TPAHCΦOPM (\*.tmd) КРЕДО ГНСС (\*.gnss) 3D CKAH (\*.lsc) **ВЕКТОРИЗАТОР** (\*.cvd) TPAHCKOP (\*.ctp \*.ctp3) НИВЕЛИР (\*.niv \*.niv3) РАСЧЕТ ДЕФОРМАЦИЙ (\*.dfs) *Рис. 13.2*

Импорт файлов выполняется после от-

крытия либо создания нового набора проектов при помощи команды **Данные/ Импорт данных** – **в Проект** (в параметрах необходимо выбрать **Тип данных** – **Импорт данных КРЕДО**), а также при создании нового проекта импортом внешних данных на панели **Проекты и слои**.

В первом случае данные будут созданы в выбранном слое указанного проекта, во втором – будет создан новый проект.

**Импорт данных КРЕДО** выполняется при помощи специального плагина, который устанавливается вместе с системой. В случае обновления плагина между выпусками версий CREDO III информация об этом и ссылка для скачивания будут размещены на сайте компании.

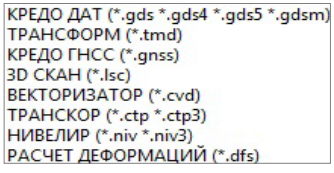

Файл GDS создается в результате работы программы КРЕДО ДАТ и может содержать информацию о рельефных точках, тематических объектах и схемах планово-высотного обоснования, полярных измерений и тахеометрии.

При импорте выполняются настройки на передачу этих данных и настройка соответствия кодов топографических объектов КРЕДО ДАТ объектам того же типа в системах CREDO III. Для этого используются классификатор КРЕДО ДАТ и классификатор системы CREDO III. При импорте тематических объектов также передаются и те семантические свойства, у которых совпадают имена и типы.

## **ИМПОРТ ОБЪЕКТОВ CREDO\_TER (CREDO\_MIX)**

Импорт объектов CREDO\_TER (CREDO\_MIX) осуществляется при создании нового проекта импортом внешних данных на панели **Проекты и слои** (см. главу 3).

При импорте соответствие для точечных и линейных тематических объектов определяется по выбранной системе кодирования в базе данных.

Для контуров ситуации назначается соответствие в виде региона или площадного объекта классификатора. В первом случае будет создан регион с фоном и заполнением символами, во втором – площадной тематический объект. Соответствие для площадных объектов может быть сохранено в схеме соответствия.

## **ИМПОРТ ФАЙЛОВ DXF/DWG**

Импорт данных в формате DXF осуществляется при создании нового проекта импортом внешних данных на панели **Проекты и слои** (см. главу 3) и в соответствии с теми настройками, которые выполняются перед импортом.

При импорте можно настроить соответствие для точек, полилиний, контуров со штриховками и шрифтов. Настройки могут быть сохранены в схеме соответствия (кнопка **Сохранить**) (рис. 13.3).

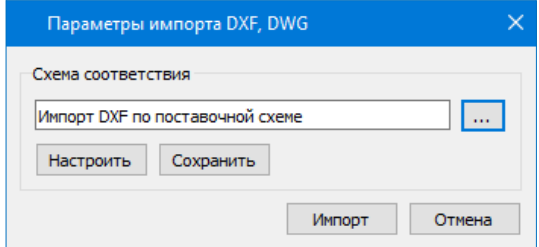

*Рис. 13.3*

Настройки соответствия выполняются в мастере, который открывается при нажатии кнопки **Настроить** в диалоге **Параметры импорта файлов DXF** (рис. 13.3).

Мастер состоит из нескольких страниц, на каждой представлены свой-

ства одного типа данных файла.

Настройки выполняются в два этапа.

На первом этапе настраиваются соответствия для свойства элементов всего файла. Соответствие назначается:

• Для типов линий – в виде типа линии графической маски и/или

> линейного объекта классификатора (рис. 13.4).

• Для типов штриховок –

в виде штриховки региона и/или площадного объекта классификатора (рис. 13.5).

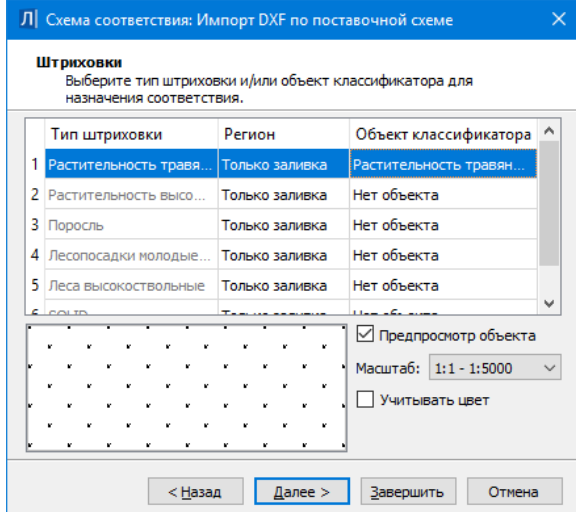

*Рис.13.5*

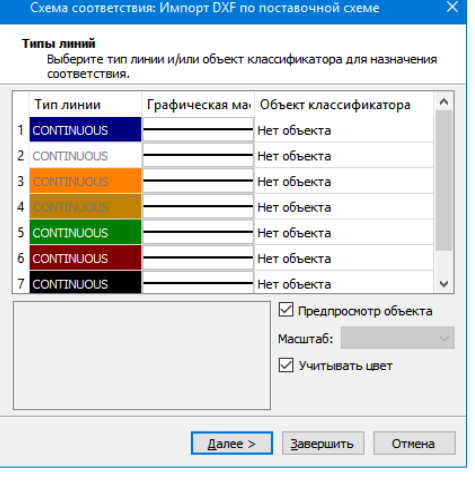

*Рис. 13.4*

Для блоков (рис. 13.6) – в виде ситуационной точки (без высоты или с высотой) или рельефной точки, или точечного объекта классификатора. Если соответствие не назначается, то блоки передаются в виде отдельных графических масок, текстов, регионов.

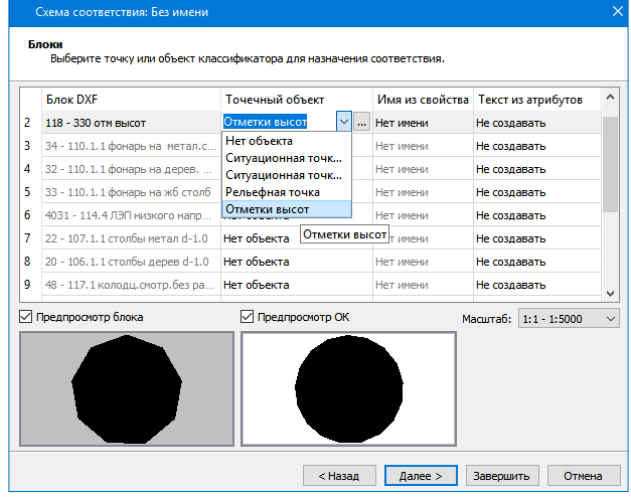

*Рис. 13.6*

Если блоки импортируются как точки, то имя атрибута блока передается как имя точки, а координата Z импортируется как отметка точки. Если блоки импортируются как точечный объект, то при совпадении имен атрибутов блоков и семантических свойств ТТО значения атрибутов импортируются в значения семантических свойств, а координата Z импортируется как отметка ТТО.

• Для шрифтов формата SHX– в виде шрифтов формата *TrueType*.

На втором этапе настраиваются соответствия для типов элементов по каждому слою (рис. 13.7).

Соответствие назначается:

- Для точек в виде ситуационной точки без высоты, или ситуационной точки с высотой, или рельефной точки.
- Для контуров в виде региона или площадного тематического объекта.
- Для линий в виде графической маски, или линейного тематического объекта, или структурной линии.

Если линия является 3D-полилинией, то в соответствии со значениями Z ее вершин создаются профили линейных тематических объектов или структурных линий.

|   | Имя слоя                | Тип точки               | Тип контура | ᄉ<br>Тип линии                            |
|---|-------------------------|-------------------------|-------------|-------------------------------------------|
|   | Сетка координатная      | Ситуационная без высоты | Регион      | Графическая маска                         |
|   | 2 Коммуникации наземные | Ситуационная без высоты | Регион      | Графическая маска                         |
|   | $3 \overline{AB}$       | Ситуационная без высоты | Регион      | Графическая маска                         |
|   | 4 Ограждения            | Ситуационная без высоты | Регион      | Графическая маска                         |
|   | 5 Коммуникации          | Ситуационная без высоты | Регион      | $\checkmark$<br>Графическая маска         |
| 6 | Строения                | Ситуационная без высоты | Регион      | Графическая маска<br>Лин. тематич. объект |
|   | 7 Растительность        | Ситуационная без высоты | Регион      | Лин. тематичкт с профилем<br>$\checkmark$ |

*Рис. 13.7*

#### **ИМПОРТ РАСТРА**

Импорт растра выполняется после открытия либо создания нового набора проектов при помощи команды **Данные/Растровые подложки**, а также при создании нового проекта импортом внешних данных (**Импорт растра**) на панели **Проекты и слои** (см. главу 3).

При импорте растра открывается диалоговое окно **Управление растровыми подложками** (рис. 13.8).

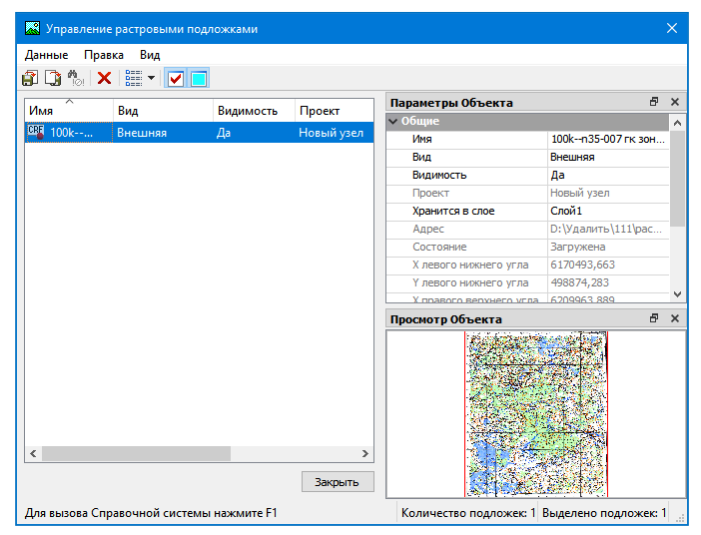

*Рис. 13.8*

Импортируемая подложка добавляется по умолчанию в активный слой текущего проекта. После импорта этот слой можно изменить на панели **Параметры объекта** (рис. 13.8).

Также на панели **Параметры объекта** можно:

- изменять вид подложки: *Внутренняя* или *Внешняя* (хранится как отдельный файл на диске или в хранилище документов);
- управлять видимостью подложки в графическом окне;
- редактировать имя подложки.

**Смотри также** *Подробнее об импорте и экспорте растровых подложек можно почитать в документе «Управление растровыми подложками», который находится в папке Документация\Дополнительные сведения на установочном диске.*

### **ИМПОРТ ФАЙЛОВ MIF/MID**

Импорт данных в формате MIF/MID осуществляется при создании нового проекта импортом внешних данных на панели **Проекты и слои** (см. главу 3).

Импортируются пары файлов, которые находятся в выбранном каталоге. При импорте файлов элементы каждой пары MIF/MID создаются в отдельном слое с именем, соответствующем имени файлов MIF/MID.

При импорте можно настроить соответствие для символов, полилиний и полигонов. Настройки выполняются в диалоге **Параметры импорта файлов MIF/MID** и аналогично импорту DXF могут быть сохранены в схеме соответствия. Настройки выполняются в два этапа.

На первом этапе в мастере, который открывается кнопкой **Настроить**, назначаются соответствия свойств элементов для всего файла:

- для типов линий в виде типа линии графической маски и/или линейного объекта классификатора;
- для типов штриховок в виде штриховки региона и/или площадного объекта классификатора;
- для символов в виде текста, или точки, или точечного объекта классификатора.

На втором этапе (кнопка **Выбрать**) настраиваются соответствия для типов элементов по каждому слою:

- для точек в виде ситуационной точки без высоты, ситуационной точки с высотой, рельефной точки;
- для контуров в виде региона или площадного тематического объекта;
- для линий в виде графической маски, или линейного

тематического объекта, или структурной линии.

Имена и отметки точек могут быть импортированы из выбранных свойств.

Профили линейного тематического объекта или структурной линии могут быть созданы по выбранному свойству.

### **ИМПОРТ ФАЙЛОВ ФОРМАТА SHP/DBF**

Импорт shape-файлов в формате SHP/DBF (Esri Shapefile) производится только при создании нового проекта типа **План Генеральный** импортом внешних данных. Для импорта в диалоге **Новый проект** необходимо выбрать соответствующий тип данных – *Импорт файлов SHP/DBF* и указать каталог с shape-файлами. Далее настройки импорта данных и порядок действий аналогичны импорту файлов MIF/MID.

## **ИМПОРТ ФАЙЛОВ TXF/SXF**

Импорт данных в формате TXF/SXF осуществляется при создании нового проекта импортом внешних данных на панели **Проекты и слои**.

Импортируются текстовые (TXF) и бинарные (SXF) файлы обменного формата Панорамы.

При импорте можно настроить соответствие для точечных, линейных, площадных объектов, которые ссылаются на классификатор Панорамы, и их семантики. Настройки могут быть сохранены в схеме соответствия (кнопка **Сохранить**) (рис. 13.9).

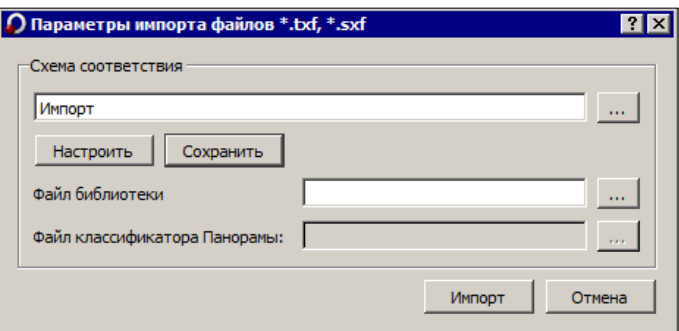

*Рис. 13.9*

Настройки выполняются в мастере, который открывается при нажатии кнопки **Настроить** в диалоге **Параметры импорта файлов \*.txf, \*.sxf** (рис. 13.9).

При назначении соответствия можно использовать файл библиотеки *gisacces.dll* и файл классификатора Панорамы формата RSC. Если используются эти файлы, то в мастере при назначении соответствия

будут отображаться имена объектов, иначе будут отображаться коды. Кроме того, если эти файлы не используются, то нельзя назначить соответствие семантических свойств семантике Панорамы.

Соответствие назначается:

- для линейных объектов в виде типа линии графической маски или линейного объекта классификатора;
- для площадных объектов в виде штриховки региона или площадного объекта классификатора;
- для точечных объектов в виде ситуационной точки без высоты, или ситуационной точки с высотой, или рельефной точки, или точечного объекта классификатора;
- для семантики Панорамы в виде семантических свойств.

Имена точек могут быть импортированы из выбранных атрибутов.

Отметки точек и точечных тематических объектов также могут быть импортированы из выбранных семантических свойств или отметок точечного объекта Панорамы.

Если узлы линейного объекта имеют отметки, то в соответствии с этими отметками вершин создаются профили линейных тематических объектов или структурных линий.

### **ИМПОРТ ОБЛАКОВ ТОЧЕК**

Импорт облаков точек (например, данных лазерного сканирования) в форматах LAS, CPC, TXT осуществляется на панели **Список облаков**. Здесь же предусмотрены команды для работы с облаками точек, в том числе для создания рельефных точек.

В результате в окне плана и на панели **Облака точек** создаются точки, которые можно захватывать в различных построениях, но нельзя редактировать. По облаку точек можно создать разрезы для ЛТО и СЛ.

В окне 3-D вида реализована отрисовка облаков точек наряду с другими элементами плана.

### **ИМПОРТ ДАННЫХ ФОРМАТА XML**

Импорт кадастровых данных формата XML (КВ, КПТ, МП, все ТП, Карта (План) зоны, Карта (План) границы, Кадастровый паспорт ОКС) осуществляется при создании нового проекта – тип **Сведения ЕГРН** – импортом внешних данных на панели **Проекты и слои** (рис. 13.10) и в соответствии с теми настройками, которые установлены перед импортом.

При импорте можно настроить соответствие для кадастровых объектов (земельный участок (ЗУ), здание, помещение, линейное сооружение и т.д.). Настройки могут быть сохранены в схеме соответствия.

В настройках импорта открываются следующие параметры (рис. 13.11):

– **При совпадении объектов – Обновлять** – настройка актуальна при импорте данных в существующий проект, так как объекты проекта будут

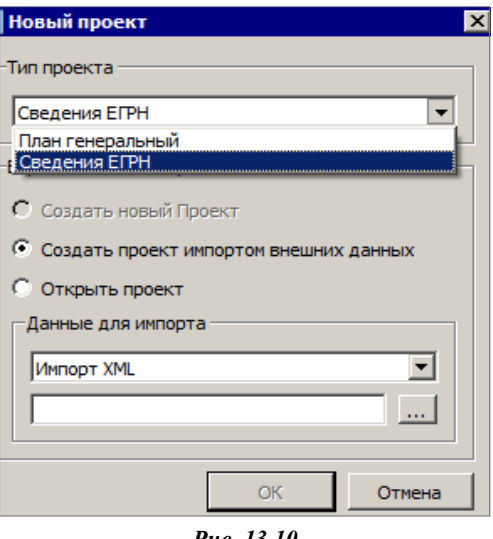

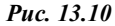

сравниваться с импортируемыми. В результате импорта идентичные объекты будут заменены, а новые объекты – добавлены. Если в настройке указать значение **Не обновлять**, такие объекты не импортируются.

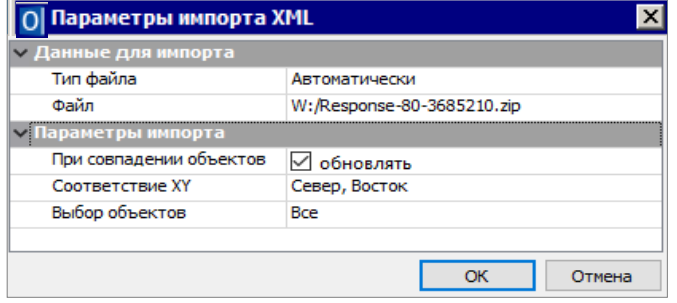

*Рис. 13.11*

– **Соответствие XY** – **Не Восток, Север** устанавливается в том случае, когда в импортируемом файле необходимо поменять значения координат X и Y местами.

– **Выбор объектов** – по кнопке **<u>— можно выбрать</u>, какие объекты из** файла необходимо импортировать в систему.

Основное назначение проекта **Сведения ЕГРН** – чтение кадастровых XML-файлов. Помимо самого импорта такого файла, в проекте можно:

–– посмотреть информацию о кадастровых объектах (семантические свойства и месторасположение объекта);

– преобразовать координаты проекта (по заданным параметрам, по совмещенным пунктам, в другую СК);

– сохранить данные проекта в виде растровой подложки.

Проект Сведения ЕГРН имеет свою специфическую особенность: окно **Слои** синхронизировано с графическим окном системы. То есть в окне **Слои** будут видны слои только тех объектов, которые на текущий момент отображаются в графическом окне, а не всего проекта в целом. Поэтому в окне **Слои** проекта **Сведения ЕГРН** изначально могут отображаться только те кадастровые объекты, у которых есть геометрия. То есть, если у участка есть точки и границы и он отображается в графическом окне, то он будет отображаться и в окне слоев. Объекты без геометрии в графическом окне не отображаются, поэтому и в окне слоев их не будет. При этом стоит учитывать, что объекты отображаются с учетом упрощенной отрисовки.

Например, если в графическом окне отображается весь проект, то в окне слои будут отображаться самые «крупные» объекты проекта: границы кварталов, зон и т.д. По мере увеличения изображения в графическом окне в окне слоев будут появляться новые объекты: земельные участки, ОКСы и т.д. (с учетом их отображения в графическом окне).

## **ИМПОРТ ДАННЫХ ФОРМАТА TOPOXML (LANDXML)**

Импорт данных в формате TopoXML предназначен для обмена данными по цифровой модели поверхности и ситуации (созданной, в первую очередь, в программных продуктах на платформе CREDO III) с другими программными продуктами. Кроме геометрических характеристик, передаются все прочие параметры элементов, в том числе подписи, названия и значения семантических свойств. Предусмотрен также импорт системы координат, графических масок и регионов.

Импорт файлов TopoXML выполняется после открытия либо создания нового набора проектов при помощи команды **Данные/Импорт данных в Проект** (в параметрах необходимо выбрать **Тип данных** – *Импорт TopoXML*, а также при создании нового проекта импортом внешних данных на вкладке **Проекты и слои** панели управления (см. главу 3). В первом случае будут созданы новые слои в активном проекте, во втором – будет создан новый проект.

**На заметку** *В программных продуктах на платформе CREDO III в командах импорта файлов TopoXML возможен выбор и импорт файлов формата LandXML версии 1.2. При импорте могут быть созданы точки, поверхности и трассы.*

#### **ИМПОРТ МОДЕЛИ ПО ШАБЛОНАМ**

Импорт модели по шаблонам выполняется одноименной командой меню **Данные/ Импорт**. В результате импорта всегда создаются новые проекты по типу **План генеральный**. Состав проектов и их количество зависит от конкретного формата и шаблона, который используется при импорте.

Можно выполнить импорт данных цифровых моделей поверхности и ситуации. Кроме геометрических характеристик, будут переданы и параметры элементов ситуации, в том числе подписи, названия, значения семантических свойств.

В поставку включены готовые шаблоны импорта/экспорта модели, их адрес указан в диалоге **Настройки системы** в строке **Адрес шаблонов импорта/ экспорта** на вкладке **Служебные папки и файлы** (команда

**Установки/ Настройки системы** ).

## **ИМПОРТ ВЫСОТ SRTM**

Выполняется импорт данных по отметкам рельефа из открытого источника (результаты радарной съемки SRTM), расположенного по адресу [https://dds.cr.usgs.gov/srtm/.](https://dds.cr.usgs.gov/srtm/)

Так как сервис хранит данные на всю территорию Земли, то для корректной работы команды требуется выбор системы координат (меню **Установки/Свойства Набора проектов/Система координат**) и построение контура, чтобы ограничить объем импортируемых данных.

Импорт в набор проектов с локальной СК невозможен. В таком случае система предложит выбрать другую систему координат (рис. 13.12).

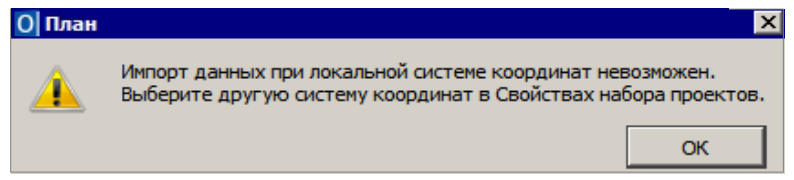

*Рис. 13.12*

Порядок импорта следующий:

- − Вызвать команду **Данные/Импорт/Высот SRTM**;
- В окне параметров выбрать слой активного проекта, в который будут импортироваться данные;
- − В графическом окне построить контур (курсор в режиме указания точки) или выбрать существующий ПТО/регион (курсор в режиме выбора полигона). В границах данного контура будут импортироваться высоты SRTM.

**На заметку** *Если на текущий момент работы отсутствует соединение с сервером, то об этом появится сообщение (рис. 13.13).* 

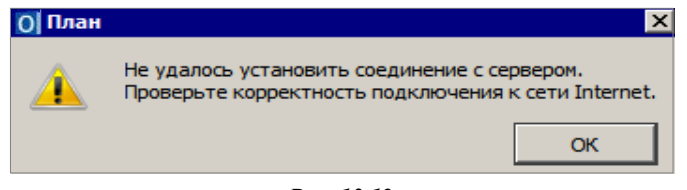

*Рис. 13.13*

В итоге применения команды импорта получаем рельефные точки в указанной области плана.

## **ЭКСПОРТ РАЗЛИЧНЫХ ДАННЫХ**

В системе ОБЪЕМЫ помимо экспорта проектов в файлы PRX и OBX предусмотрены следующие виды экспорта данных:

- 1. Экспорт данных в другие проекты системы.
- 2. Экспорт данных в файлы, используемые в других программах: точек – в текстовый файл TXT; чертежей – в файлы DXF, модели плана – в растровые форматы (BMP, JPEG, TIFF, PNG, PDF) и в файлы формата ТороXML, IFC.
- 3. Экспорт модели плана в файл формата DXF/DWG.
- 4. Экспорт модели плана в MIF/MID.
- 5. Экспорт модели плана в TXF/SXF.
- 6. Экспорт модели по шаблонам.

## **ЭКСПОРТ ДАННЫХ В ПРОЕКТ**

В системе ОБЪЕМЫ возможен экспорт всех или части данных в другой проект системы.

Для этого могут быть использованы следующие команды:

- − **Экспорт модели – в Проект** (меню **Данные**),
- − команда **Переместить в слой** на локальной панели инструментов при выборе данных в фоновом режиме редактирования.

В этих командах возможно копирование или вырезка данных.

При экспорте модели в проект осуществляется вырезка или копирование всех элементов модели, выбранных произвольным контуром.

При этом в зависимости от выбранной настройки параметра **Сохранение данных** (рис. 13.14) будет создаваться отдельный проект в данном наборе проектов или проект на локальном диске (файл формата PRX текущей версии, версии 1.06 или версии 1.11).

OELEMLI

| Создание контура      |                           |  |
|-----------------------|---------------------------|--|
| Способ создания       | По точкам                 |  |
| Вырезка / Копирование |                           |  |
| Выбор проектов        | Выбрано проектов 1        |  |
| Сохранение данных     | Создать новый проект      |  |
| Действие              | Создать новый проект      |  |
| Мах. длина удаляемых  | Экспорт в ргх             |  |
|                       | Экспорт в ргх версии 1.06 |  |
|                       | Экспорт в ргх версии 1.11 |  |

Puc. 13.14

Экспортировать фрагмент модели можно как из одного проекта, так и из нескольких. Выполнять экспорт проектов можно и в плане, и в чертежной модели.

При редактировании элементов перемещение выполняется в новые либо существующие слои проектов (с сохранением или без сохранения иерархии слоев). Выбор элементов выполняется интерактивно непосредственно в самой команде с использованием фильтров. Перемещение элементов в слой возможно в плане и в чертежной модели.

## ЭКСПОРТ ДАННЫХ В ФАЙЛЫ

Реализован экспорт координат элементов в текстовые файлы настраиваемых форматов, в том числе и в форматы электронных тахеометров.

Для этого служит команда Экспорт/ Точек - по шаблону <sup>782</sup> в меню Данные.

Выбор элементов для экспорта происходит путем группового захвата элементов - можно выбрать данные из всех видимых проектов НП.

В окне параметров предусмотрен фильтр для выбора элементов, настройка нумерации точек (Объекты = Учитывать - нумерация каждого объекта начинается с заданного начального номера; Не учитывать - сквозная нумерация в пределах всего создаваемого файла), аппроксимации линий, определения отметок и представления координат.

Здесь же можно выполнить преобразование координат относительно системы координат набора проектов, в том числе и преобразование прямоугольных координат в широту-долготу (рис. 13.15).

Отметки точек могут определяться разными способами - варианты настройки в поле параметра Отметки/ Интерполировать (рис. 13.15):

- Нет точки экспортируются с реальными отметками или без них.
- Без отметок выполняется интерполяция отметок только для точек без отметок, узлов линий, точек аппроксимации.
- Без отметок  $u = 0$  выполняется интерполяция отметок только для точек без отметок, узлов линий, точек аппроксимации и точек с нулевыми отметками

• *Все* – выполняется интерполяция отметок для всех точек и узлов.

Для интерполяции следует указать слой с поверхностью.

После применения (кнопка  $\vee$ ) открывается диалог **Экспорт точек по шаблону** (рис. 13.16).

В нем можно открыть существующий шаблон, отредактировать его или создать новый шаблон и сохранить его в файл.

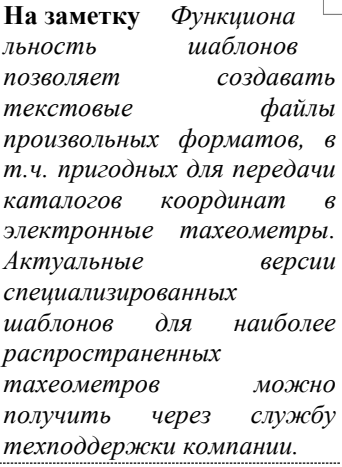

| /словия выбора           |                       |  |  |  |  |
|--------------------------|-----------------------|--|--|--|--|
| Выбор по фильтру         | Да                    |  |  |  |  |
| Имена точек              |                       |  |  |  |  |
| Нумеровать               | <b>Bce</b>            |  |  |  |  |
| Объекты                  | √ Учитывать           |  |  |  |  |
| Начальный номер          | 100                   |  |  |  |  |
| <u>Пинейные элементы</u> |                       |  |  |  |  |
| Способ создания          | Аппроксимировать      |  |  |  |  |
| Шаг аппроксимации, м     | 0,10                  |  |  |  |  |
| <b>= Отметки</b>         |                       |  |  |  |  |
| Интерполировать          | Bce                   |  |  |  |  |
| Слой с данными           | Рельеф                |  |  |  |  |
| - Система координат      |                       |  |  |  |  |
| Соответствует проекту    | Her                   |  |  |  |  |
| Наименование             | BL_WGS84 - SC_002     |  |  |  |  |
| Проекция                 | LongLat               |  |  |  |  |
| Датум                    | WGS 84 - D 001        |  |  |  |  |
| Эллипсоид                | GRS 1980 - El 032     |  |  |  |  |
| <b>Пимрота/Долгота</b>   |                       |  |  |  |  |
| Единицы измерения        | Градусы               |  |  |  |  |
| Формат                   | <b>FFFF.MM.CC.xxx</b> |  |  |  |  |

*Рис. 13.15*

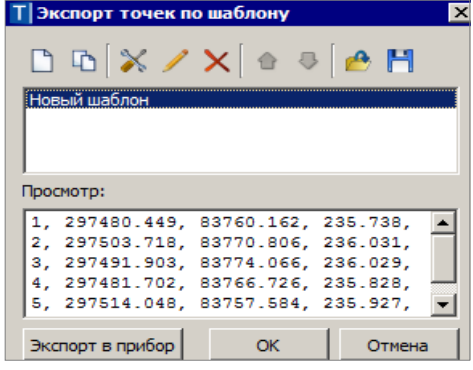

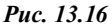

При помощи кнопки **ОК** выполняется экспорт в файл – открывается диалог сохранения файла формата ТХТ.

Кнопка **Экспорт в прибор** запускает утилиту обмена данными.

Кнопка **Отмена** закрывает диалог экспорта – можно вернуться к выбору точек и настройкам в окне параметров команды экспорта точек по шаблону (рис. 13.15).

#### ЭКСПОРТ В DXF, DWG В ЧЕРТЕЖНОЙ МОДЕЛИ

В чертёжной модели возможен экспорт в файл формата DXF при помощи команды **Данные/Экспорт/Модели – в DXF, DWG**.

Такой вид экспорта предусматривает формирование файла DXF, который визуально максимально соответствует чертежу, сформированному в чертёжной модели. Но при этом нарушается целостность линейных объектов, в частности, элементы условного знака линейного объекта передаются штриховками.

Объекты для экспорта выбираются прямоугольным контуром. В контур попадают все объекты, которые пересекаются контуром или располагаются внутри контура. Экспорт элементов производится всегда в координатах листа чертежа.

Получить в формате DXF, DWG данные в координатах модели, в том числе с координатой Z, можно в окне плана при помощи команды **Данные/ Экспорт/ Модели – в DXF, DWG**.

#### ЭКСПОРТ МОДЕЛИ – В РАСТР

В системе ОБЪЕМЫ реализован экспорт данных в виде графических файлов в формате BMP, PNG, TIFF, PDF и JPEG (команда **Данные/ Экспорт модели – в растр**).

Предусмотрен экспорт данных плана и чертежей. В растр передаются все фактически видимые элементы, включая фрагменты растровых подложек и веб-карты. Кроме этого, в растре учитываются настройки прозрачности слоев и веб-карт. Область данных для экспорта определяется прямоугольной рамкой, которая создается указанием или захватом точек.

В окне параметров можно уточнить размеры рамки, выбрать цветность растра и настроить разрешение (количество пикселей на 1 см).

Также предусмотрена возможность создавать файл привязки, в котором хранится информация о координатах создаваемого растра. При последующем импорте этого растра с одноименным файлом привязки он будет «посажен» на свои координаты.

Размер растра (параметры **Ширина** и **Высота**) определяется следующим образом: размеры участка модели, выделенного рамкой, пересчитываются в сантиметры растра с учетом масштаба съемки. Например, мы выбираем участок съемки размером 250х250 м. При этом для съемки в масштабе 1:500 будет создан растр размером 50х50 см, а в масштабе  $1:1000 - 25x25$  см.

Значение максимального разрешения растра зависит от его размера и обусловлено величиной допустимого объема передаваемой информации. Чем больше размер растра, тем меньше величина максимального разрешения.

## **ЭКСПОРТ МОДЕЛИ В TOPOXML (LANDXML)**

Подробно о формате TopoXML написано в разделе **Импорт данных формата TopoXML (LandXML)**. Экспорт выполняется для всех данных активного проекта без каких-либо настроек.

**На заметку** *Формат TopoXML разработан на основе формата LandXML версии 1.2. В других программных продуктах, поддерживающих формат LandXML, при импорте файлов TopoXML будут передаваться: точки, поверхности, план и профиль трассы, участки. Некоторые элементы, например, подписи тематических объектов, горизонтали, линии откосов, характерные для продуктов CREDO III, дублируются в виде простых объектов: отдельных линий и текстов. Импорт этих объектов возможен только в случае доработок для импорта файлов TopoXML.*

## **ЭКСПОРТ МОДЕЛИ В IFC**

Система ОБЪЕМЫ позволяет выполнить экспорт данных модели плана в обменный формат IFC при помощи команды **Данные/Экспорт/ Модели – в IFC** или с дополнительной панели для окна **3D-модель** (кнопка Сохранить **b)**. После активизации команды открывается стандартный диалог сохранения файлов. Тип создаваемого файла – **Ин-**

**формационная модель (\*.ifc)**

Экспорт производится согласно настройкам схемы соответствия 3Dобъектов (если схем несколько, то используется схема, расположенная первой в списке).

В результате экспортируются следующие типы элементов: ПТО, ЛТО, ТТО, триангуляция (проекты **План генеральный**).

**На заметку** *Если в проекте присутствуют элементы модели в виде файлов IFC (например, если за ТТО хранится ссылка на файл IFC), то такой файл будет экспортироваться отдельно.*

## **ЭКСПОРТ МОДЕЛИ В ФАЙЛЫ ФОРМАТОВ DXF/DWG, MIF/MID И TXF**

Система ОБЪЕМЫ позволяет выполнить экспорт модели плана в другие приложения: AutoCad, MapInfo и Панорама.

Экспорт выполняется для проектов набора проектов или определенных слоев проектов без выбора отдельных фрагментов.

Экспорт выполняется в реальных координатах, с отметками для элементов, у которых они заданы. Единицы измерения – метры. При этом для элементов, которые подчиняются генерализации, учитывается масштаб съемки.

Сохраняется геометрия и целостность линейных объектов (в форматах DXF, DWG при условии, что назначено соответствие). Экспортируются значения семантических свойств с учетом возможностей каждого припожения

Экспорт элементов выполняется с учетом фильтров видимости элементов и индивидуальной видимости в свойствах

объекта.

Последовательность действий экспорта.

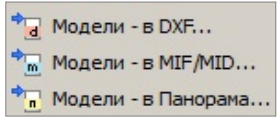

1. В меню Данные/ Экспорт (рис. 13.17) выбираем соответствующую команду.

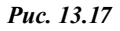

2. В окне Параметры (рис. 13.18) задаём настройки экспорта в определённой последовательности:

| Параметры                                |             |  |  |  |  |  |  |
|------------------------------------------|-------------|--|--|--|--|--|--|
| ✔ P H + ⊕ ⊕ B B で エ プ                    | $\mathbf x$ |  |  |  |  |  |  |
| - Настройки экспорта                     |             |  |  |  |  |  |  |
| Схемы соответствия                       |             |  |  |  |  |  |  |
| Экспортирчемые слои                      |             |  |  |  |  |  |  |
| Общие настройки экспорта                 |             |  |  |  |  |  |  |
| Настройки соответствия                   |             |  |  |  |  |  |  |
| Создавать слои для тематических объектов | Нет         |  |  |  |  |  |  |

Puc 13.18

- настроить схему соответствия (создать/открыть) параметр Схемы соответствия:
- выбрать проекты набора проектов или определенные слои проектов - параметр Экспортируемые слои;
- выполнить общие настройки экспорта элементов системы параметр Общие настройки экспорта;
- настроить соответствие для объектов классификатора, линий и штриховок - параметр Настройки соответствия;
- задать настройку: создавать либо не создавать слои для тематических объектов (для DXF, DWG и MIF/MID).

## НАСТРОЙКИ DXF/DWG

При настройке соответствия используются текстовые файлы с описанием штриховок, мультилиний, типов линий и символов, которые используются при описании типов линий AutoCad.

Пути к файлам на диске указываются при выборе параметра Внешние данные (рис. 13.19). Элементы поверхности (точки, подписи точек, ребра треугольников, структурные линии, линии откосов, горизонтали и их подписи) могут создаваться в одном, а именно, в исходном слое или в отдельных слоях – параметр **Элементы поверхностей/ Создавать отдельные слои = Да/ Нет** (рис. 13.19).

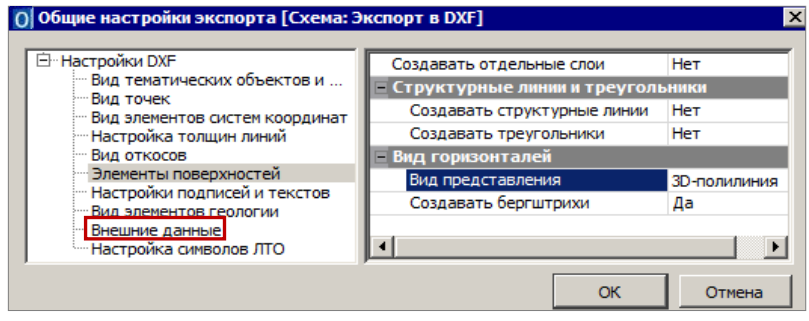

*Рис. 13.19*

Если создаются отдельные слои, то это будут дополнительные слои, имена которых образуются из имени исходного слоя и типа соответствующего элемента поверхности.

#### НАСТРОЙКИ MIF/MID

При настройке соответствия для точечных элементов выбираются символы – **Диалог выбора символа** (рис. 13.20) или задаются номера символов и название шрифтов (может не совпадать с именем файла шрифта).

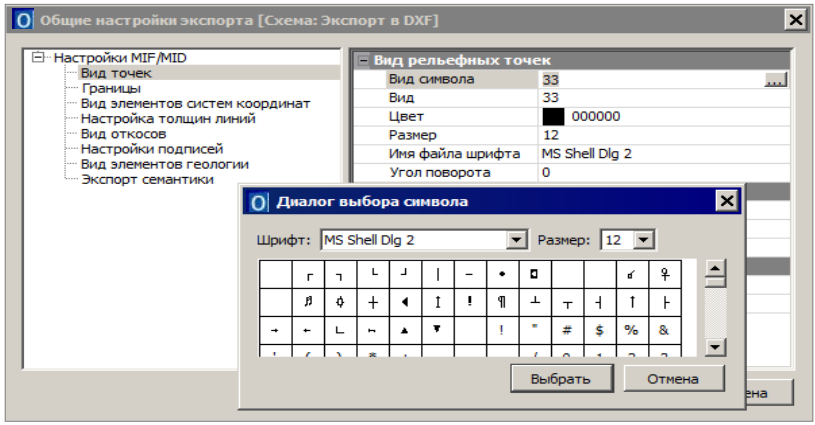

*Рис. 13.20*

Для линейных элементов задаются номера типов линий в файле формата PEN, для площадных – номер шаблона штриховки.

#### НАСТРОЙКИ ПАНОРАМЫ

При настройке соответствия используются точечные, линейные, площадные объекты классификатора Панорамы.

Выбрать файл классификатора Панорамы формата RSC можно в том случае, если предварительно выбран файл библиотеки *gisacces.dll* (параметр **Файл библиотеки и классификатора**). В общих настройках экспорта задается соответствие для точек, элементов поверхностей, семантических свойств.

- 3. Для выполнения экспорта, после того как все настройки будут заданы, **применяем построение** .
- 4. В открывшемся диалоге сохранения данных задаём путь и имя экспортируемого файла.

**На заметку** *При экспорте в MIF/MID для каждого экспортируемого слоя создаётся пара файлов. Имена файлов соответствуют именам слоёв для экспорта.* 

*Имена слоёв определяются из параметра Имя слоя для экспорта (диалог Настройка соответствия). Если имена слоёв для экспорта совпадают, то в файле DXF элементы этих слоёв будут созданы в одном слое, в файлах MIF/MID элементы этих слоёв будут созданы в одной паре файлов.*

**Смотри также** *Настройки схемы соответствия и настройки соответствия объектов классификатора, линий и штриховок подробно описаны в справке <F1>.*

## **ЭКСПОРТ МОДЕЛИ ПО ШАБЛОНАМ**

Выполняется экспорт данных по всем выбранным проектам типа **План генеральный** в соответствии с предварительно подготовленным шаблоном преобразования данных.

В поставку включены готовые шаблоны *импорта/экспорта данных*, их адрес указан в строке **Адрес шаблонов импорта/ экспорта** на вкладке **Служебные папки и файлы** в диалоге **Настройки системы** – команда

**Установки/ Настройки системы** . Экспорт выполняется командой **Экспорт/ Модели по шаблонам** меню **Данные**. В параметрах команды можно выбрать требуемый формат (список зависит от наличия шаблонов) и проекты для экспорта. В результате экспорта будут созданы файлы требуемого формата, содержащие данные цифровых моделей поверхности и ситуации. Кроме геометрических характеристик, могут быть переданы и параметры элементов ситуации, в том числе подписи, названия, значения семантических свойств.

# **ОБМЕН РАЗДЕЛЯЕМЫМИ РЕСУРСАМИ**

В системе ОБЪЕМЫ предусмотрен обмен проектами между различными пользователями и версиями системы. Но для корректного обмена данными необходимо, чтобы пользователи использовали идентичные разделяемые ресурсы (РР).

**Смотри также** *Состав разделяемых ресурсов описан в главе 2.*

Для обмена РР предусмотрен экспорт и импорт разделяемых ресурсов посредством файлов DBX.

Для выполнения экспорта служит команда **Данные/Экспорт разделяемых ресурсов** первоначального (до открытия НП) меню системы. Возможен экспорт всех РР или только отдельных групп (например, *Типы линий*), а для шаблонов ведомостей и для классификатора – даже отдельных объектов. Например, для шаблонов ведомостей это могут быть отдельные ведомости объемов из папки **Объемы работ** (рис. 13.21).

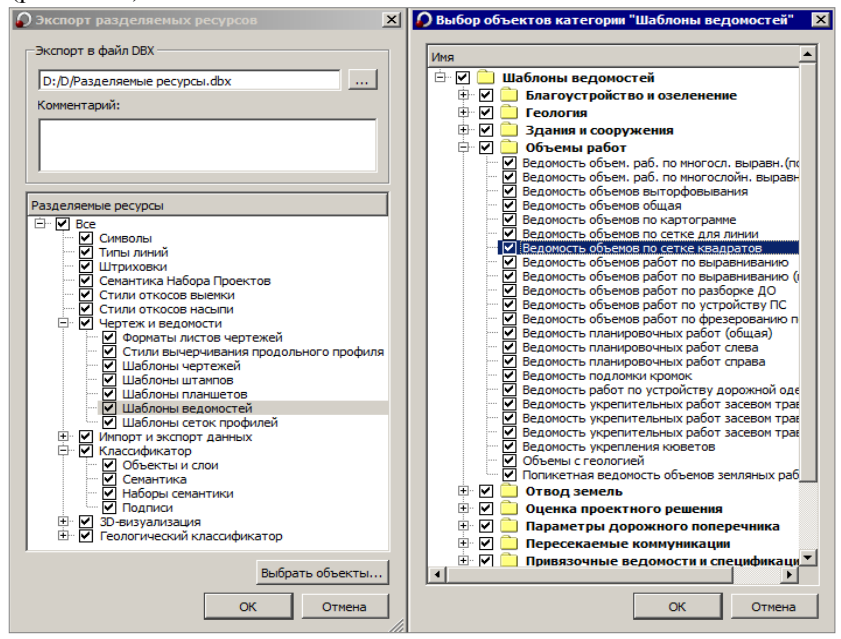

*Рис. 13.21*

Для выполнения импорта служит команда **Данные/Импорт разделяемых ресурсов** первоначального меню системы. В результате импорта заполняется библиотека разделяемых ресурсов, с которой потом и работает система. Если РР импортируются в уже существующую библиотеку, то выполняется сравнение элементов в файле DBX и в этой библиотеке.

Предусмотрено два способа импорта (рис. 13.22):

• очистить библиотеку и заполнить ее заново;

- выполнить сравнение по колу и в зависимости от настроек:
	- добавить или не добавлять недостающие (новые) элементы,
	- элементы, коды которых совпали, пропустить, заменить или создать их копию (рис. 13.22).

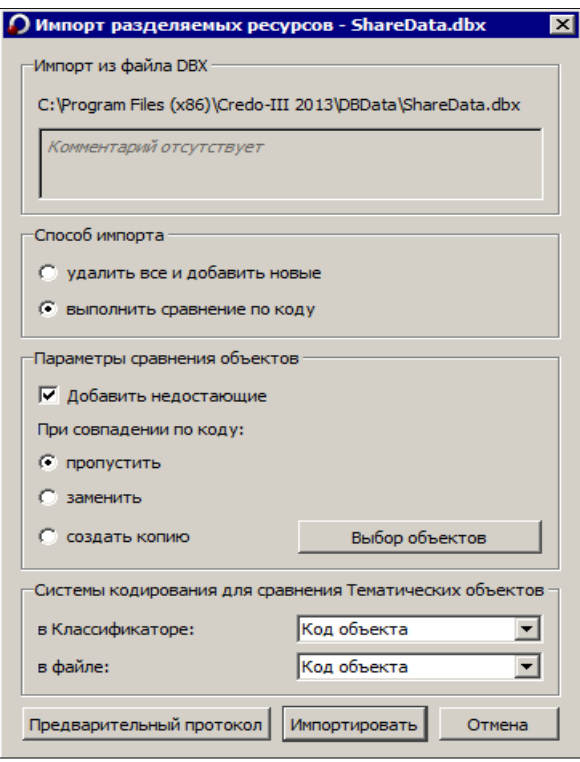

Puc. 13.22

Для импорта можно также выбирать различные группы разделяемых ресурсов, а для классификатора и шаблонов ведомостей - отдельные объекты. Для сравнения тематических объектов выбираются системы кодирования, примененные в импортируемом файле и в классификаторе.

Импорт всех остальных ресурсов выполняется без настроек. Для них сравнение элементов в файле и в библиотеке РР выполняется по уникальным кодам или именам. Каждый ресурс импортируется отдельно, например, если добавляется ТТО, то необходимо, чтобы импортировались также его составляющие: символы и подписи. Перед началом импорта можно просмотреть протокол, в котором отображается статистическая информация по импортированным объектам - кнопка Предварительный протокол (рис. 13.22).

# **ТЕХНИЧЕСКАЯ ПОДДЕРЖКА**

Служба [техподдержки](https://credo-dialogue.ru/services/support.html) компании осуществляет техническую и технологическую поддержку пользователей программных продуктов.

- **Гарантийная техподдержка** входит в состав [подписки](https://credo-dialogue.ru/services/subscription.html) *Гарантийная* и осуществляется в течение 3-х месяцев со дня приобретения программного продукта. Этот вид техподдержки включает в себя оказание помощи в установке, настройке и запуске программ, консультации по системно-техническим вопросам, миграции данных, импорту разделяемых ресурсов, настройке соединений.
- **Базовая техподдержка** входит в состав подписки *Базовая* и осуществляется в течение срока действия приобретенной подписки. Этот вид техподдержки осуществляется для текущей и предыдущей версий программного продукта, включает в себя оказание помощи в установке, настройке и запуске программ, помощь в освоении функциональности программного продукта, консультации по системно-техническим вопросам, миграции данных, импорту разделяемых ресурсов, настройке соединений.
- **Расширенная техподдержка** входит в состав подписки *Базовая* + и осуществляется в течение срока действия приобретенной подписки. Этот вид техподдержки осуществляется для текущей и предыдущей версий программного продукта, включает в себя оказание помощи в установке, настройке и запуске программ, помощь в освоении функциональности программного продукта, консультации по системно-техническим вопросам, миграции данных, импорту разделяемых ресурсов, настройке соединений. Оказание помощи в решении вопросов профессионального характера, технологических задач и технологий работ, помощь в поиске и исправлении ошибок на объектах (проектах) пользователя.

#### **Техническая поддержка осуществляется в следующих формах:**

- По телефону «горячей линии». Консультации осуществляются специалистами компании в рабочие дни с 9-00 до 17-30 (время московское) по телефонам компании – правообладателя.
- Cпециалистами региональных офисов и партнерскими компаниями в рабочие дни с 9-00 до 17-30 (время местное), контакты [https://www.credo-dialogue.ru/kontakty.html.](https://www.credo-dialogue.ru/kontakty.html)
- По электронной почте. Вопросы можно присылать по адресу элек-

тронной почты support@credo-dialogue.com . Обращение по электронной почте позволяет службе поддержки оказать более подробные консультации, подготовить развернутые ответы на вопросы, провести анализ объектов и выработать рекоменлации по устранению ошибок.

• Непосредственно на странице https://www.credo-dialogue.ru/podderzhka.html нашего сайта.

#### Прежде чем обращаться в службу технической поддержки:

- Прочтите приложение к договору (документацию) и выясните, удовлетворяет ли конфигурация вашего компьютера минимальным системным требованиям для работы программного продукта.
- Выполните проверку компьютера на вирусы и попробуйте воспроизвести ошибку после лечения вирусов (если они были найдены). Если ошибка повторится, уточните название используемой антивирусной программы и ее версию для передачи этой информации в службу поддержки.
- Подготовьте следующую информацию о себе и своей организации и обязательно включите ее в письмо при обращении в службу технической поддержки по электронной почте:
	- номер ключа электронной защиты программного продукта, по которому возникли вопросы;
	- город и название Вашей организации;  $-$
	- Ваши фамилию, имя и отчество, должность и телефон, по ко- $\equiv$ торому с Вами можно связаться для оперативного уточнения и решения вопросов.
- Выясните название и полный номер версии программного продукта, вопрос по которому Вы хотите задать. Эту информацию можно уточнить в меню программы Помощь/О программе или в сведениях о технической поддержке по данному продукту диалогового окна Установка и удаление программ Панели управления Windows.
- Уточните, у кого именно Вы приобретали программные продукты. Если программные продукты были приобретены через Поставщика, пожалуйста, обращайтесь непосредственно к нему. В большинстве случаев поставщики имеют собственную службу поддержки, специалисты которой обучаются в компании "Кредо-Диалог" и имеют соответствующие сертификаты. При необходимости, поставщик сам обратится к нам за консультацией.
- Подготовьте детальный сценарий работы, приводящий к проблеме, которая является причиной обращения.
- Сделайте снимки экранов, на которых проявляется проблема, имеются сообщения об ошибках. Если снимок экрана сделать невозможно, лословно запишите тексты сообшений об ошибках и колы ошибок
- При обращении по вопросам, касающимся установки, запуска, зашиты программных продуктов подготовьте следующую информанию:
	- по конфигурации компьютера: модель процессора, материнской платы, видеоадаптера, какая операционная система установлена, какой пакет исправлений (Service Pack);
	- перечень ключей защиты, установленных на данном компьютере, и названия программных продуктов, для работы которых эти ключи предназначены. В этот перечень должны быть включены как ключи для продуктов компании "Кредо-Диалог", так и ключи для продуктов других производителей программного обеспечения.
- При обращении по вопросам, касающимся функционирования сетевой защиты, подготовьте следующую информацию:
	- по топологии сети: сегментирована сеть, есть ли в ней маршрутизаторы; в случае положительного ответа на этот вопрос подготовьте информацию о взаимном расположении компьютеров, на которых запущены Менеджеры защиты Эшелон II или Сетевые агенты Эшелон, и на которых запускаются защишенные приложения:
	- является ли сеть одноранговой или доменной, есть ли в сети сервера Windows и Novell;
	- какие сетевые протоколы установлены; при наличии протокола TCP/IP уточните способ назначения IP-адресов и наличие службы WINS.
- При обрашении по программным продуктам, работающим с базами данных, уточните тип, редакцию и номер версии используемой СУБД (Microsoft SQL Server, Oracle, MySQL и т.д.).
- $\bullet$ При обращении по электронной почте или по факсу включите в письмо подготовленный сценарий работы, приводящий к проблеме, снимки экранов, тексты сообщений, коды ошибок и поясните, чем полученный результат отличается от желаемого.
- При обращении по телефону «горячей линии» желательно находиться за компьютером, на котором возникли проблемы.

Обращения в службу технической поддержки регистрируются, поэтому в случае необходимости при повторных обращениях Вы можете сослаться на дату предыдущего обращения, в том числе телефонного разговора, письма, факса или сообщения электронной почты.

Благодаря многолетнему опыту и большому объему накопленной информации специалисты службы технической поддержки помогут решить возникающие проблемы в кратчайшие сроки.

# **ПОДПИСКА**

Сервис для лицензионных пользователей программных продуктов КРЕДО. При каждом приобретении новой лицензии программных продуктов заказчик получает возможность оформить подписку на один или два года.

Все лицензионные пользователи имеют право на следующие виды подписки:

#### **Гарантийная**

Срок – 3 месяца, входит в стоимость приобретения.

Этот вид подписки включает в себя:

- консультации по системно-техническим вопросам, инсталляции, настройке, запуску программы, миграции данных, импорту разделяемых ресурсов, настройке соединений;
- право на получение обновлений в рамках текущей версии программного продукта (пакет обновлений).

#### **Базовая**

Этот вид подписки включает в себя:

- базовое технологическое сопровождение текущей и предыдущей версий программного продукта;
- консультации по системно-техническим вопросам, инсталляции, настройке, запуску программы, миграции данных, импорту разделяемых ресурсов, настройке соединений;
- право на получение без дополнительной оплаты обновлений в рамках текущей версии программного продукта, а также новых версий и обновлений продукта, выпускаемых в течение срока действия подписки;
- бесплатное восстановление дистрибутивов, переконфигурацию ключей, замену сломанных ключей (за исключением механических поломок);

Цена оформления подписки «Базовая» (БП):

- $\triangleright$  при оформлении на 1 год 15% от стоимости программного продукта (БП 12 мес.);
- $\triangleright$  продление на следующий год 10% от стоимости программного продукта (БП +12 мес.);
- $\triangleright$  при оформлении на 2 года 20% от стоимости программного продукта (БП 24 мес.).

#### **Базовая +**

Этот вид подписки включает в себя:

- расширенное технологическое сопровождение текущей и предыдущей версий программного продукта;
- консультации по системно-техническим вопросам, инсталляции, настройке, запуску программы, миграции данных, импорту разделяемых ресурсов, настройке соединений;
- право на получение без дополнительной оплаты обновлений в рамках текущей версии программного продукта, а также новых версий и обновлений продукта, выпускаемых в течение срока действия подписки;
- бесплатное восстановление дистрибутивов, переконфигурацию ключей, замену сломанных ключей (после окончания гарантийного срока, за исключением механических поломок);
- право на бесплатное получение на период до трёх месяцев временных версий дополнительных рабочих мест программных продуктов КРЕДО на интернет-ключах.

Цена оформления подписки «Базовая +» (БПП):

- $\triangleright$  при оформлении на 1 год 25% от стоимости программного продукта (БПП 12 мес.);
- $\triangleright$  продление на следующий год 15% от стоимости программного продукта (БПП +12 мес.);
- $\triangleright$  при оформлении на 2 года 30% от стоимости программного продукта (БПП 24 мес.).